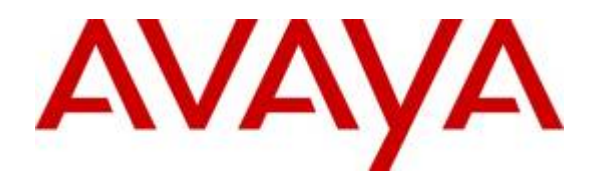

 **Avaya Solution & Interoperability Test Lab** 

# **Application Notes for Skype Connect Service with Avaya™ Communication Server 1000 Release 6.0 – Issue 1.0**

# **Abstract**

These Application Notes describe a solution comprised of Avaya Communication Server 1000 Release 6.0 and Skype Connect Service. During the interoperability testing, Avaya<sup>™</sup> Communication Server 1000 was able to interoperate with Skype Connect Service. This test was performed to verify the calls among CS1000, PSTN and Skype user such as basic call, call forward (all calls, busy, no answer), call transfer (blind and consult), conference, and voice mail. The call is placed in both directions with various set types.

These Application Notes have been obtained through Interoperability testing and additional technical discussions. Testing was conducted via the Interoperability Program at the Avaya Solution and Interoperability Test Lab.

# **1. Introduction**

This document provides a typical network deployment of Communication Server 1000 (hereafter referred to as CS1000) and Skype Connect. During the interoperability testing, all CS1000 telephony features were tested such as basic calls, call forward, call transfer, conference, CLID displayed, abandoned call, and voicemail.

In this configuration, CS1000 is configured as a SIP gateway endpoint and registered to Skype's SBC. For each SIP Trunk to Skype, an additional signaling server will be required.

This document just provides a general guideline. Further information, may be obtained from your Avaya support representative.

# **1.1. Interoperability Testing**

The focus of this testing is to verify that CS1000 Release 6.0 was able to interoperate with Skype Connect. The following interoperability areas were covered.

- General call processing between CS1000 and Skype systems including:
	- Codec/ptime negotiation and trans-coding ( G.711 u-law and G.729 / 20ms)
	- Hold/Retrieve on both ends
	- CLID displayed
	- Ring-back tone
	- Speech path
	- Dialing plan support
	- Advanced features (Call on Mute, Call Park, Call Waiting, Feature Access Code)
	- Abandoned Call
- Call redirection verification: all supported methods (blind transfer, consultative transfer, call forward, and conference) including CLID. Call redirection is performed from both ends
- Fax is not supported, neither T.38 or G.711
- DTMF on both direction
- SIP Transport UDP
- Thru dialing via PBX Call Pilot
- Voice Mail Server (hosted on Avaya system)
- Early Media Transmission
- Inter-office tandem Call

## **1.2. Caveats**

• Skype Connect is currently U.S. only. The service will be introduced in other regions at a later stage.

- Skype Connect does not support calls to the emergency service. Another PSTN trunk must be provisioned in Avaya Communication Server CS1000 to route calls to the emergency service.
- Access to a broadband internet connection is required.
- Maximum of 300 simultaneous calls per SIP Profile. A company may have multiple SIP Profiles.
- Maximum 99 Online Numbers per SIP Profile. Sequential number block (DID) purchases will be introduced at a later stage.
- Premium-rated numbers (1-900, 1-976) are blocked.
- DNS A records are supported for Skype Connect service node name resolution, while DNS SRV records will be introduced at a later stage.
- The SIP REFER request is not supported for call redirection/transfer.
- SIP 3xx Redirect Responses are not supported.
- SIP over TLS is not currently supported by Skype Connect
- SRTP is not supported.
- T.38 fax is not supported.
- RTCP and RTCP XR are not supported.
- IP TOS or DiffServ QoS markings are neither set nor honored, therefore Skype Connect cannot guarantee the end-to-end voice quality. Service Level Agreements (SLAs) are not available.
- G.711A/mu-law, G.729 codecs are supported. Skype Connect always offers G729 as first choice.
- For outbound calls (local, national and international) via Skype Connect the E.164 or International numbering format  $(00 + \text{<} \text{country code}$ ) must be used.
- For inbound calls Skype Connect delivers the called/calling number in E.164 format
- Skype Connect calls are limited to 4 hours.
- Skype Connect is not guaranteed to work with credit card machines, franking (stamping) machines and alarm systems or other services which use a regular phone line with a modem connection.
- Currently, this solution does not support outbound SIP calls to Skype names.
- Calls from Avaya CS1000 extensions that activate Calling Party Name Display (CPND) Restriction will result in a caller id of 000-012-3456 or another bogus number.
- Occasionally on calls from the PSTN to the Avaya CS1000, post dial delays bigger than 7 seconds were observed before a SIP INVITE message comes in from Skype Connect.
- Early Media is not supported by Skype. Skype does not send a 183 Session Progress. User won't hear audible remote ring back but the call still completes.
- Skype Connect does not support "True Inband DTMF"

# **1.3. Dependencies**

- o CS1000 R6.0 software and implementation of latest patches on June 15, 2010
- o Skype Connect provides support to setup, configure, and troubleshoot on carrier switch for the duration of the testing.

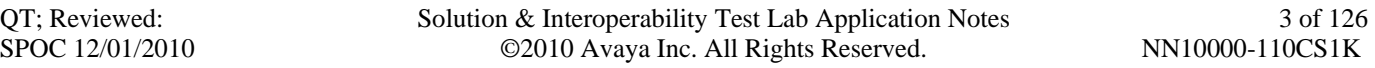

## **1.4. Support**

For technical support on Skype Connect Service, please contact Skype technical support at:

- Toll Free: 1-866-214-7070 (CA)
- E-mail: **support@skype.net**

# **2. Reference Configuration**

**Figure 1** illustrates the test configuration used during the compliant testing event between the Communication Server 1000 and Skype Connect Service. This configuration is for a single Communication Server1000 deployment.

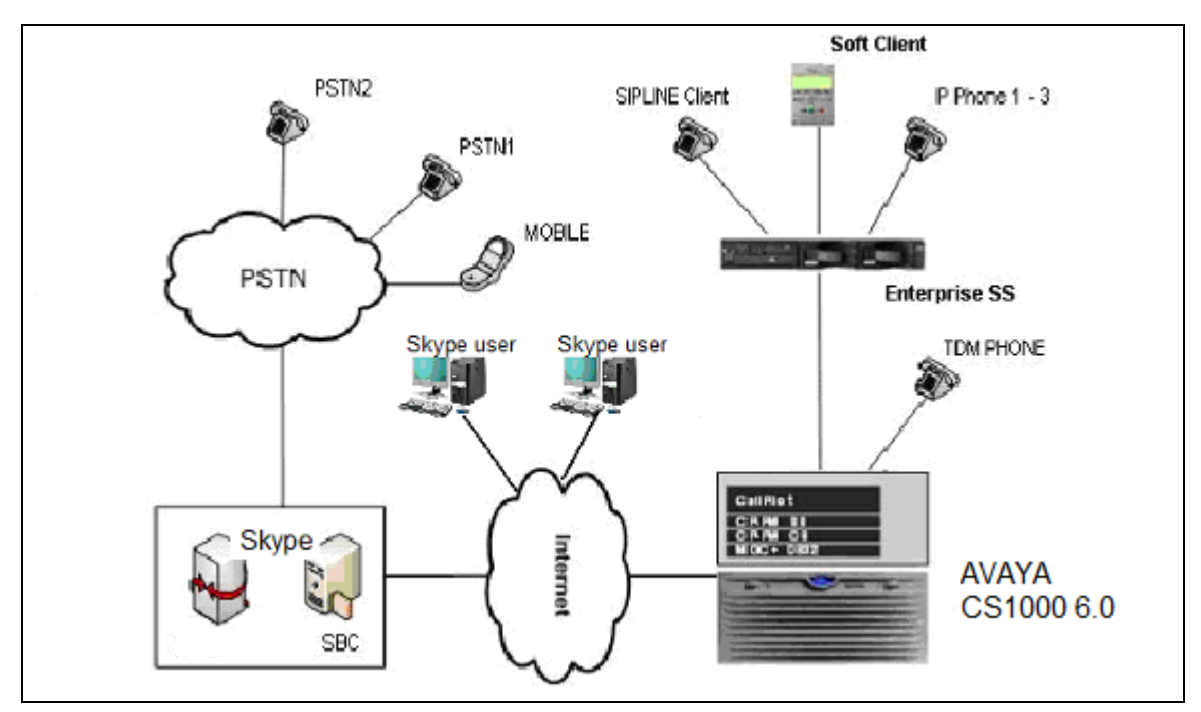

**Figure 1- Network diagram for Avaya CS1000 – Skype Connect** 

Below is the deployment option for 2 or more CS1000 with Skype Connect.

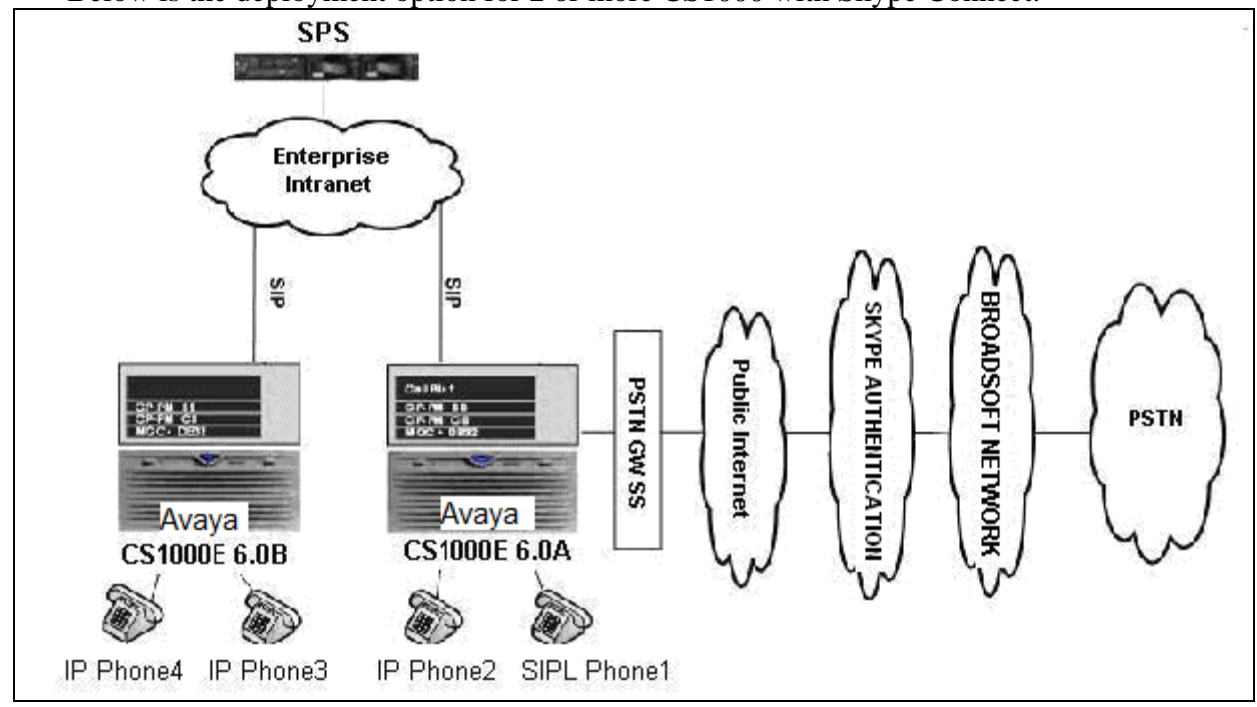

**Figure 2 - Network topology for Multi-System configuration for Tandem Calls** 

The following assumptions were made for this lab test configuration.

- 1. CS1000 R6.0 software and implementation of latest patches
- 2. Skype Connect provides support to setup, configure, and troubleshoot on carrier switch for the duration of the testing.

All test scenarios involving the establishment of calls which were assume the following activities.

- 1. Calls were checked for the correct call progress tones and cadences.
- 2. During the ringing state the ring back tone and destination ringing were checked.
- 3. Calls were checked in both hands-free and handset mode due to internal Avaya requirement.
- 4. Calls were checked for speech path in both directions using spoken words to ensure clarity of speech.
- 5. The display(s) of the sets/clients involved were checked for consistent and expected CLID, name and redirection information both prior to answer and after call establishment.
- 6. The speech path and messaging system were observed for timely and quality End to End tone audio path generation and application responses.
- 7. The call server maintenance terminal window were open during the test cases execution for the monitoring of BUG(s), ERR and AUD messages.
- 8. Speech path and display checked before and after calls were put on/off hold from each end.
- 9. Applicable of files were screened on an hourly basis during the testing for message that may indicate technical issues. This refers to Avaya PBX files.
- 10. Calls were checked to ensure that all resources such as Virtual trunks, TDM trunks, Sets and VGWs are released when a call scenario ends

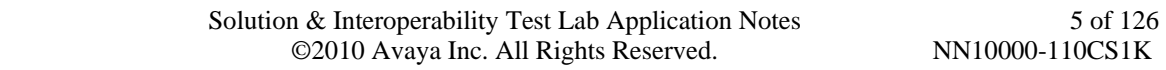

# **3. Equipment and Software Validated**

Additional software and patch lineup for the configuration is as follows.

**Call Server:** CoRes 6.00R plus latest DEPLIST - June 15, 2010. **Signaling Server:** SSE 6.00.18 plus latest DEPLIST - June 15, 2010 **Patch lineup:** the following patches are also loaded and applied.

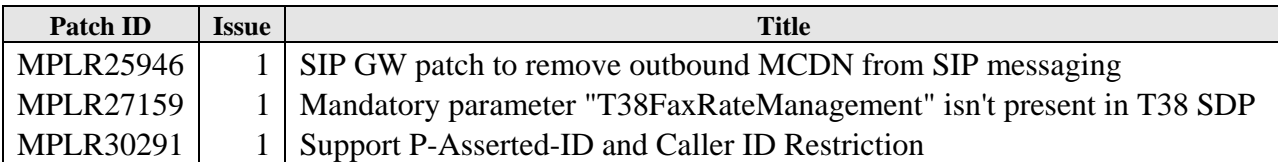

Hardware system requirement and software/load-ware version are as shown in the table below.

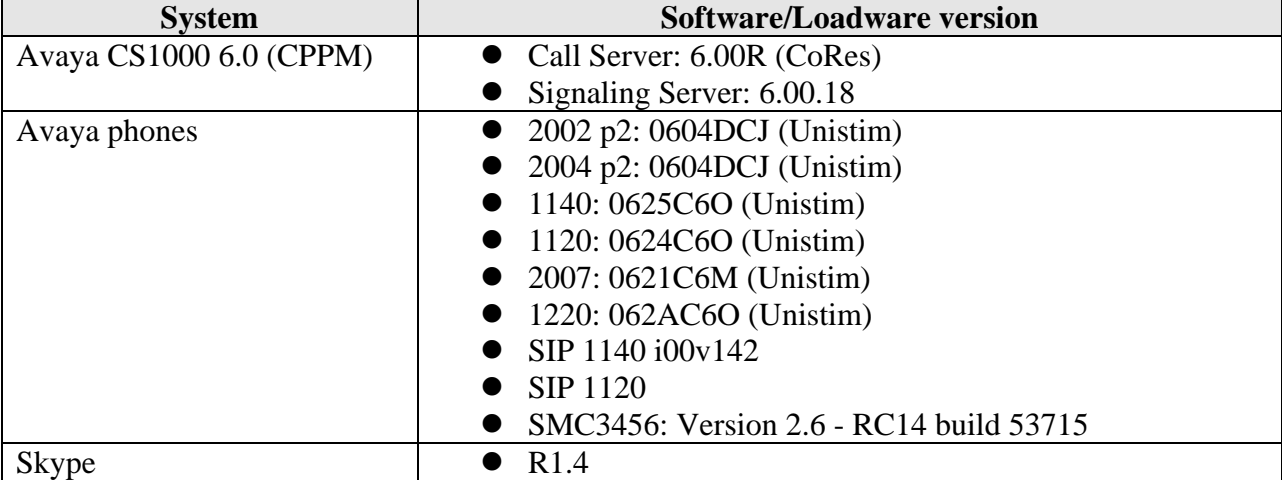

Here is the output of "pstat" command on SSG.

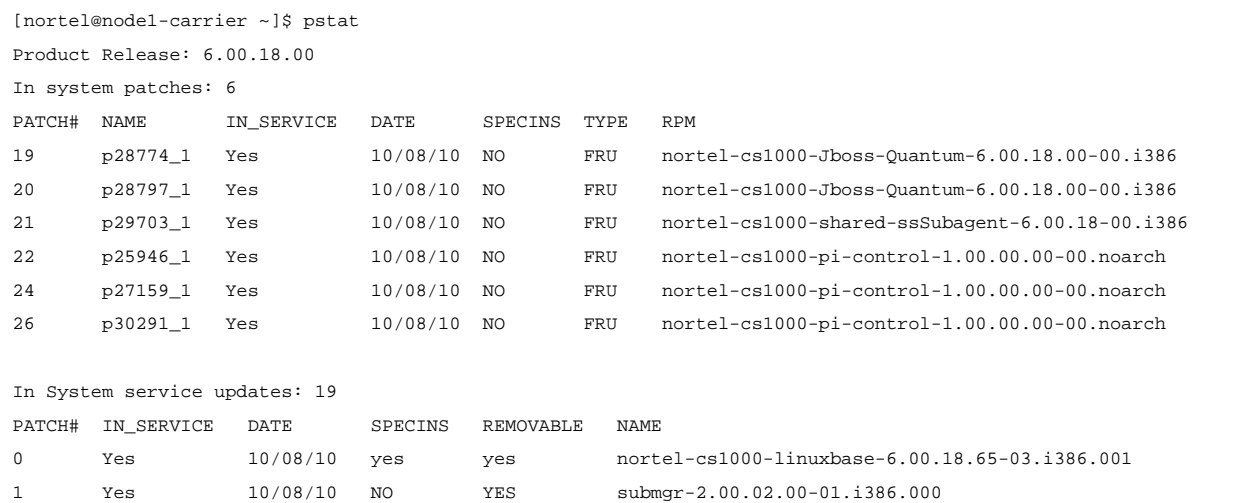

QT; Reviewed: SPOC 12/01/2010 Solution & Interoperability Test Lab Application Notes ©2010 Avaya Inc. All Rights Reserved.

6 of 126 NN10000-110CS1K

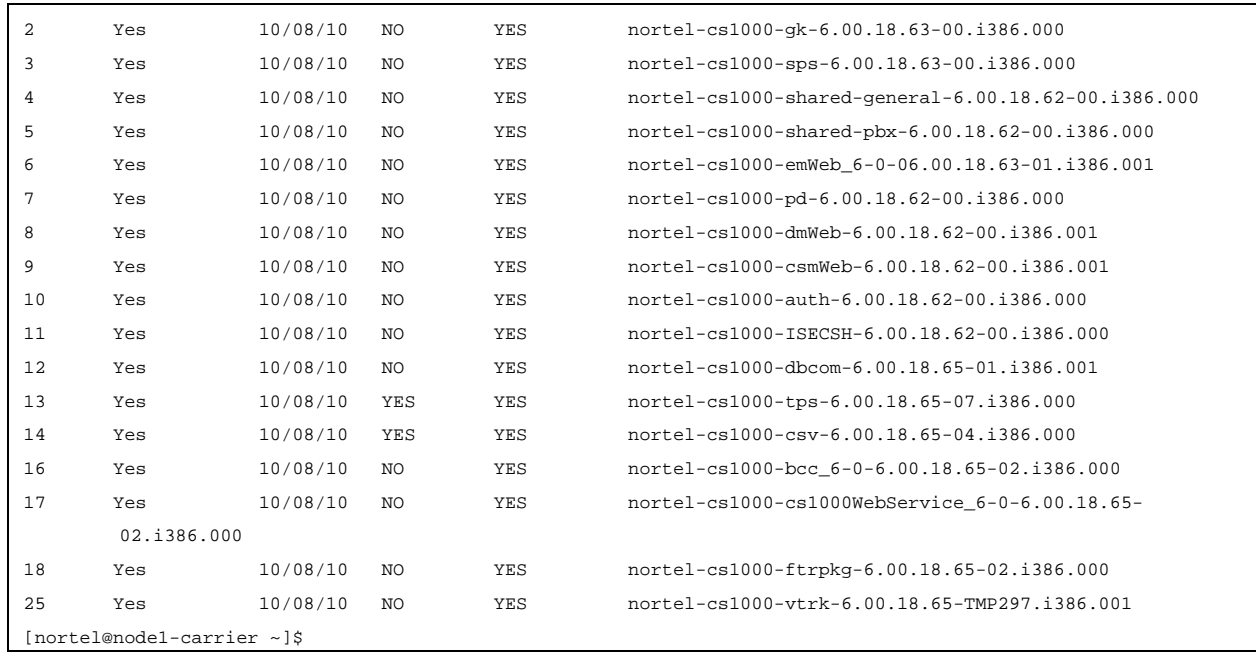

# **4. Avaya Communication Server 1000 Configuration**

These Application Notes used the Coordinated Dial Plan (CDP) feature to receive the calls and used the Special Number Translation (SPN) feature to route calls from the Avaya Communication Server 1000, over Skype SIP trunk to PSTN.

These Application Notes assume that the basic configuration has already been administered. For further information on Avaya Communications Server 1000, please consult references in Section 9.

The below procedures describe the configuration details of CS1000 with a SIP trunk to Skype.

## **4.1. Log in to CS1000 System**

- 4.1.1. UCM and EM
- 4.1.2. Call Server Overlay

## **4.2. Administer A Node IP Telephony**

- 4.2.1. Obtain Node IP address
- 4.2.2. Administer TPS
- 4.2.3. Administer Quality of Service (QoS)
- 4.2.4. Synchronize The New Configuration

#### **4.3. Administer Voice Codec**

- 4.3.1. Enable Voice Codec G711, G729 on Node IP Telephony
- 4.3.2. Enable Voice Codec G711, G729 on Media Voice Gateways MGC

#### **4.4. Zones and Bandwidth Management**

- 4.4.1. Create a zone for IP phones (zone 10)
- 4.4.2. Create a zone for virtual SIP trunk (zone 255)

#### **4.5. Administer SIP Trunk Gateway**

- 4.5.1. Integrated Services Digital Network (ISDN)
- 4.5.2. Administer SIP trunk gateway to Skype
- 4.5.3. Administer Virtual D-Channel
- 4.5.4. Administer Virtual Super-Loop (SUPL V100)
- 4.5.5. Administer Virtual SIP Routes (ROUT 100)
- 4.5.6. Administer Virtual Trunks

## **4.6. Administer Dialing Plans**

- 4.6.1. Digit Manipulation Block **(**DMI) for Inbound Call (DMI 7)
- 4.6.2. Digit Manipulation Block **(**DMI) for Outbound Call (DMI 25)
- 4.6.3. Route List Block (RLB) for National Call (RLB 25)
- 4.6.4. Route List Block (RLB) for International Call (RLB 26)
- 4.6.5. Inbound Call

QT; Reviewed: SPOC 12/01/2010 Solution & Interoperability Test Lab Application Notes ©2010 Avaya Inc. All Rights Reserved.

8 of 126 NN10000-110CS1K

- 4.6.6. Inbound Call Configure IDC to receive the call on an existing phone
- 4.6.7. Outbound National Call
- 4.6.8. Outbound International Call
- 4.6.9. Outbound International Call Restriction

#### **4.7. Phone configuration**

- 4.7.1. Calling Line Identification (CLID)
- 4.7.2. IP Phone Creation
- 4.7.3. Outbound Caller ID Restriction

#### **4.8. Administer Voicemail System (Call Pilot) on CS1000**

- 4.8.1. Configuration details on CallPilot Manager
- 4.8.2. Configuration detail on CS1000 Call Server

#### **4.9. CS1000 SIP-Line Configuration**

- 4.9.1. Configure SIP-Line CS1000 in Element Manager
- 4.9.2. Packages Required for SIP line on CS1000 Call Server
- 4.9.3. Configure SIPL service in LD15
- 4.9.4. Configure DCH for SIPL in LD 17
- 4.9.5. Configure ELAN AML link in LD 17
- 4.9.6. Configure ELAN AML link in LD 17
- 4.9.7. Configure SIPL route
- 4.9.8. Configure SIPL trunks
- 4.9.9. Check status of SIP-Line link and SIP line Gateway
- 4.9.10. Setting password length for SIP line
- 4.9.11. Provisioning SIP client accounts on CS1000 Call Server
- 4.9.12. Check current status of set registration on SLG
- 4.9.13. SMC3456 Softphone Installation
- 4.9.14. Add a SIP Account on SMC3456

#### **4.10. CS1K Tandem Configuration**

- 4.10.1. Network topology for multi-system (tandem calls)
- 4.10.2. Avaya Communication Server 1000 A
	- 10.2.1. Configure or add new node IP Telephony
	- 10.2.2. Configure SIP Trunk Gateway
	- 10.2.3. Coordinated Dialing Plan (CDP) **-** Outbound call to CS1000\_B
	- 10.2.4. Coordinated Dialing Plan (CDP) Inbound call
	- 10.2.5. Configure Dialing Plan route a call from PSTN to CS1000\_B
- 4.10.3. Avaya Communication Server 1000 B
	- 10.3.1. Configure or add new node IP Telephony
	- 10.3.2. Configure SIP Trunk Gateway
	- 10.3.3. Coordinated Dialing Plan (CDP) Outbound call to CS1000\_A
	- 10.3.4. Coordinated Dialing Plan (CDP) Inbound call

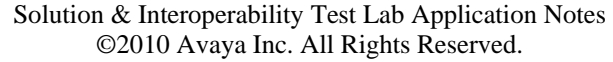

9 of 126 NN10000-110CS1K

QT; Reviewed: SPOC 12/01/2010

- 10.3.5. Configure Dialing Plan Outbound call to PSTN via CS1000\_A
- 4.10.4. Configuration details on SPS
	- 10.4.1. Create gateway endpoints on SPS
	- 10.4.2. Create the routing entries for each of gateway endpoints on SPS
	- 10.4.3. Save configuration

#### **4.1. Log in to CS1000 System**

#### **Log in Unified Communications Management (UCM) and Element Manager (EM)**

a) Open an instance of a web browser and connect to the UCM GUI at the following address: http://<node IP address> or http://<UCM IP address>. Log in using an appropriate Username and Password.

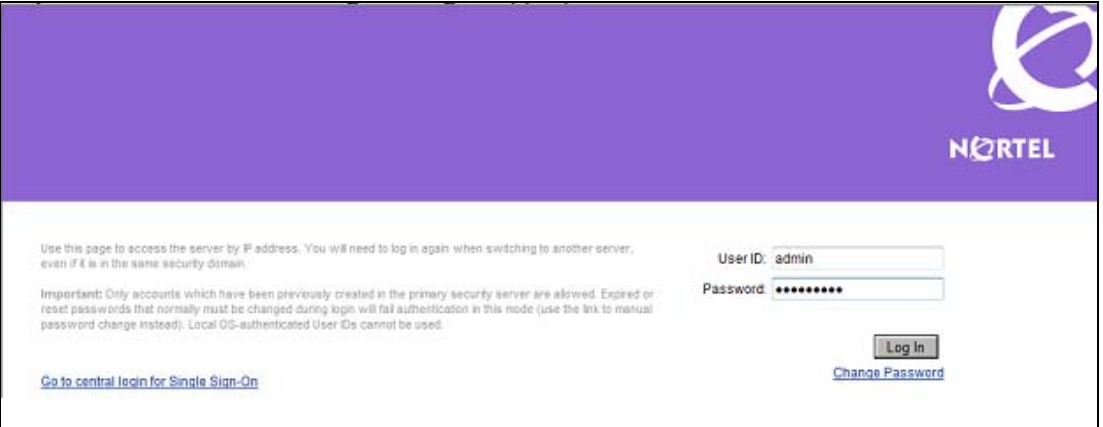

**Figure 3 – Log in Unified Communications Management.** 

b) The **Unified Communications Management** screen is displayed. Click on the element Name of the CS1000 Element.

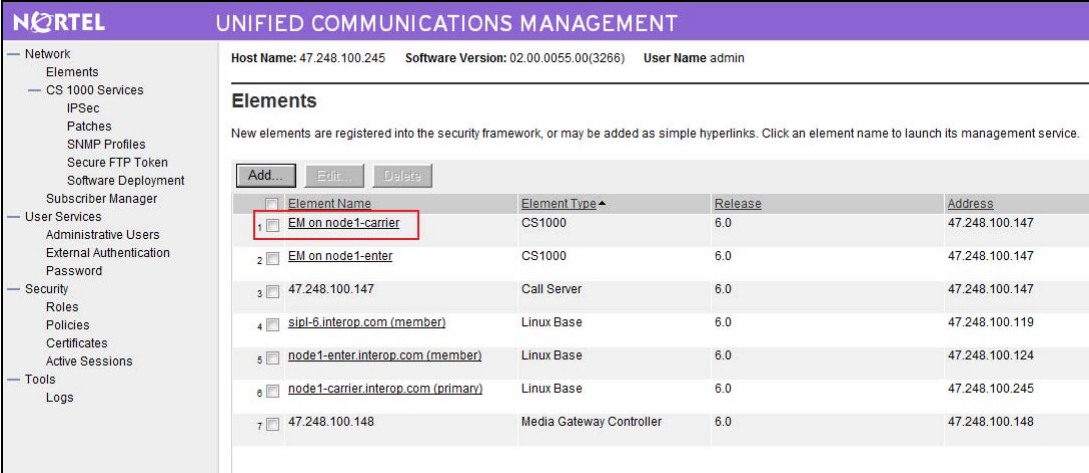

QT; Reviewed: SPOC 12/01/2010

#### **Figure 4 – Unified Communications Management Page.**

c) The CS 1000 Element Manager **System Overview** page is displayed.

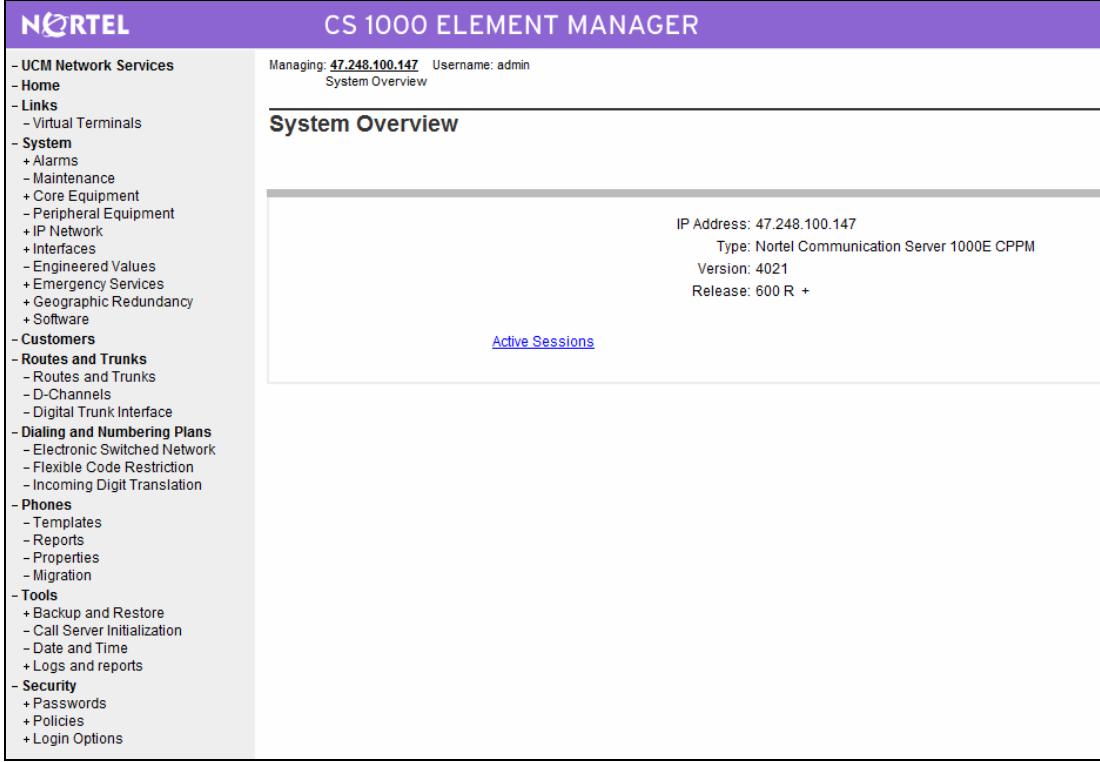

**Figure 5 – Element Manager System Overview Page.** 

#### **Call Server Overlay**

- a) SSH to IP address of SSG or Signaling Server with the nortel/admin account.
- b) Run the command "cslogin" and log in with the admin account.
- c) Here are the logs.

#### login as: **nortel**

#### Nortel Networks Linux Base 6.00

The software and data stored on this system are the property of, or licensed to, Nortel Networks and are lawfully available only to authorized users for approved purposes. Unauthorized access to any software or data on this system is strictly prohibited and punishable under appropriate laws. If you are not an authorized user then do not try to log in. This system may be monitored for operational purposes at any time.

nortel@47.248.100.245's password: **<----enter your password**  Last login: Tue Aug 31 15:33:59 2010 from 47.248.100.48

QT; Reviewed: SPOC 12/01/2010 Solution & Interoperability Test Lab Application Notes ©2010 Avaya Inc. All Rights Reserved.

11 of 126 NN10000-110CS1K

[nortel@node1-carrier ~]\$ **cslogin**

SEC054 A device has connected to, or disconnected from, a pseudo tty without authenticating

TTY 08 SCH MTC BUG 10:40  $OVI.111$  IDLE  $\theta$ >loii **admin PASS**? <----enter your password The software and data stored on this system are the property of, or licensed to, Nortel Networks and are lawfully available only to authorized users for approved purposes. Unauthorized access to any software or data on this system is strictly prohibited and punishable under appropriate laws. If you are not an authorized user then log out immediately. This system may be monitored for operational purposes at any time.

. TTY #08 LOGGED IN ADMIN 10:40 2/9/2010

 $>$ 

## **4.2. Administer A Node IP Telephony**

#### **4.2.1. Obtain Node IP address**

These Application Notes assume that the basic configuration has already been administered. A Node has already been created. This Section describes the steps for configuring a Node (Node ID 1000) in CS1000 IP network to work with Skype. For further information on Avaya Communications Server 1000, please consult reference in Section 9.

a) Log in UCM and EM (please refer to Section 4.1.1)

b) Select **System** -> **IP Network** -> **Nodes: Servers, Media Cards** and then click on the Node ID of your CS1000 Element.

| <b>NORTEL</b>                                                                                                    |                                                                                                    |                                    | CS 1000 ELEMENT MANAGER                              |                          |                |               |
|----------------------------------------------------------------------------------------------------|----------------------------------------------------------------------------------------------------|------------------------------------|------------------------------------------------------|--------------------------|----------------|---------------|
| - UCM Network Services<br>- Home<br>- Links<br>- Virtual Terminals<br>- System<br>$+$ Alarms<br>- Maintenance<br>+ Core Equipment<br>- Peripheral Equipment<br>- IP Network<br>- Nodes: Servers, Media Cards<br>- Maintenance and Reports | Managing: 47.248.100.147 Username: admin<br>System » IP Network » IP Telephony Nodes<br><b>IP Telephony Nodes</b><br>Click the Node ID to view or edit its properties.<br>Import<br>Add<br>Export<br>Delete<br><b>Print   Refresh</b> |                                    |                                                      |                          |                |               |
|                                                                                                    | Node ID ~                                                                                                    | Components                         | <b>Enabled Applications</b>                          | <b>ELAN IP</b>           | <b>TLAN IP</b> | <b>Status</b> |
|                                                                                                    | 1000                                                                                                    |                                    | PD, Presence Publisher, Gateway<br>SIPG <sub>w</sub> |                          | 47.248.100.244 | Synchronized  |
|                                                                                                    | F<br>1001                                                                                                    |                                    | SIP Line, LTPS, Gateway (SIPGw -                     |                          | 47.248.100.126 | Synchronized  |
| - Media Gateways<br>$-$ Zones                                                                                                    | $\overline{\mathbb{R}^n}$<br>1002                                                                                                    |                                    | <b>SIPLi</b>                                         | $\overline{\phantom{a}}$ | 47 248 100 120 | Synchronized  |
| - Host and Route Tables<br>- Network Address Translation (N)<br>- QoS Thresholds<br>- Personal Directories<br>- Unicode Name Directory                                                                                                    | Show: / Nodes                                                                                                    | <b>Component Servers and Cards</b> |                                                      |                          |                |               |

**Figure 6 – IP Telephony Nodes Page.** 

c) The **Node Details** screen is displayed with the IP address of the CS1000 node. The **Node IP Address** is a virtual address which corresponds to the TLAN IP address of the Signaling Server, SIP Signaling Gateway. The SIP Signaling Gateway uses this **Node IP Address** to register with Skype.

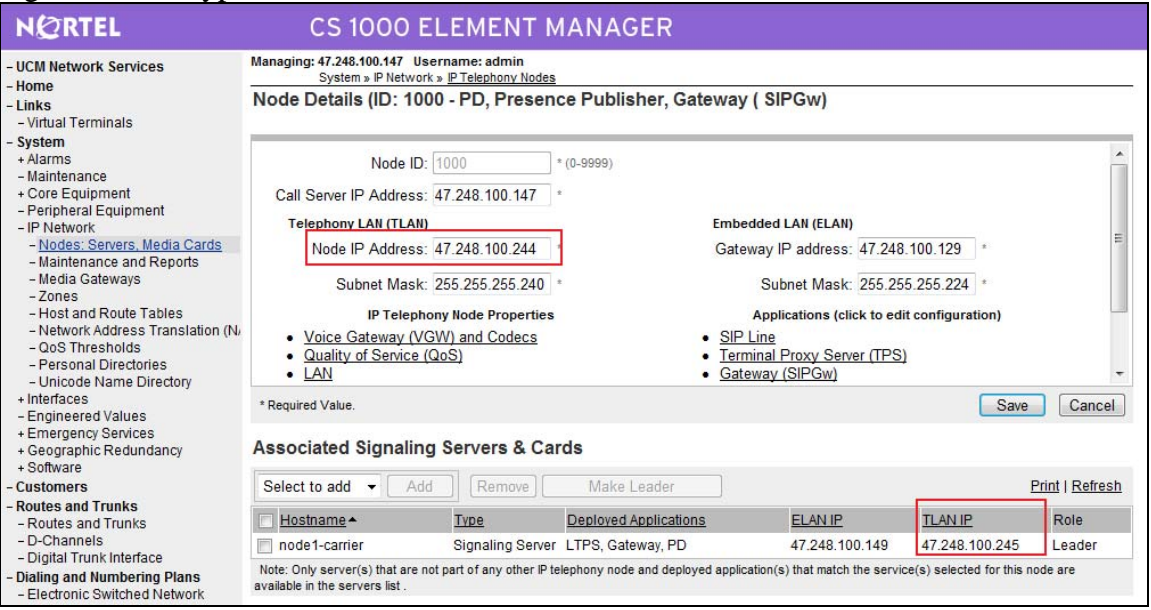

**Figure 7 –Node Details Page.** 

#### **4.2.2. Administer TPS**

#### d) Continue Section 4.2.1, on the **Node Details** page, select **Terminal Proxy Server** (**TPS**)

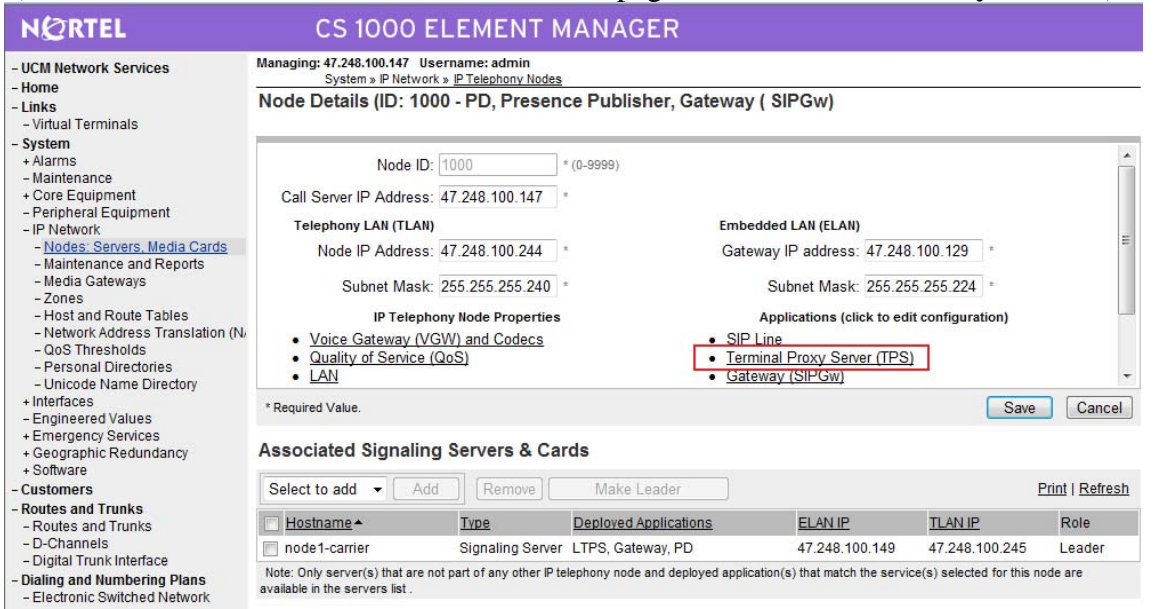

#### **Figure 8 –Node Details Page – TPS.**

#### e) Check the **UNIStim Line Terminal Proxy Server** and then click **Save.**

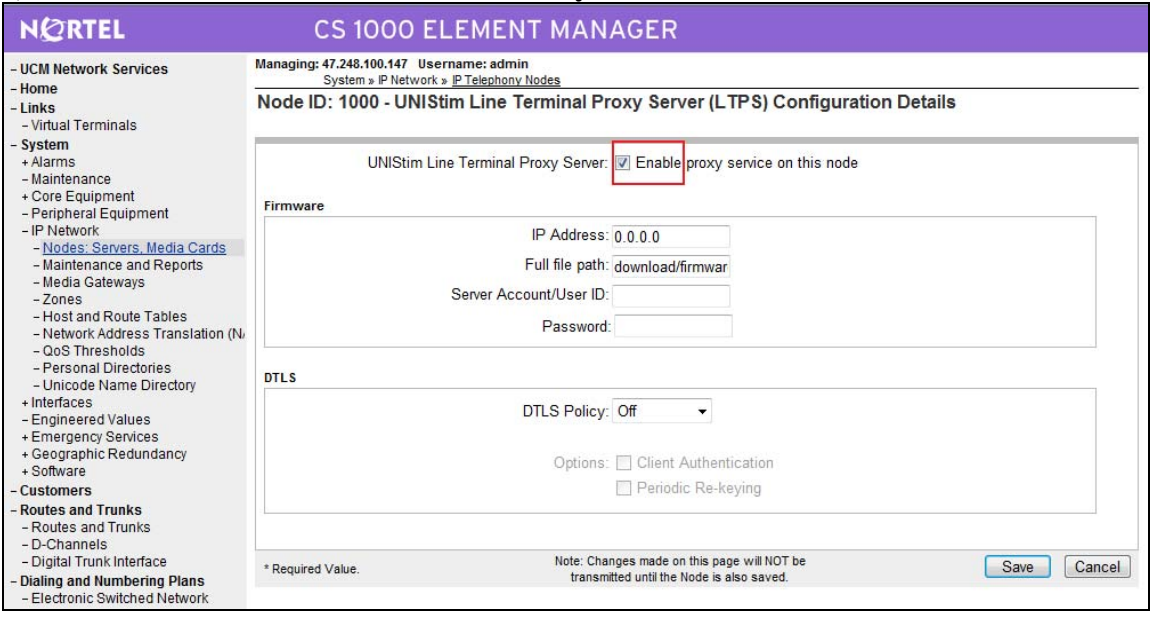

**Figure 9 – TPS Configuration Details.** 

#### **4.2.3. Administer Quality of Service (QoS)**

QT; Reviewed: SPOC 12/01/2010

## f) Continue Section 4.2.2, on the **Node Details** page, click on **Quality of Service (QoS).**

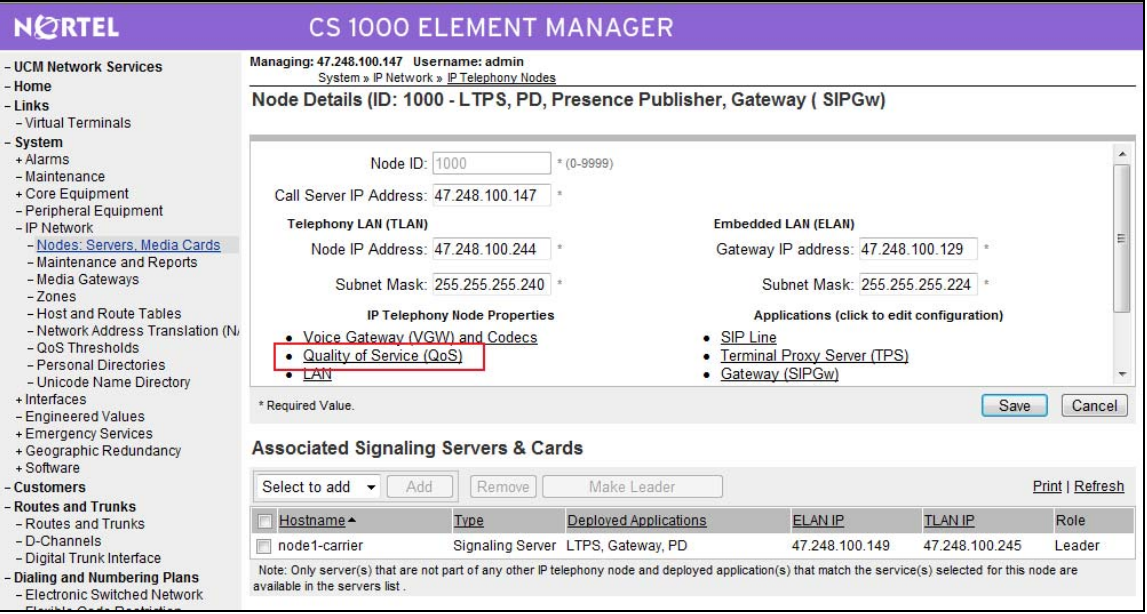

**Figure 10 –Node Details Page – QoS.** 

#### g) The default Diffserv values are correct as shown in **Figure 11**. Click **Save.**

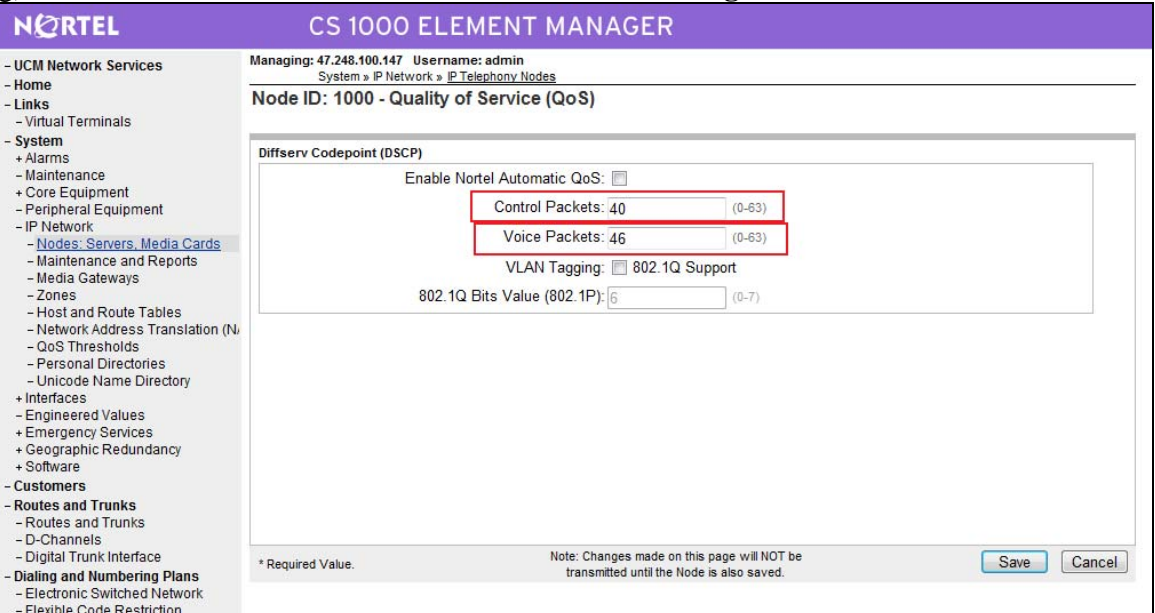

**Figure 11 – QoS Configuration Details.** 

#### **4.2.4. Synchronize The New Configuration**

h) Continue Section 4.2.3, return to the **Node Details** screen and click **Save**.

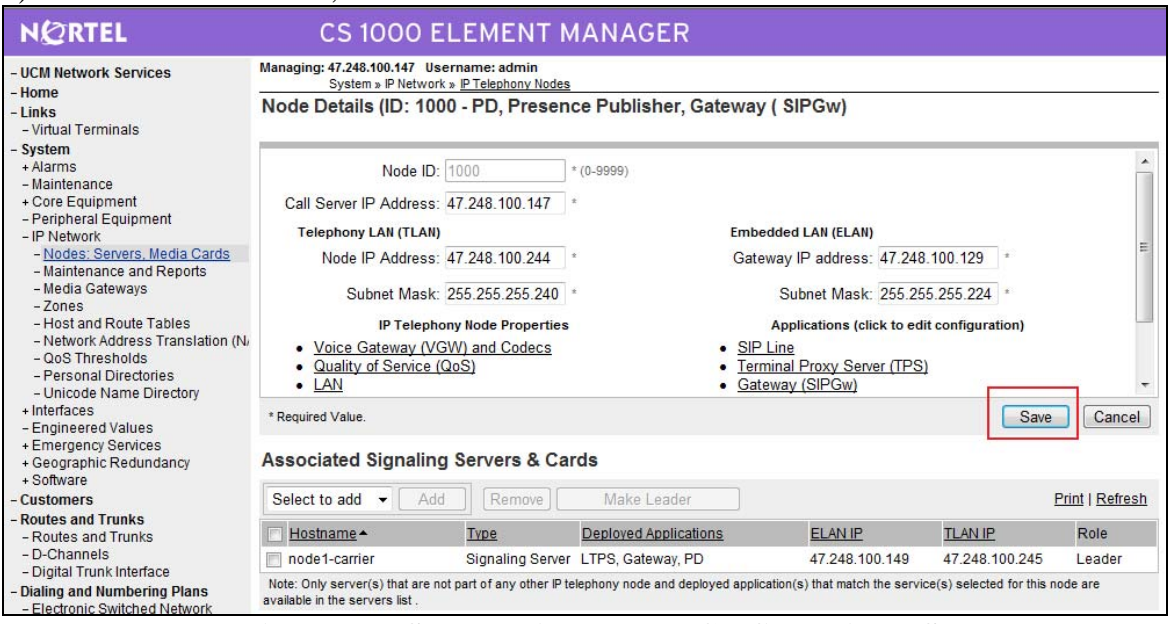

**Figure 12 – Synchronize the new Configuration – Save.** 

i) The **Node Saved** screen is displayed. Click **Transfer Now**…

| <b>NORTEL</b>                                                                                                    | <b>CS 1000 ELEMENT MANAGER</b>                                                                                                    |
|----------------------------------------------------------------------------------------------------|----------------------------------------------------------------------------------------------------|
| - UCM Network Services<br>- Home<br>$-Links$<br>- Virtual Terminals                                               | Managing: 47.248.100.147 Username: admin<br>System » IP Network » IP Telephony Nodes<br>Node Saved                                        |
| - System<br>+ Alarms<br>- Maintenance<br>+ Core Equipment<br>- Peripheral Equipment                               | Node ID: 1000 has been saved on the call server.<br>The new configuration must also be transferred to associated servers and media cards. |
| - IP Network<br>- Nodes: Servers, Media Cards<br>- Maintenance and Reports                                        | You will be given an option to select individual servers, or transfer to all.<br>Transfer Now                                             |
| - Media Gateways<br>$-7$ ones<br>- Host and Route Tables<br>- Network Address Translation (N)<br>- QoS Thresholds | You may initiate a transfer manually at a later time.<br><b>Show Nodes</b>                                                                |

**Figure 13 – Synchronize the new Configuration – Transfer.** 

j) The **Synchronize Configuration Files** screen is displayed. Select the Signaling Server and click on **Start Sync**.

| <b>NORTEL</b>                                                                                                    | <b>CS 1000 ELEMENT MANAGER</b>                                                                                                    |                             |                             |                     |                               |
|----------------------------------------------------------------------------------------------------|----------------------------------------------------------------------------------------------------|-----------------------------|-----------------------------|---------------------|-------------------------------|
| - UCM Network Services<br>- Home<br>- Links<br>- Virtual Terminals<br>- System<br>+ Alarms                                                                                                    | Managing: 47.248.100.147 Username: admin<br>System » IP Network » IP Telephony Nodes<br>Synchronize Configuration Files (Node ID <1000>)<br>Select components to synchronize their configuration files with call server data. This process transfers server INI files to selected components, and requires a<br>restart* of applications on affected server(s) when complete. |                             |                             |                     |                               |
| - Maintenance<br>+ Core Equipment                                                                                                    |                                                                                                    | Cancel<br><b>Start Sync</b> | <b>Restart Applications</b> |                     | Print   Refresh               |
| - Peripheral Equipment<br>- IP Network<br>- Nodes: Servers, Media Cards<br>- Maintenance and Reports<br>- Media Gateways<br>- Zones<br>- Host and Route Tables<br>- Network Address Translation (N)<br>- QoS Thresholds | V                                                                                                    | Hostname                    | Type                        | <b>Applications</b> | <b>Synchronization Status</b> |
|                                                                                                    | V                                                                                                    | node1-carrier               | Signaling Server            | LTPS, Gateway, PD   | Sync required                 |
|                                                                                                    | *Application restart is only required for initial system configuration or if changes have been made to general LAN configurations, SNTP settings, SIP and<br>H323 Gateway settings, network connectivity related parameters like ports and IP address, enabling or disabling services, or adding or removing application<br>servers.                                          |                             |                             |                     |                               |

**Figure 14 – Synchronize the new Configuration – Start Sync.** 

k) When the synchronization completes, Select the Signaling Server and click on **Restart Applications**.

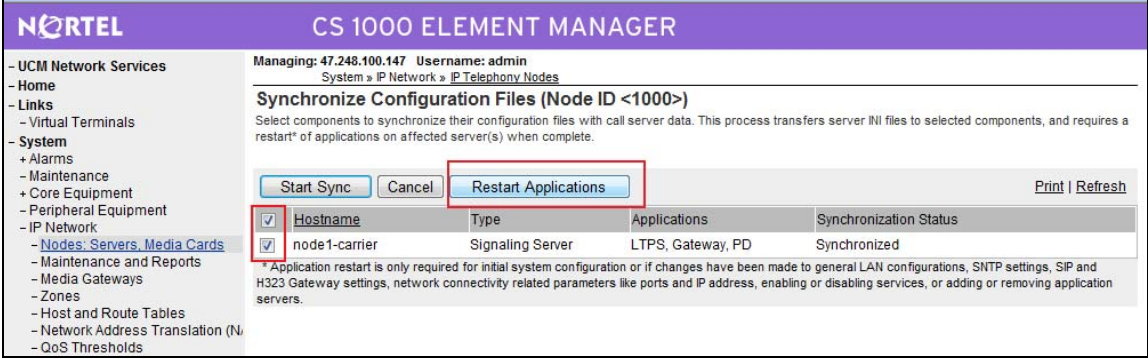

**Figure 15 – Synchronize the new Configuration – Restart Applications.** 

## **4.3. Administer Voice Codec**

#### **4.3.1. Enable Voice Codec G711, G729 on Node IP Telephony.**

a) Log in UCM and EM (Please refer to Section 4.1.1)

b) Select **IP Network** -> **Nodes: Servers, Media Cards** -> Configuration from the left pane, and in the **IP Telephony Nodes** screen displayed, select the **Node ID** of this CS1000 system. The **Node Details** screen is displayed. (See in Section 4.2.1 for more detail).

#### c) On the **Node Details** screen, click on **Voice Gateway (VGW) and Codec.**

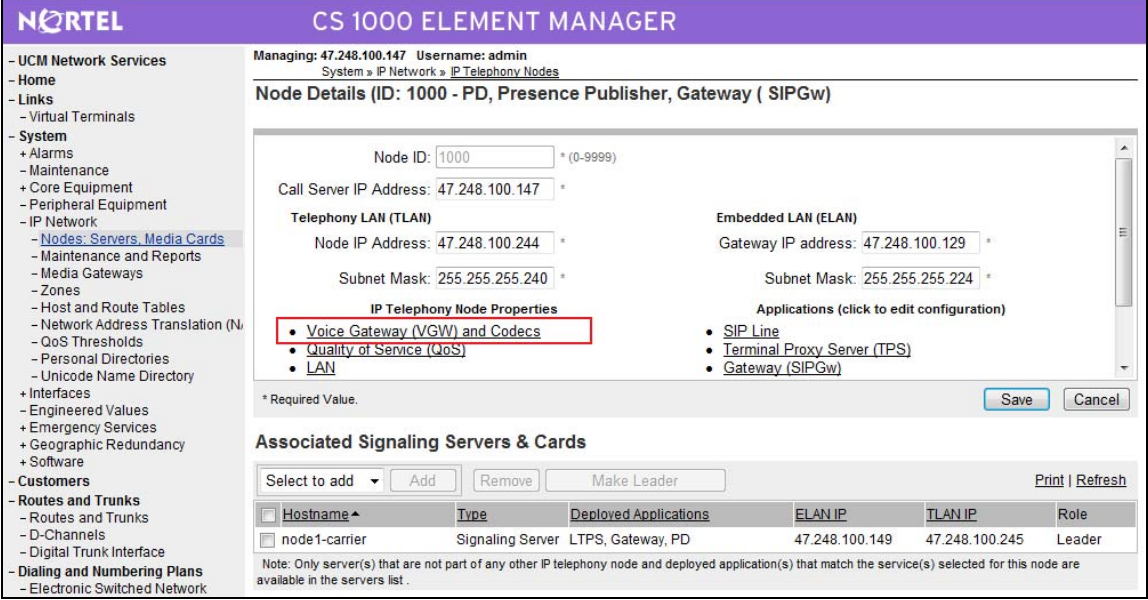

**Figure 16 – Node Details - Voice Gateway and Codec.** 

d) In the following screen scroll down the parameters box and check the desired codecs under Voice Codecs. Note that G.729 and VAD are checked. Click on **Save.**

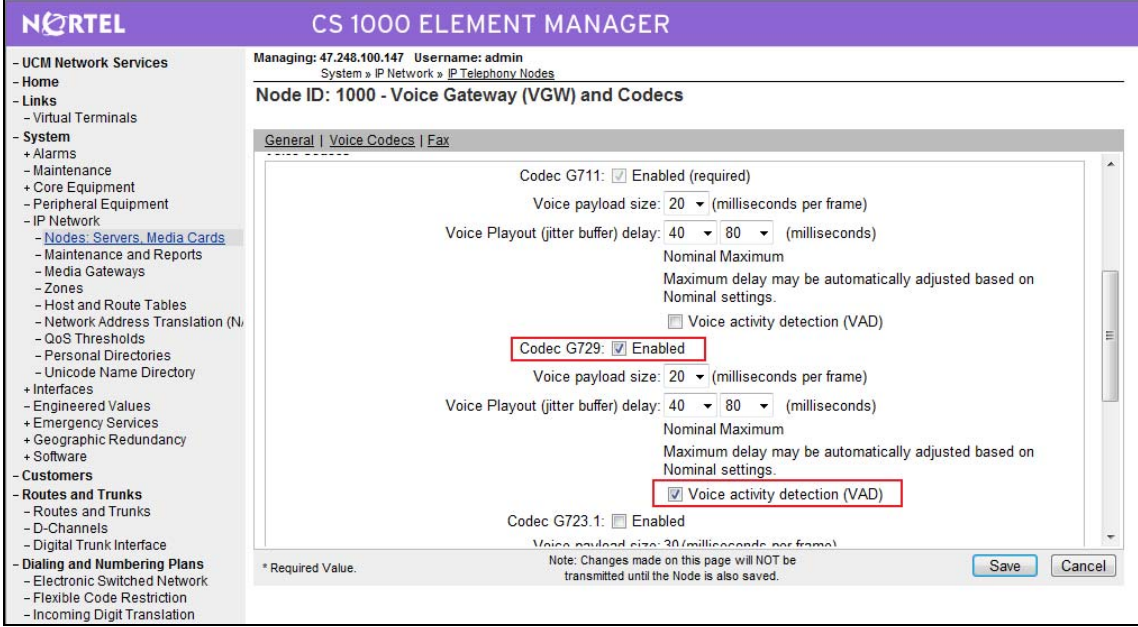

**Figure 17 –Voice Gateway and Codec Configuration Details.** 

e) Synchronize the new configuration (please refer to Section 4.2.4)

## **4.3.2. Enable Voice Codec G711, G729 on Media Gateways.**

a) Log in UCM and EM (please refer to Section 4.1.1 for more detail)

b) Select **IP Network** -> **Media Gateways** configuration from the left pane , click **MGC** from the right pane.

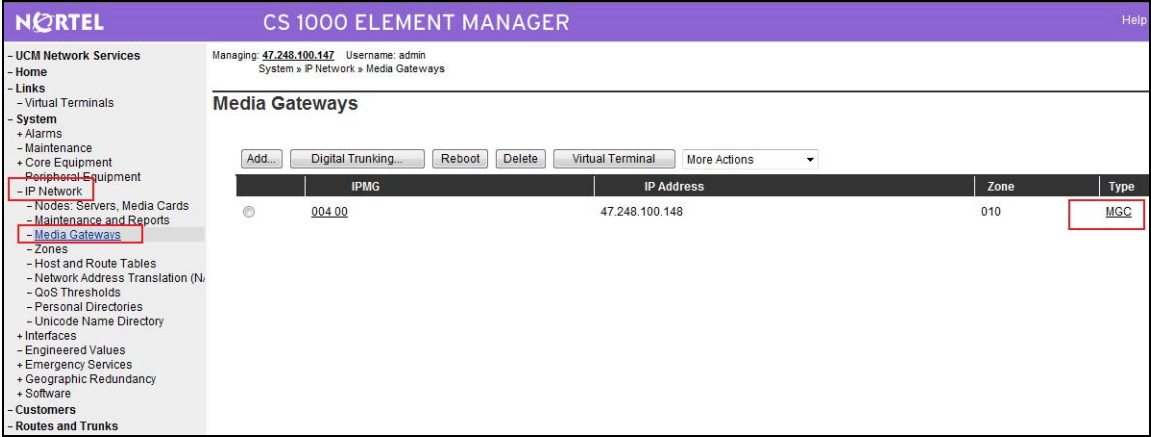

**Figure 18 – Media Gateways Configuration Page.** 

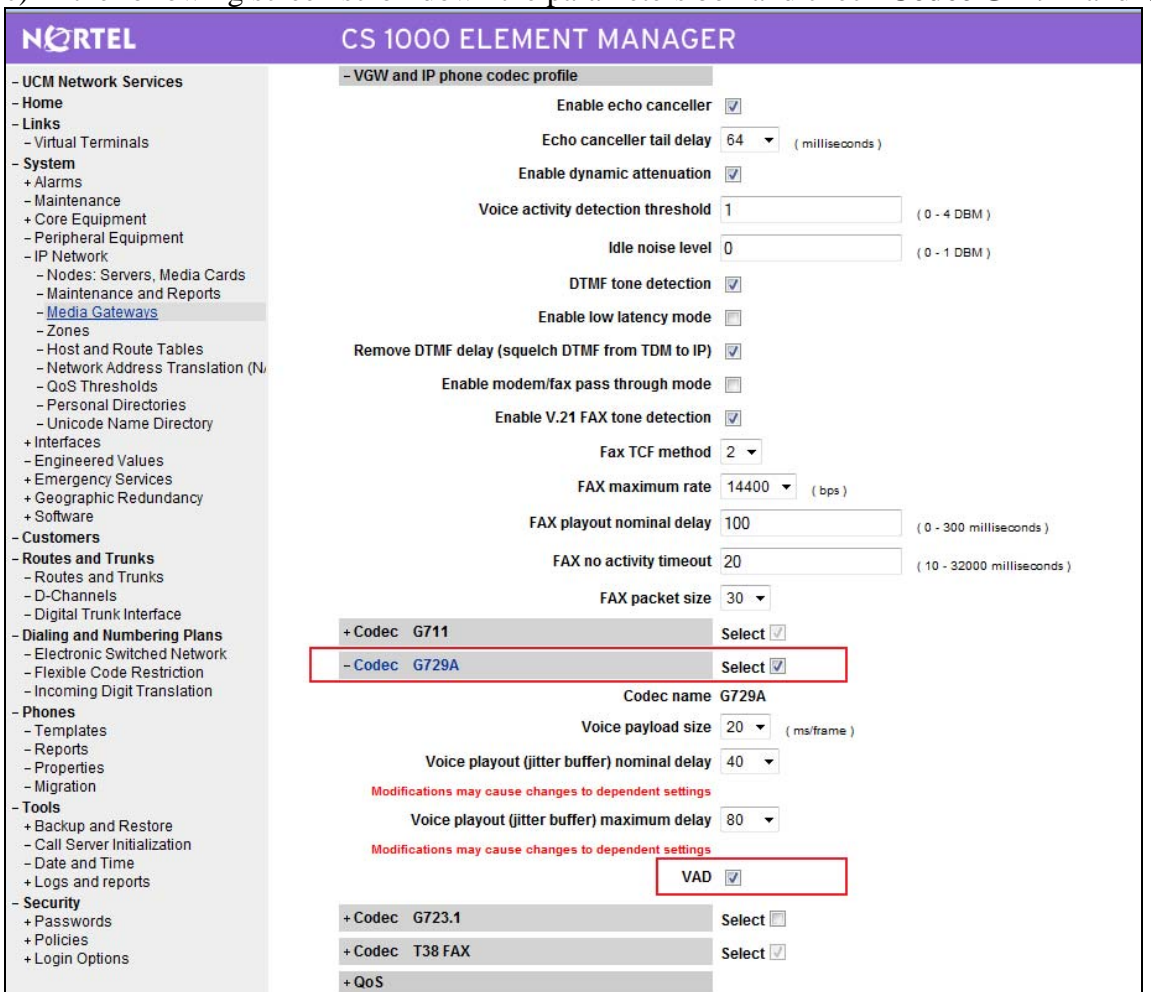

c) In the following screen scroll down the parameters box and check **Codec G729A** and **VAD** 

**Figure 19 – Media Gateways Configuration Details Page.** 

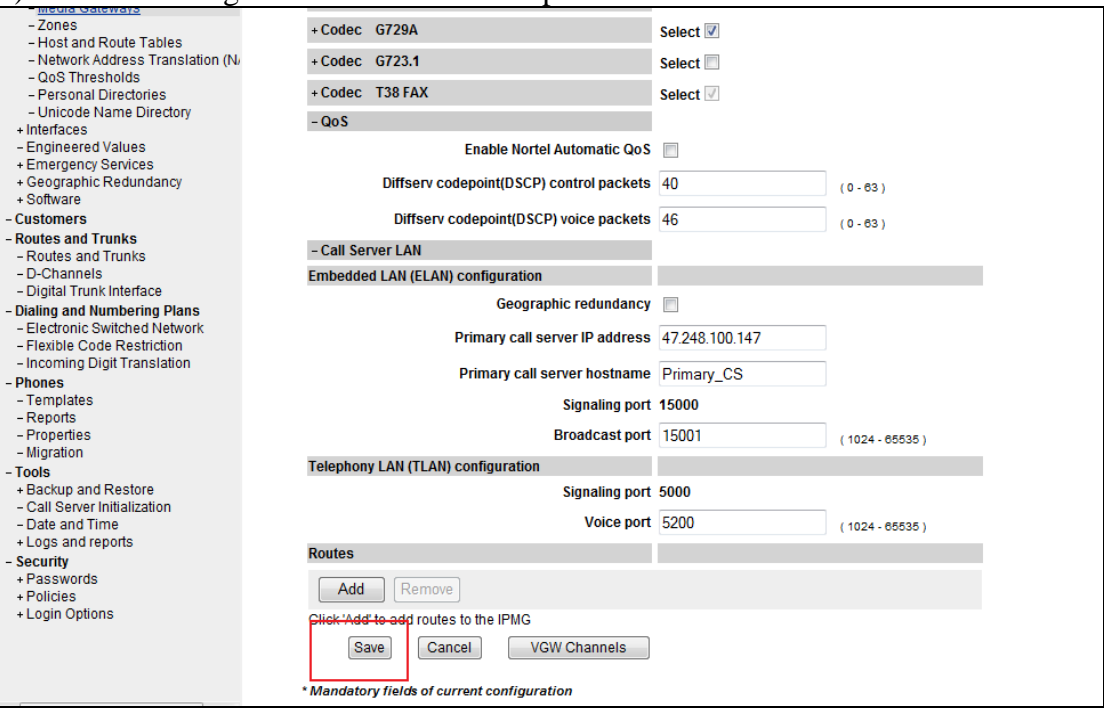

d) In the following screen scroll down the parameters box and click on **Save**.

**Figure 20 – Media Gateways Configuration Details Page – Save.** 

## **4.4. Zones and Bandwidth Management**

This section describes the steps to create 2 zones: one for IP sets and anther one for SIP Trunk.

#### **4.4.1. Create a zone for IP phones (zone 10)**

The following figures show how to configure a zone for IP sets and bandwidth management. If it does not already exist, please click "**to Add**" button to create a zone for IP sets. The bandwidth strategy can be adjusted to preference.

a) Log in UCM and EM (please refer to Section 4.1.1 for more detail)

b) Select **IP Network** -> **Zones** configuration from the left pane, click **Bandwidth Zones**

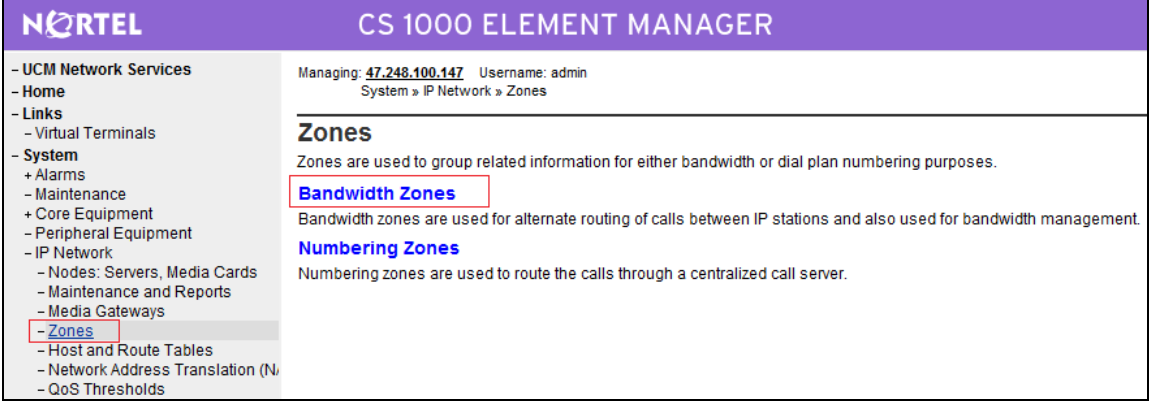

QT; Reviewed: SPOC 12/01/2010

## **Figure 21 –Zones Page.**

c) The **Bandwidth Zones** screen is displayed. Select "**Zone Basic Property and Bandwidth Management**".

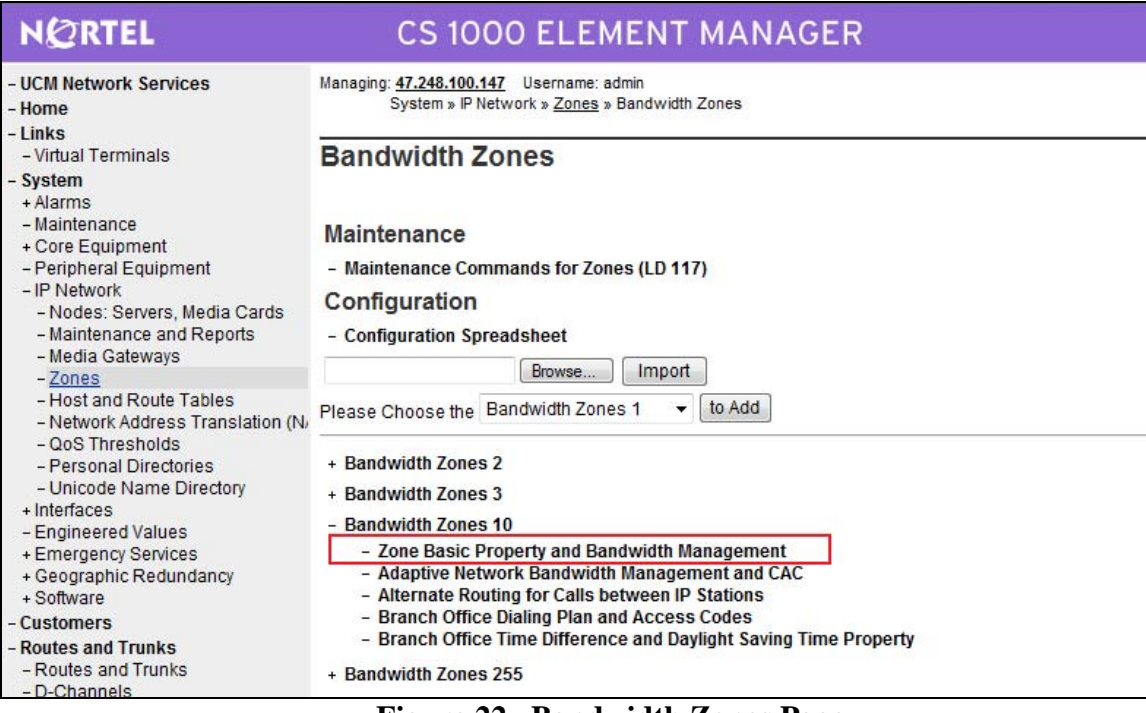

**Figure 22 –Bandwidth Zones Page.** 

#### d) Select **MO** for **Zone Intent (ZBRN)** and click **Submit**

- INTRA\_STGY: Codec configuration for local calls.
- INTER\_STGY: Codec configuration for the calls over trunk.
- BQ: G711 is first choice and G729 is second choice.
- BB: G729 is first choice and G711 is second choice.
- MO: is used for IP phones, VGW ....etc
- VTRK: is used for virtual trunk.

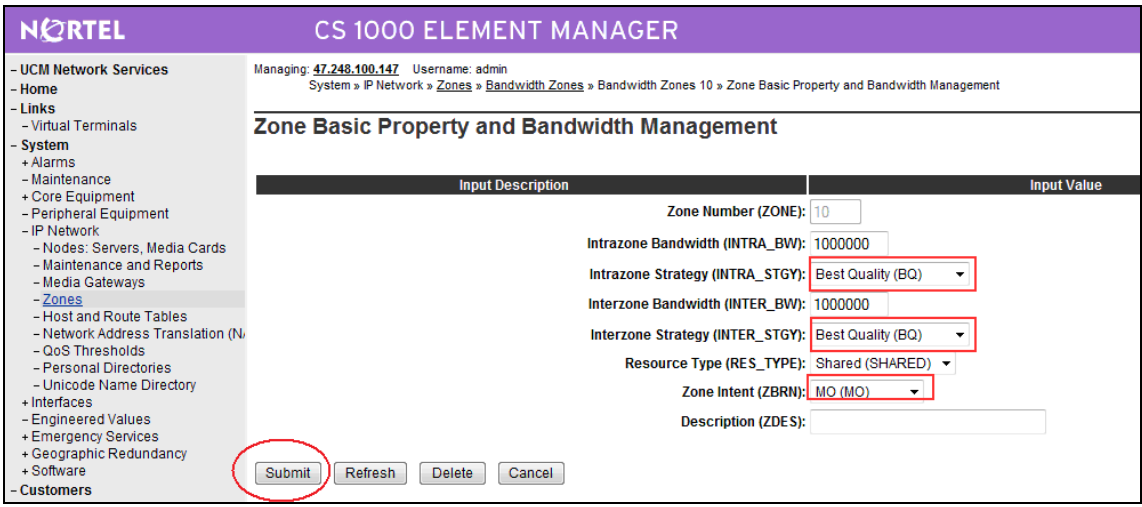

**Figure 23 –Bandwidth Management Configuration Details Page – IP phone.** 

#### **4.4.2. Create a zone for virtual SIP trunk (zone 255)**

Follow Section 4.4.1 to create a zone for virtual trunk. The difference is in **Zone Intent (ZBRN)** field. Select **VTRK** for virtual trunk and then click **Submit**.

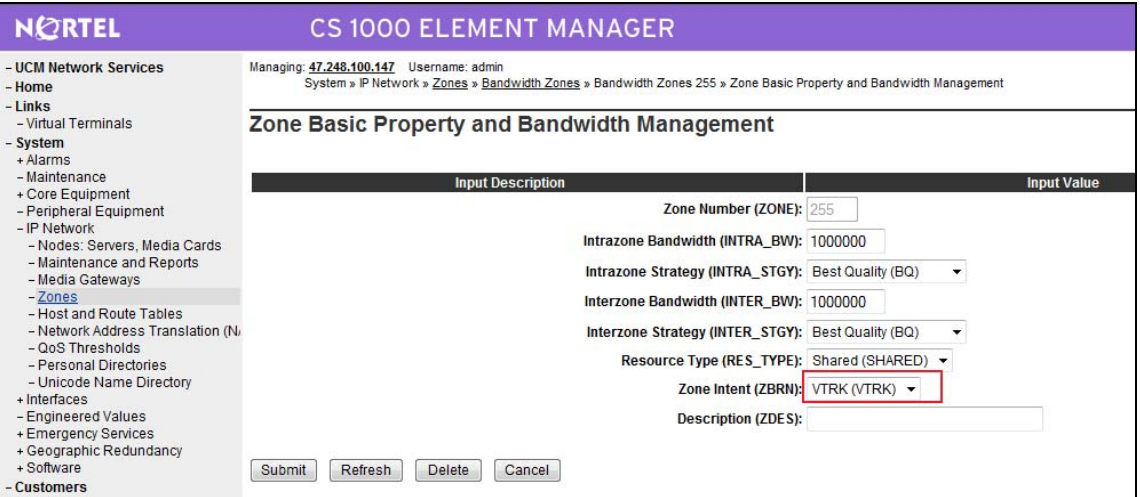

**Figure 24 –Bandwidth Management Configuration Details Page –virtual trunk.** 

# **4.5. Administer SIP Trunk Gateway**

This section describes the steps for establishing a SIP connection between CS1000 and Skype.

#### **4.5.1. Integrated Services Digital Network (ISDN)**

a) Log in UCM and EM (please refer to Section 4.1.1 for more detail)

b) Select **Customers** in the left pane. The **Customers** screen is displayed. Click the link associated with the appropriate customer, in this case **00**. The system can support more than one customer with different network settings and options.

| <b>NORTEL</b>                                                | <b>CS 1000 ELEMENT MANAGER</b>                                             |
|--------------------------------------------------------------|----------------------------------------------------------------------------|
| - UCM Network Services<br>- Home                             | Managing: 47.248.100.147 Username: admin<br>Customers » Customer 00 » Edit |
| $-Links$<br>- Virtual Terminals                              | <b>Edit</b>                                                                |
| - System<br>$+$ Alarms                                       |                                                                            |
| - Maintenance                                                | <b>Basic Configuration</b>                                                 |
| + Core Equipment<br>- Peripheral Equipment                   | <b>Application Module Link</b>                                             |
| + IP Network                                                 | Call Detail Recording                                                      |
| + Interfaces<br>- Engineered Values                          | Call Party Name Display                                                    |
| + Emergency Services                                         | Call Redirection                                                           |
| + Geographic Redundancy<br>+ Software                        | <b>Centralized Attendant Service</b>                                       |
| - Customers                                                  | <b>Controlled Class of Service</b>                                         |
| - Routes and Trunks                                          | <b>Feature Options</b>                                                     |
| - Routes and Trunks                                          | Feature Packages                                                           |
| - D-Channels<br>- Digital Trunk Interface                    | <b>Flexible Feature Codes</b>                                              |
| - Dialing and Numbering Plans                                | <b>Intercept Treatments</b>                                                |
| - Electronic Switched Network<br>- Flexible Code Restriction | ISDN and ESN Networking                                                    |

The **Customer 00** screen is displayed next. Select **Feature Packages**.

**Figure 25 –Customer - feature packages Configuration Page.** 

c) The screen is updated with a listing of feature packages populated below **Feature Packages**  (not all features shown below). Select **Integrated Services Digital Network** to edit its parameters. The screen is updated with parameters populated below **Integrated Services Digital Network**. Check the **Integrated Services Digital Network** (ISDN) checkbox, and retain the default values for all remaining fields. Scroll down to the bottom of the screen, and click **Save** (not shown).

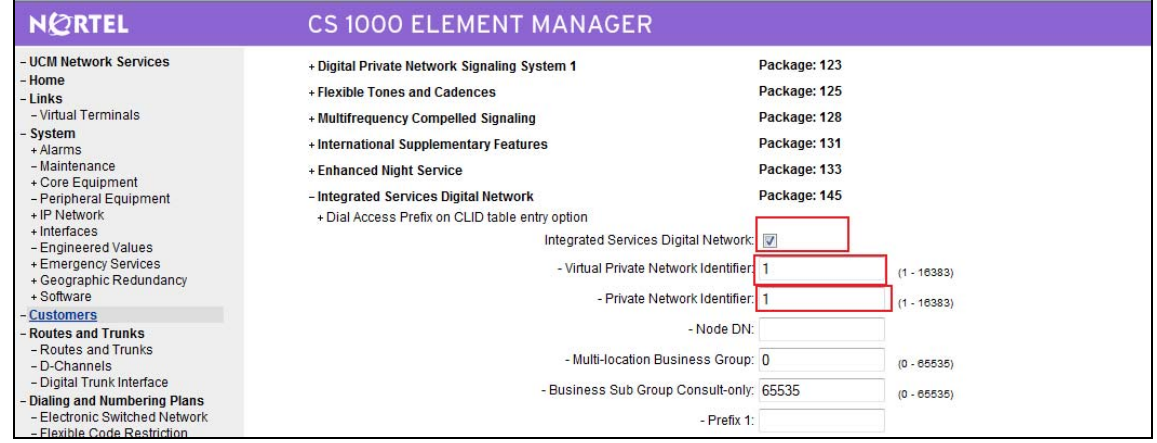

**Figure 26 –Customer – ISDN Configuration Page.**

## **4.5.2. Administer SIP Trunk Gateway to Skype**

QT; Reviewed: SPOC 12/01/2010

a) Log in UCM and EM (please refer to Section 4.1.1 for more detail)

b) Select **IP Network** -> **Nodes: Servers, Media Cards** configuration from the left pane, and in the **IP Telephony Nodes** screen displayed, select the **Node ID** of this CS1000 system. The **Node Details** screen is displayed. (Please refer to Section 4.2.1, **Figure 6**).

c) On the **Node Details** screen, select **Gateway (SIPGw)**

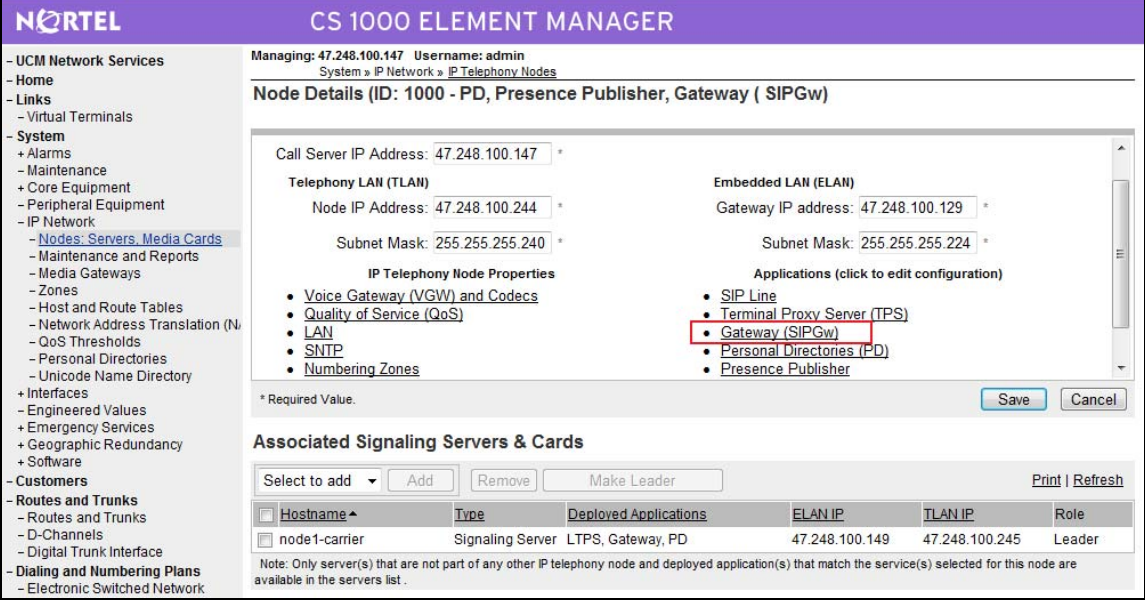

**Figure 27 – Node Details – Gateway Configuration Page.** 

d) Under **General** tab of the **Virtual Trunk Gateway Configuration Details** screen, enter the following values for the specified fields, and retain the default values for the remaining fields.

- **Vtrk Gateway Application**: Select **SIPGw**

- **SIP Domain Name**: provided when user creates a SIP profile on Skype.
- **Local SIP Port**: provided when user creates a SIP profile on Skype.
- **Gateway endpoint name**: provided when user creates a SIP profile on Skype.
- **Gateway password:** provided when user creates a SIP profile on Skype.

The following parameters will be provided when user creates a SIP profile on Skype.

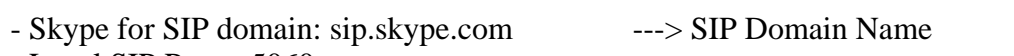

- Local SIP Port: 5060

- 
- SIP User: 99051000106920 ---> Gateway Endpoint Name
	- Password: xxxxxxxxxxxxxxx ---> Gateway password
	- Primary Skype for SIP IP: 204.9.161.164 ---> Proxy Primary TLAN IP Address
		-
- Secondary Skype for SIP IP: 63.209.144.201 ---> Proxy Secondary TLAN IP Address
	- Solution & Interoperability Test Lab Application Notes ©2010 Avaya Inc. All Rights Reserved.

25 of 126 NN10000-110CS1K

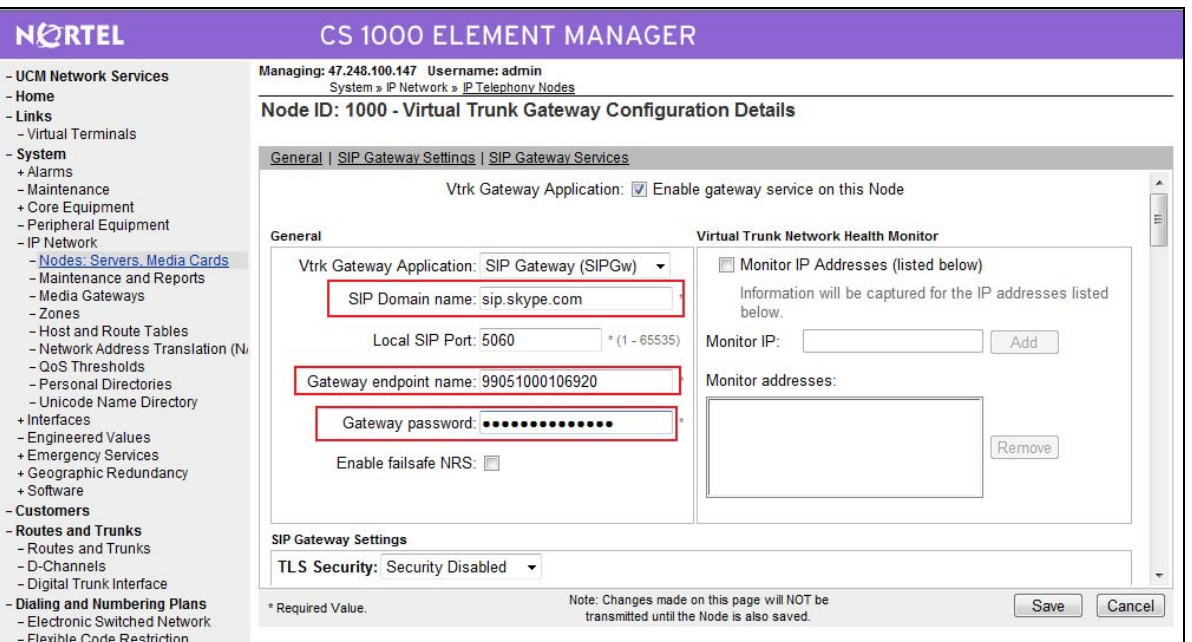

**Figure 28 – Virtual Trunk Gateway Configuration Details Page.** 

e) Click on **SIP Gateway Settings** tab, under **Proxy or Redirect Server**, enter the following values for the specified fields, and retain the default values for the remaining fields.

**Primary TLAN IP Address:** provided when user creates a SIP profile on Skype. **Secondary TLAN IP Address:** provided when user creates a SIP profile on Skype. **Port: 5060** 

#### **Transport Protocol: UDP**

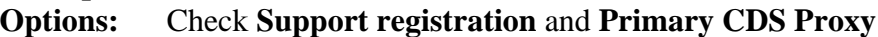

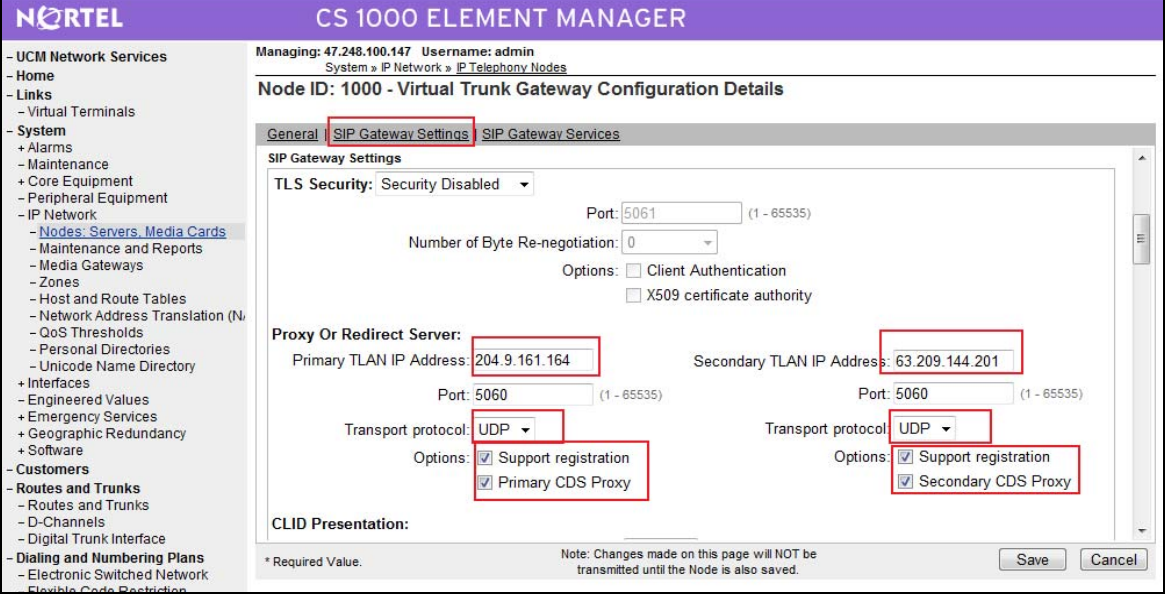

QT; Reviewed: SPOC 12/01/2010

#### **Figure 29 – Virtual Trunk Gateway Configuration Details Page.**

f) Scroll down the parameters box to the SIP URI Map section.

Under Public E.164 Domain Names, for

- Special Number: leave this SIP URI field as blank
- Unknown: leave this SIP URI field as blank
- Vacant number: leave this SIP URI field as blank
- National: leave this SIP URI field as blank

The remaining fields can be left at their default values. Click on Save.

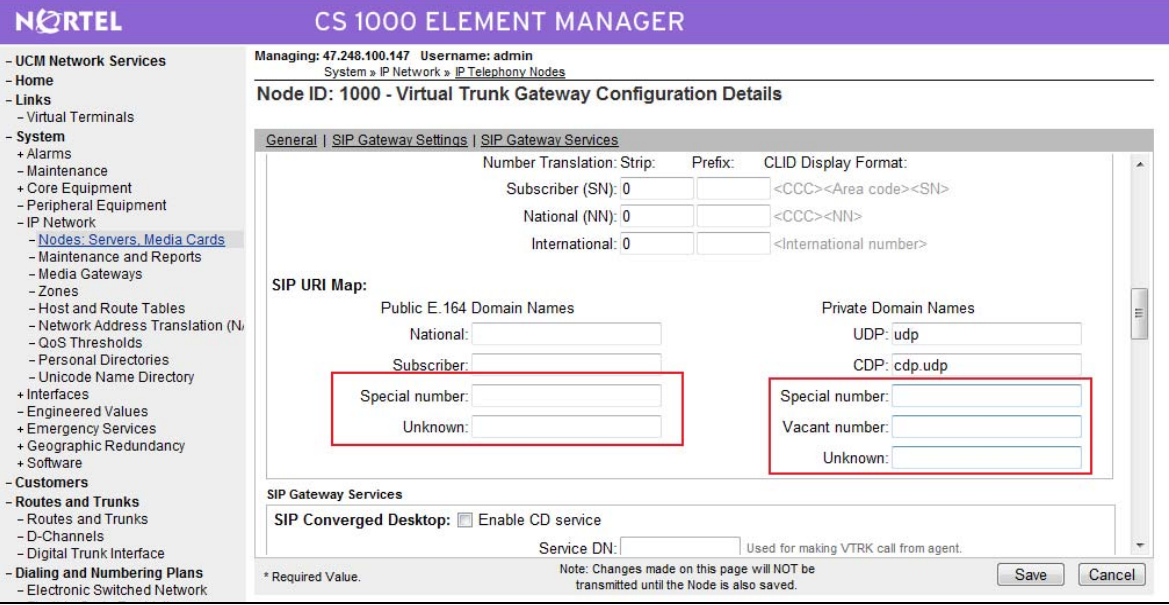

**Figure 30 – Virtual Trunk Gateway Configuration Details Page.** 

g) **Synchronize** the new configuration (please refer to Section 4.2.4)

h) After configuration completes, on Skype Manager, the message "SIP user successfully registered at sip.skype.com" will be displayed. Please refer to Section 5 for more detail.

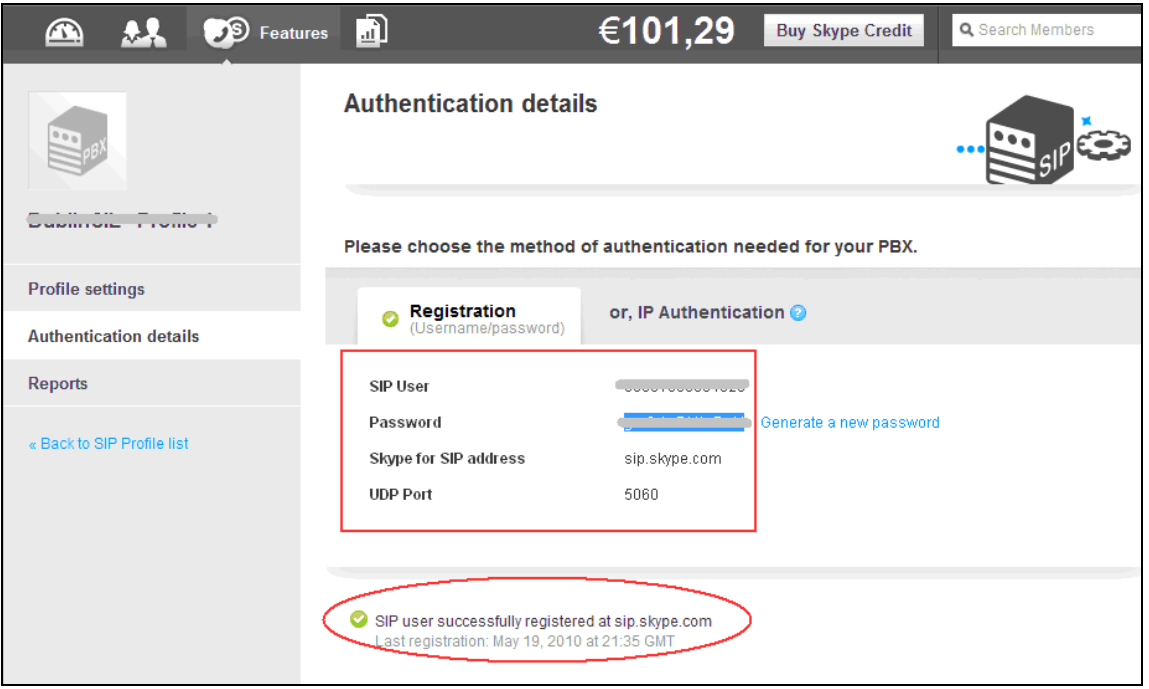

**Figure 31 - CS1000 registered successfully to Skype.**

## **4.5.3. Administer Virtual D-Channel**

a) Log in UCM and EM (please refer to Section 4.1.1 for more detail)

b) Select **Routes and Trunks** -> **D-Channels** from the left pane to display the **D-Channels** screen. In the **Choose a D-Channel Number** field, select an available D-channel from the drop-down list. Click to **Add.** 

| <b>NORTEL</b>                                                                                                    |                                                                            | <b>CS 1000 ELEMENT MANAGER</b>                                                                |                                                  |                                |      |
|----------------------------------------------------------------------------------------------------|----------------------------------------------------------------------------|-----------------------------------------------------------------------------------------------|--------------------------------------------------|--------------------------------|------|
| - UCM Network Services<br>- Home                                                                                                    | Managing: 47.248.100.147 Username: admin<br>Routes and Trunks » D-Channels |                                                                                               |                                                  |                                |      |
| $-Links$<br>- Virtual Terminals<br>- System<br>+ Alarms<br>- Maintenance<br>+ Core Equipment<br>- Peripheral Equipment<br>- IP Network<br>- Nodes: Servers, Media Cards<br>- Maintenance and Reports<br>- Media Gateways<br>$-7$ ones<br>- Host and Route Tables<br>- Network Address Translation (N/<br>- OoS Thresholds<br>- Personal Directories<br>- Unicode Name Directory<br>+ Interfaces<br>- Engineered Values<br>+ Emergency Services<br>+ Geographic Redundancy<br>+ Software<br>- Customers<br>- Routes and Trunks<br>- Routes and Trunks<br>- D-Channels<br>- Digital Trunk Interface | <b>D-Channels</b><br>Maintenance<br><b>MSDL Diagnostics (LD 96)</b>        | D-Channel Diagnostics (LD 96)<br>Network and Peripheral Equipment (LD 32, Virtual D-Channels) |                                                  |                                |      |
|                                                                                                    | TMDI Diagnostics (LD 96)<br>Configuration<br>Choose a D-Channel Number: 0  | D-Channel Expansion Diagnostics (LD 48)<br>▼<br>and type:                                     | to Add<br><b>DCH</b><br>$\overline{\phantom{a}}$ |                                |      |
|                                                                                                    | Channel: 11                                                                | Type: DCH                                                                                     | Card Type: DCIP                                  | Description: SIPL              | Edit |
|                                                                                                    | Channel: 100                                                               | Type: DCH                                                                                     | Card Type: DCIP                                  | Description: VolP              | Edit |
|                                                                                                    | Channel: 101                                                               | Type: DCH                                                                                     | Card Type: DCIP                                  | <b>Description: Enterprise</b> | Edit |

**Figure 32 – D-Channels Page.** 

c) The D-Channels 100 Property Configuration screen is displayed next. Enter the following values for the specified fields, and retain the default values for the remaining fields.

**D channel Card Type (CTYP):** D-Channel is over IP (DCIP) **Designator (DES):** A descriptive name **Interface type for D-channel (IFC):** Meridian Meridian1 (SL1) **Release ID of the switch at the far end (RLS):** 6

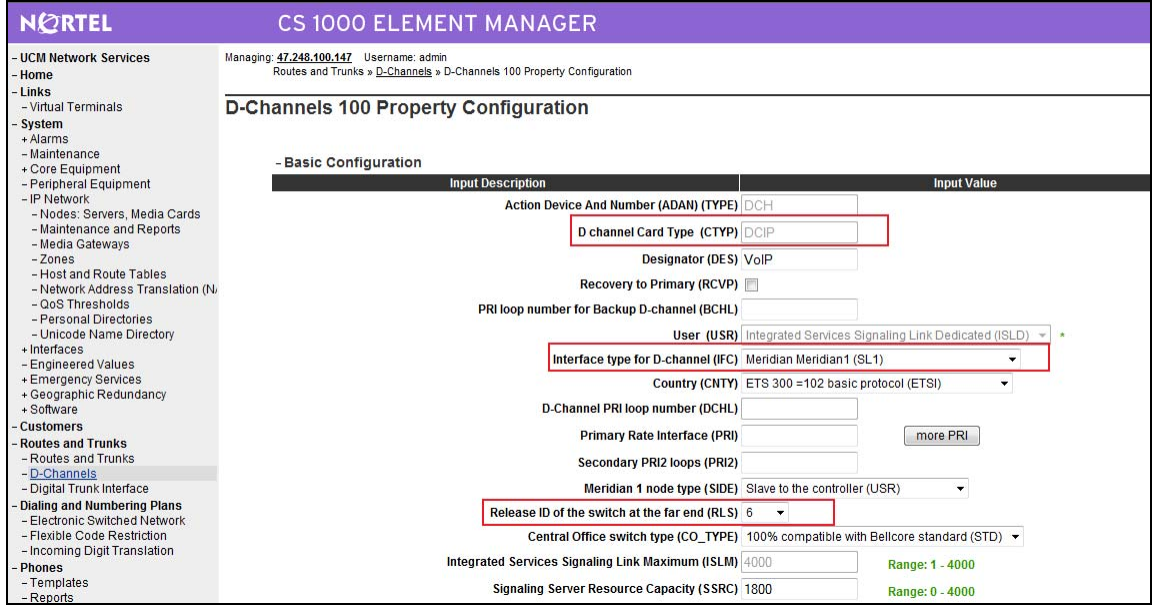

QT; Reviewed: SPOC 12/01/2010 Solution & Interoperability Test Lab Application Notes ©2010 Avaya Inc. All Rights Reserved.

29 of 126 NN10000-110CS1K

#### **Figure 33 – D-Channels Configuration Details Page.**

d) click on **Basic Options** and select the **Remote Capabilities** (**RCAP**). then enable **ND2, MWI** if CS1000 hosted voice mail will be used.

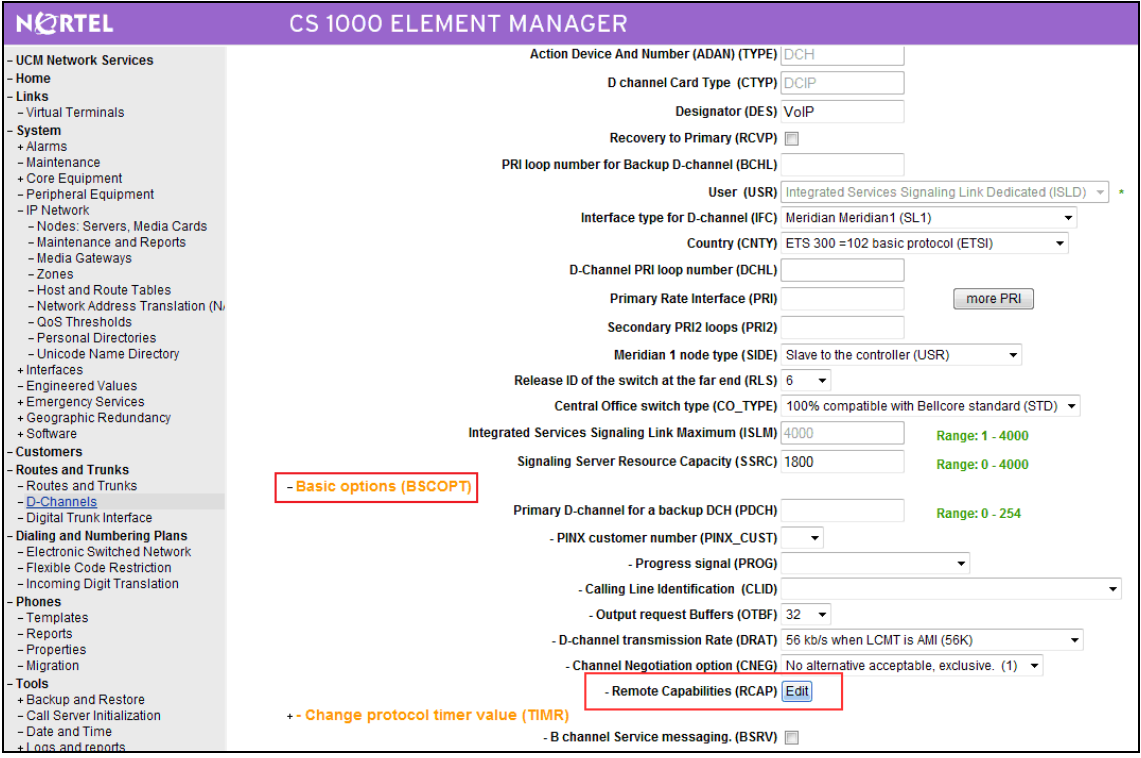

**Figure 34 – D-Channels Configuration Details Page.** 

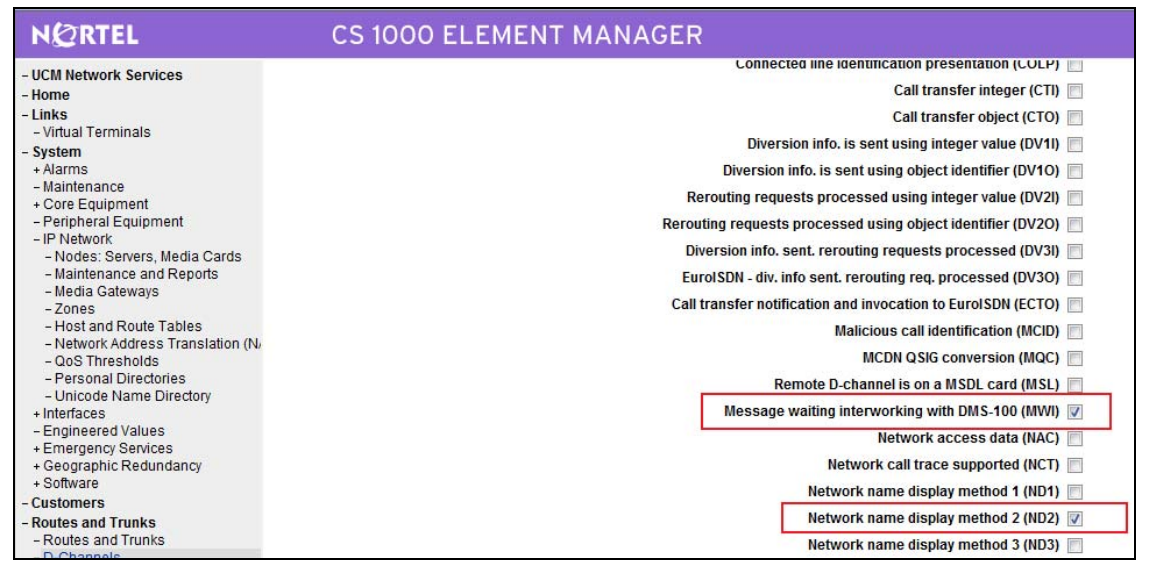

**Figure 35 – D-Channels Configuration Details Page.**

QT; Reviewed: SPOC 12/01/2010 Solution & Interoperability Test Lab Application Notes ©2010 Avaya Inc. All Rights Reserved.

30 of 126 NN10000-110CS1K

e) Click **Return – Remote Capabilities** (not shown).

f) Click **Submit** (not shown).

#### **4.5.4. Administer Virtual Super-Loop**

a) Log in UCM and EM (please refer to Section 4.1.1 for more detail)

b) Select **System** -> **Core Equipments** -> **Superloops** from the left pane to display the **Superloops** screen. If Superloop does not exist, please click "**Add**" button to create a new one.

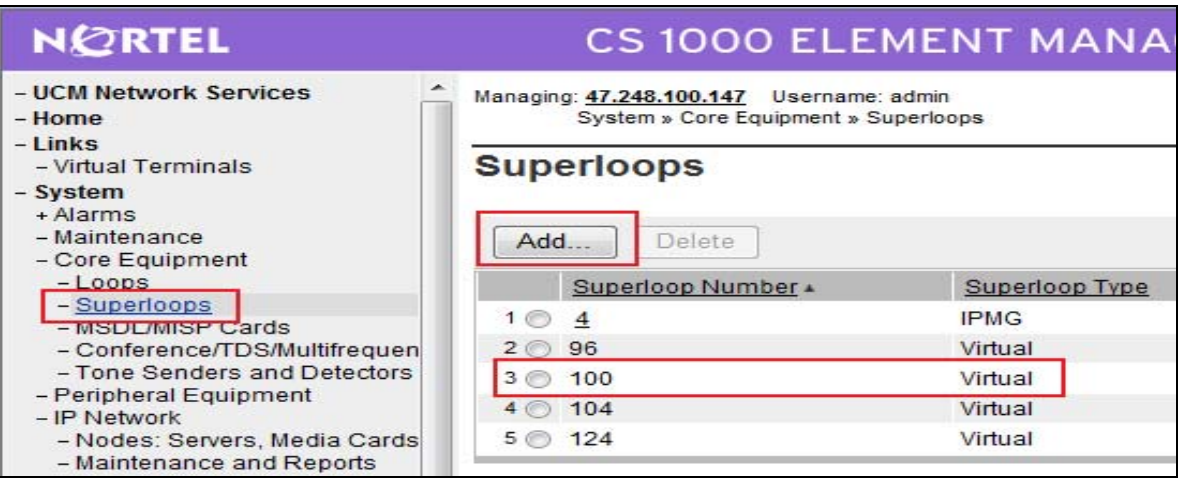

**Figure 36 – Administer Virtual Super-Loop Page.** 

#### **4.5.5. Administer Virtual SIP Routes**

a) Log in UCM and EM (please refer to Section 4.1.1 for more detail)

b) Select **Routes and Trunks** -> **Routes and Trunks** from the left pane to display the **Routes and Trunks** screen. Next to the applicable **Customer** row, click **Add route**.

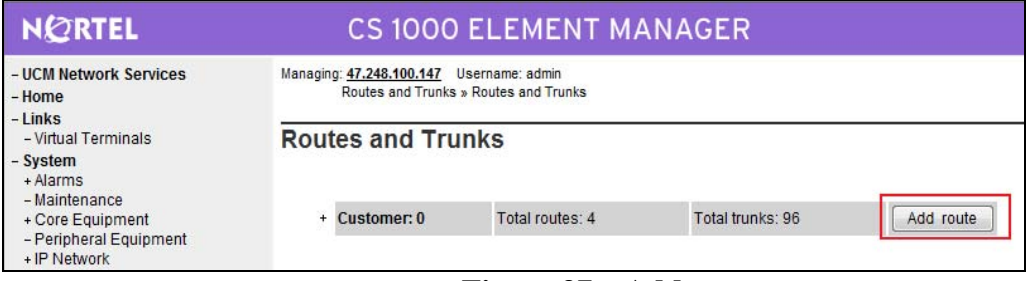

**Figure 37 – Add route.**

c) The **Customer 0**, New **Route Configuration** screen is displayed next. Scroll down until the **Basic Configuration** Section is displayed and enter the following values for the specified fields, and retain the default values for the remaining fields.

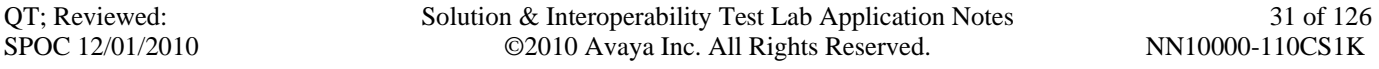

- **Route Number** (ROUT): Select an available route number.
- **Designator field for trunk** (DES): A descriptive text.
- **Trunk Type** (TKTP): TIE trunk data block (TIE)
- **Incoming and Outgoing trunk** (ICOG): Incoming and Outgoing (IAO)
- Access Code for the trunk route (ACOD): An available access code.
- Check the field **The route is for a virtual trunk route** (VTRK), to enable four additional fields to appear.
- For the **Zone for codec selection and bandwidth management** (ZONE) field, enter 255 (created in Section 4.4.2).
- For the **Node ID of signaling server of this route** (NODE) field, enter the node number 1000 (created in Section 4.2.1).
- Select **SIP** (SIP) from the drop-down list for the **Protocol ID for the route** (PCID) field.
- Check the **Integrated Services Digital Network option** (ISDN) checkbox to enable additional fields to appear. Enter the following values for the specified fields, and retain the default values for the remaining fields. Scroll down to the bottom of the screen.
	- o **Mode of operation** (MODE): Route uses ISDN Signaling Link (ISLD)
	- o **D channel number** (DCH): D-Channel number 100 (created in Section 4.5.3)
	- o **Network calling name allowed** (NCNA): Check the field.
	- o **Network call redirection** (NCRD): Check the field.
	- o **Insert ESN access code** (INAC)**:** Check the field.

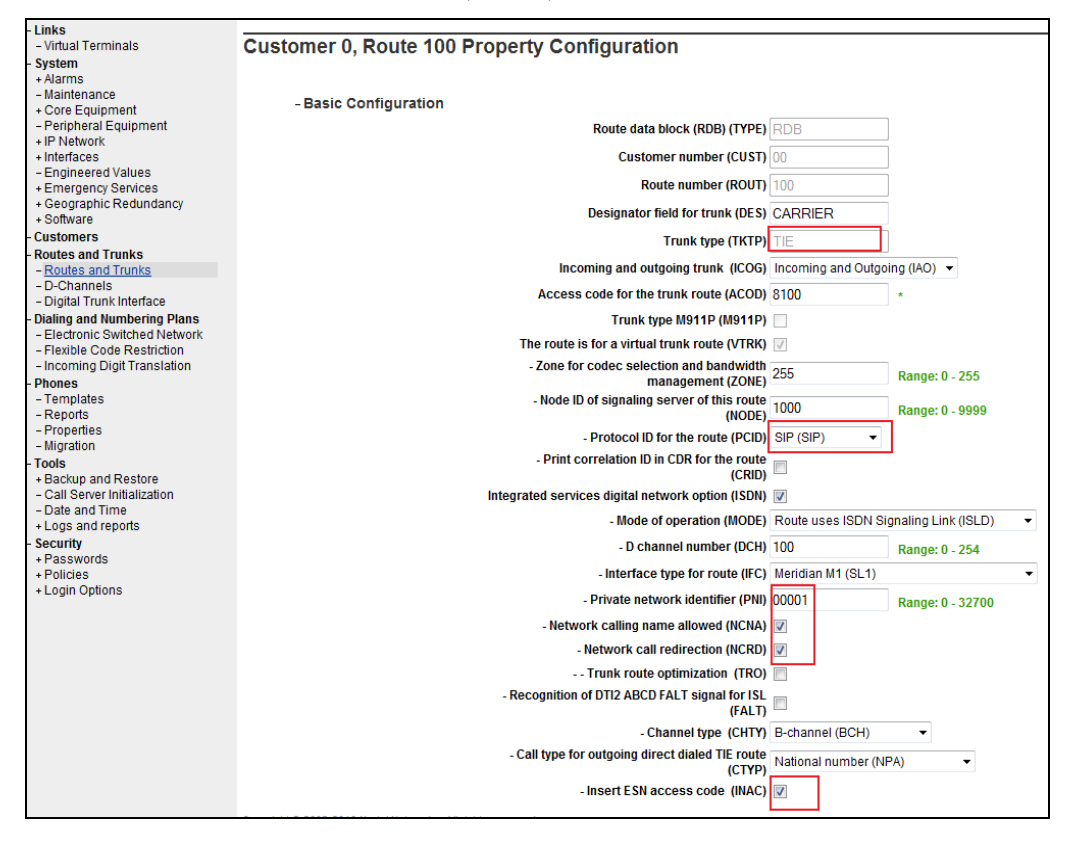

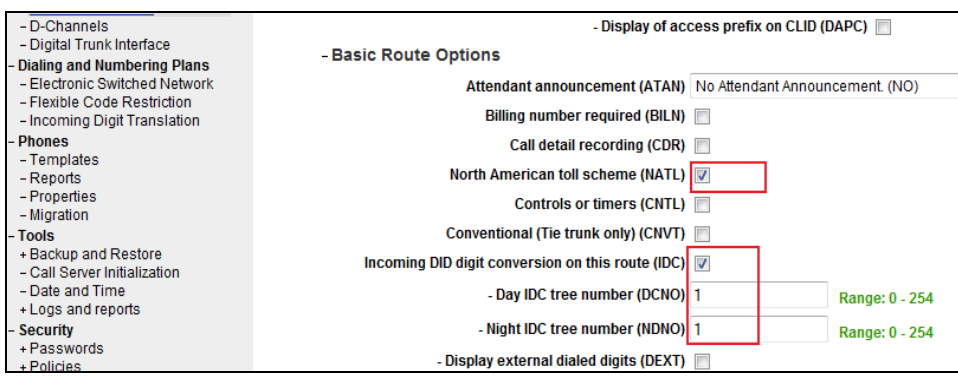

#### **Figure 38 – Route Configuration Details Page.**

**Figure 39 – Route Configuration Details Page.** 

d) Click **Submit** (not shown).

## **4.5.6. Administer Virtual Trunks**

a) Log in UCM and EM (please refer to Section 4.1.1 for more detail)

b) Continue Section 4.5.5, after click **Submit**, the **Routes and Trunks** screen is displayed and updated with the newly added route. Click the **Add trunk** button next to the newly added route.

| NORTEL                                                                                                    | <b>CS 1000 ELEMENT MANAGER</b>                                                    |                 |                         |                   |  |  |  |
|----------------------------------------------------------------------------------------------------|-----------------------------------------------------------------------------------|-----------------|-------------------------|-------------------|--|--|--|
| - UCM Network Services<br>- Home<br>$-Links$                                                                                                    | Managing: 47.248.100.147 Username: admin<br>Routes and Trunks » Routes and Trunks |                 |                         |                   |  |  |  |
| - Virtual Terminals<br>- System<br>+ Alarms<br>- Maintenance<br>- Core Equipment<br>$-L$ oops<br>- Superloops<br>- MSDL/MISP Cards<br>- Conference/TDS/Multifrequen<br>- Tone Senders and Detectors<br>- Peripheral Equipment<br>- IP Network<br>- Nodes: Servers, Media Cards<br>- Maintenance and Reports | <b>Routes and Trunks</b>                                                          |                 |                         |                   |  |  |  |
|                                                                                                    | <b>Customer: 0</b><br>۰                                                           | Total routes: 4 | Total trunks: 96        | Add route         |  |  |  |
|                                                                                                    | $+$ Route: 11                                                                     | Type: TIE       | Description: SIPL       | Edit<br>Add trunk |  |  |  |
|                                                                                                    | + Route: 100                                                                      | Type: TIE       | Description: CARRIER    | Edit<br>Add trunk |  |  |  |
|                                                                                                    | + Route: 101                                                                      | Type: TIE       | Description: ENTERPRISE | Edit<br>Add trunk |  |  |  |
|                                                                                                    | $-$ Route: 105                                                                    | Type: DID       | Description: 911        | Edit<br>Add trunk |  |  |  |

**Figure 40 – Route and Trunks Page.** 

c) The **Customer 0, Route 15, Trunk 1 Property Configuration** screen is displayed. Enter the following values for the specified fields and retain the default values for the remaining fields. And then must disable Media Security (sRTP) at the trunk level by editing the **Class of Service** (CLS) at the bottom basic trunk configuration page shown in **Figure 41**.

- The Multiple trunk input number (**MTINPUT**) field may be used to add multiple trunks in a single operation, or repeat the operation for each trunk. In the sample configuration, four trunks were created.
- Trunk data block (**TYPE**): IP Trunk (IPTI)
- Terminal Number (**TN**): Available terminal number (created in Section 4.5.4)

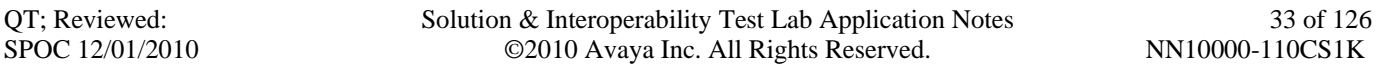

- Designator field for trunk (**DES**): A descriptive text
- Extended Trunk (**XTRK**): Virtual trunk (VTRK)
- Route number, Member number (**RTMB**): Current route number and starting member
- Card Density: 8D
- Start arrangement Incoming (**STRI**): IMM
- Start arrangement Outgoing (**STR**O): IMM
- Trunk Group Access Restriction (**TGAR**): Desired trunk group access restriction level
- Channel ID for this trunk (**CHID**): An available starting channel ID

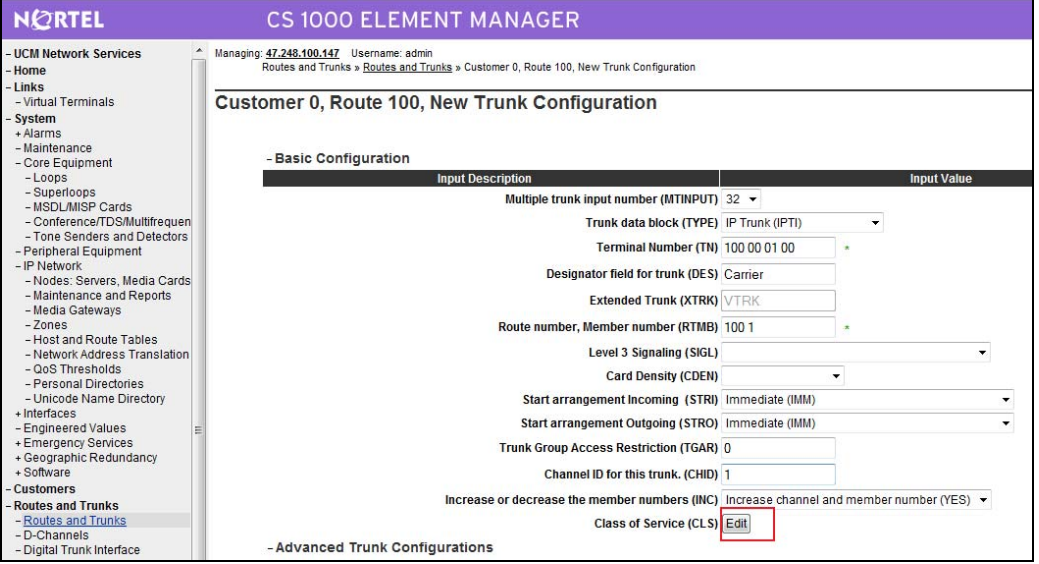

**Figure 41 – new Trunk Configuration Details Page.** 

d) For **Media Security**, select **MSNV**. Enter the remaining values for the specified fields as shown in the following figure. Scroll down to the bottom of the screen and click **Return Class** 

#### **of Server** and then click **Save** (not shown).

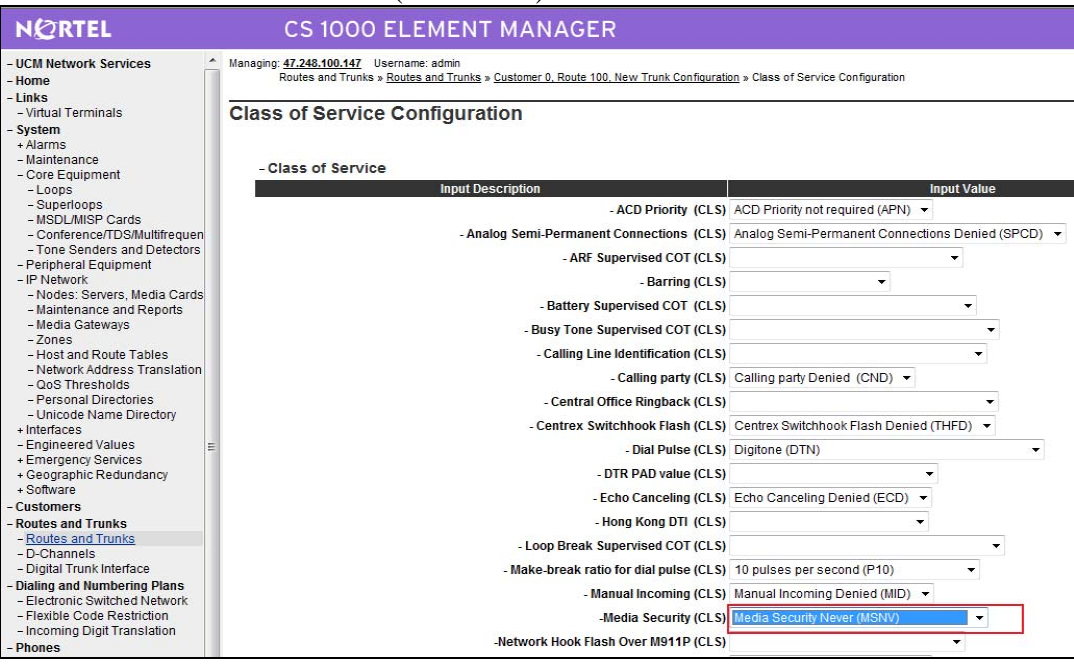

**Figure 42 – Class of Service Configuration Details Page.**

## **4.6. Administer Dialing Plans**

## **4.6.1. Digit Manipulation Block (DMI) for Inbound Call (DMI 7)**

a) Log in UCM and EM (please refer to Section 4.1.1 for more detail) b) Select **Dialing and Numbering Plans** -> **Electronic Switched Network** from the left pane to display the **Electronic Switched Network** (ESN) screen. Select **Digit Manipulation Block** (DGT).

| <b>NORTEL</b>                                                                                                    | <b>CS 1000 ELEMENT MANAG</b>                                                                                                    |
|----------------------------------------------------------------------------------------------------|----------------------------------------------------------------------------------------------------|
| - UCM Network Services<br>- Home<br>$-l$ inks                                                                                                    | Managing: 47.248.100.147 Username: admin<br>Dialing and Numbering Plans » Electronic Switched Network (                                                                                                    |
| - Virtual Terminals<br>- System                                                                                                    | <b>Electronic Switched Network (ESN)</b>                                                                                                    |
| + Alarms<br>- Maintenance<br>- Core Equipment<br>$-Loops$<br>- Superloops<br>- MSDL/MISP Cards<br>- Conference/TDS/Multifrequen<br>- Tone Senders and Detectors<br>- Peripheral Equipment<br>- IP Network<br>- Nodes: Servers, Media Cards<br>- Maintenance and Reports<br>- Media Gateways<br>$- Zones$ | $-$ Customer 00<br>- Network Control & Services<br>- Network Control Parameters (NCTL)<br>- ESN Access Codes and Parameters (ESN)<br>- Digit Manipulation Block (DGT)<br>- Route List Block (RLB)<br>- Incoming Trunk Group Exclusion (ITGE)<br>- Network Attendant Services (NAS)<br>- Coordinated Dialing Plan (CDP)<br>- Local Steering Code (LSC)<br>- Distant Steering Code (DSC) |
| - Host and Route Tables<br>- Network Address Translation                                                                                                    | - Trunk Steering Code (TSC)<br>- Numbering Plan (NET)<br>$-$ Access Code 1                                                                                                    |
| - QoS Thresholds<br>- Personal Directories<br>- Unicode Name Directory<br>+ Interfaces<br>- Engineered Values<br>Ξ<br>+ Emergency Services<br>+ Geographic Redundancy<br>+ Software                                                                                                    | - Home Area Code (HNPA)<br>- Home Location Code (HLOC)<br>- Location Code (LOC)<br>- Numbering Plan Area Code (NPA)<br>- Exchange (Central Office) Code (NXX)<br>- Special Number (SPN)<br>- Network Speed Call Access Code (NSCL)<br>- Free Calling Area Screening (FCAS)                                                                                                    |
| - Customers<br>- Routes and Trunks                                                                                                    | - Free Special Number Screening (FSNS)                                                                                                    |
| - Routes and Trunks<br>- D-Channels<br>- Digital Trunk Interface<br>- Dialing and Numbering Plans<br>- Electronic Switched Network<br>- Flexible Code Restriction<br>- Incoming Digit Translation<br>- Phones                                                                                            | - Access Code 2<br>- Home Area Code (HNPA)<br>- Home Location Code (HLOC)<br>- Location Code (LOC)<br>- Numbering Plan Area Code (NPA)<br>- Exchange (Central Office) Code (NXX)<br>- Special Number (SPN)<br>- Network Speed Call Access Code (NSCL)                                                                                                    |

**Figure 43 –ESN Configuration Details Page.** 

c) In the Choose a DMI Number field, select an available DMI from the drop-down list and click **to Add**

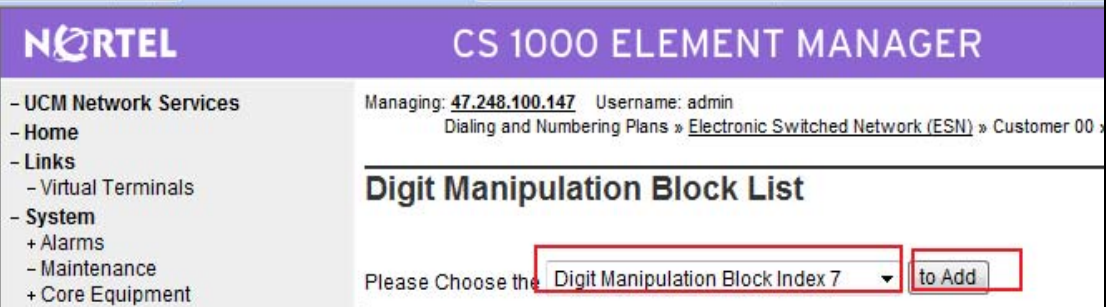

## **Figure 44 –Add a DMI.**

d) Enter 7 for the **Number of leading digits to be Deleted** (Del) field and select **NPA** for the **Call Type to be used by the manipulated digits** (CTYP) and then click **Submit.**
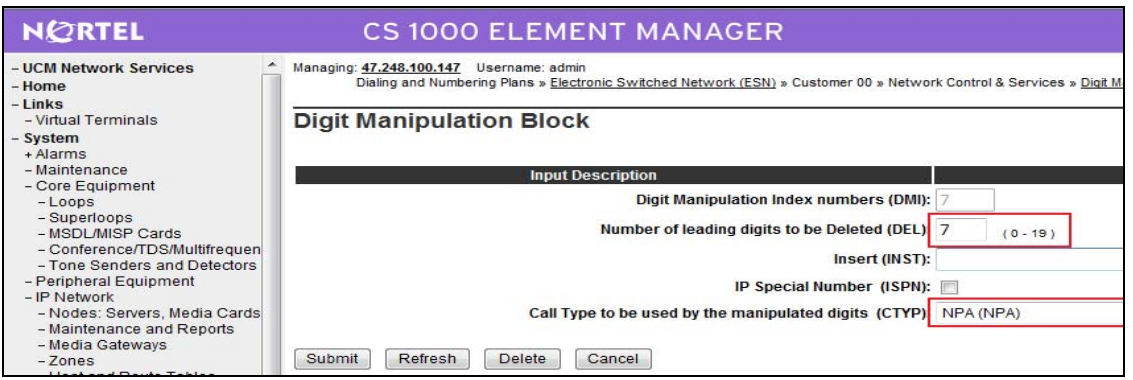

**Figure 45 – DMI Configuration Details Page.** 

# **4.6.2. Digit Manipulation Block (DMI) for Outbound Call (DMI 25)**

 a) Select **Dialing and Numbering Plans** -> **Electronic Switched Network** from the left pane to display the **Electronic Switched Network** (ESN) screen. Select **Digit Manipulation Block** (DGT) as above.

b) In the Choose a DMI Number field, select an available DMI from the drop-down list and click **to Add** button.

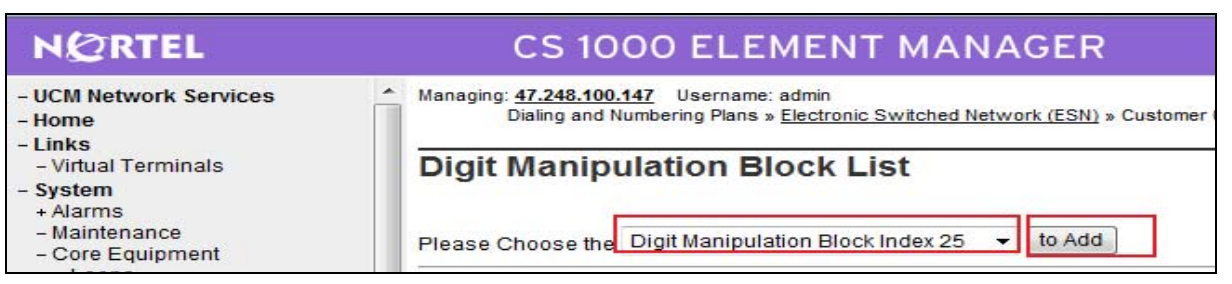

**Figure 46 – Add a DMI.**

d) Enter 0 for the **Number of leading digits to be Deleted** (Del) field and select **NPA** for the **Call Type to be used by the manipulated digits** (CTYP) and then click **Submit.**

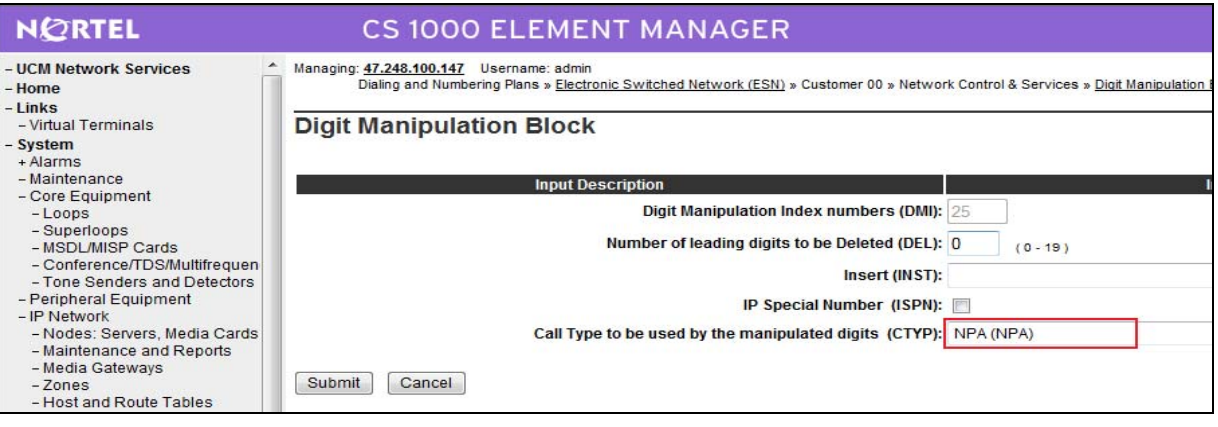

**Figure 47 – DMI Configuration Details Page.**

QT; Reviewed: SPOC 12/01/2010

Solution & Interoperability Test Lab Application Notes ©2010 Avaya Inc. All Rights Reserved.

# **4.6.3. Route List Block (RLB) for National Call (RLB 25)**

a) Log in UCM and EM (please refer to Section 4.1.1 for more detail)

b) Select **Dialing and Numbering Plans** -> **Electronic Switched Network** from the left pane to display the **Electronic Switched Network** (ESN) screen. Select **Route List Block**

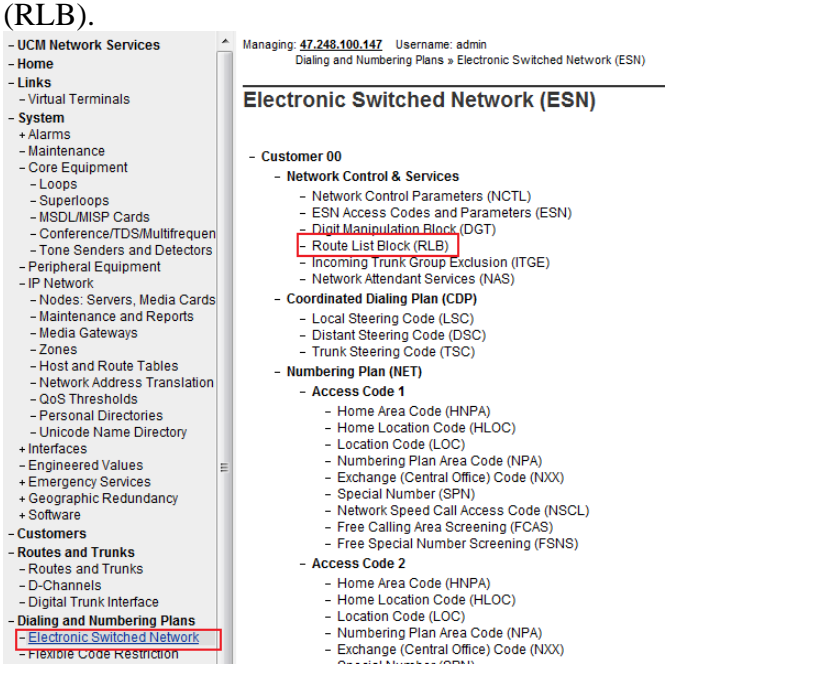

## **Figure 48 – ESN Configuration Details Page.**

c) Select an available value to and click **to Add** (in this case is 25)

| <b>NORTEL</b>                                | <b>CS 1000 ELEMENT MANAGER</b>                                      |
|----------------------------------------------|---------------------------------------------------------------------|
| - UCM Network Services                       | Managing: 47.248.100.147                                            |
| - Home                                       | Username: admin                                                     |
| $-Links$                                     | Dialing and Numbering Plans » Electronic Switched Network (ESN) » C |
| - Virtual Terminals<br>- System<br>$+Alarms$ | <b>Route List Blocks</b>                                            |
| $-Maintenance$                               | Please enter a route list index 25                                  |
| - Core Equipment                             | to Add                                                              |
| $-Loops$                                     | $(0 - 999)$                                                         |

**Figure 49 – Add a Route List Blocks.**

d) Enter the following values for the specified fields, and retain the default values for the remaining fields. Scroll down to the bottom of the screen, and click **Submit.**

**Route number** (ROUT) : 100 (created in Section 4.5.5)

**Digit Manipulation Index** (DMI): 25 (created in Section 4.6.2)

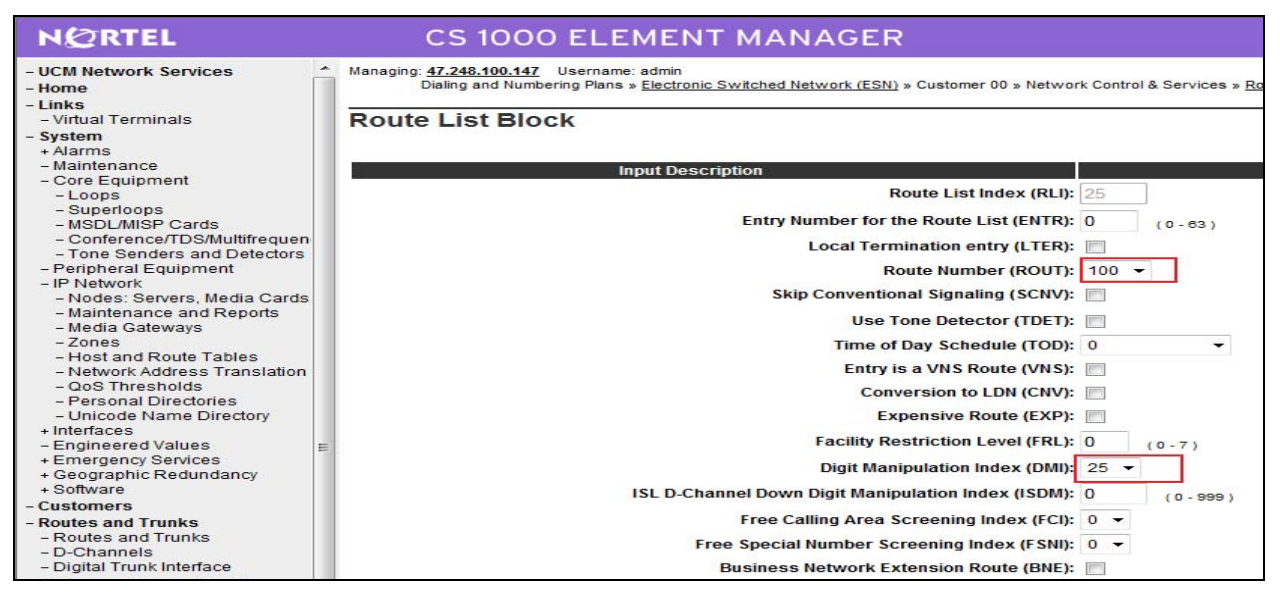

**Figure 50 – Route List Blocks Configuration Details Page.**

# **4.6.4. Route List Block (RLB) for International Call (RLB 26)**

a) Log in UCM and EM (please refer to Section 4.1.1 for more detail)

b) Select **Dialing and Numbering Plans** -> **Electronic Switched Network** from the left pane to display the **Electronic Switched Network** (ESN) screen. Select **Route List Block** (RLB) as **Figure 48**.

c) Select an available value to and click **to Add** (in this case is 26)

| <b>NORTEL</b>                                | <b>CS 1000 ELEMENT MANAGER</b>                                                                                        |
|----------------------------------------------|----------------------------------------------------------------------------------------------------|
| - UCM Network Services<br>- Home<br>$-Links$ | Managing: 47.248.100.147<br>Username: admin<br>Dialing and Numbering Plans » Electronic Switched Network (ESN) » Cust |
| - Virtual Terminals<br>- System<br>+ Alarms  | <b>Route List Blocks</b>                                                                                              |
| $-Maintenance$<br>+ Core Equipment           | to Add<br>Please enter a route list index 26<br>$(0 - 999)$                                                           |

**Figure 51 – Add a Route List Blocks.**

d) Enter the following values for the specified fields, and retain the default values for the remaining fields. Scroll down to the bottom of the screen, and click **Submit.**

- **Route number** (ROUT) : 100 (created in Section 4.5.5)
- **Digit Manipulation Index** (DMI): 25 (created in Section 4.6.2)
- **Facility Restriction Level** (FRL): 7

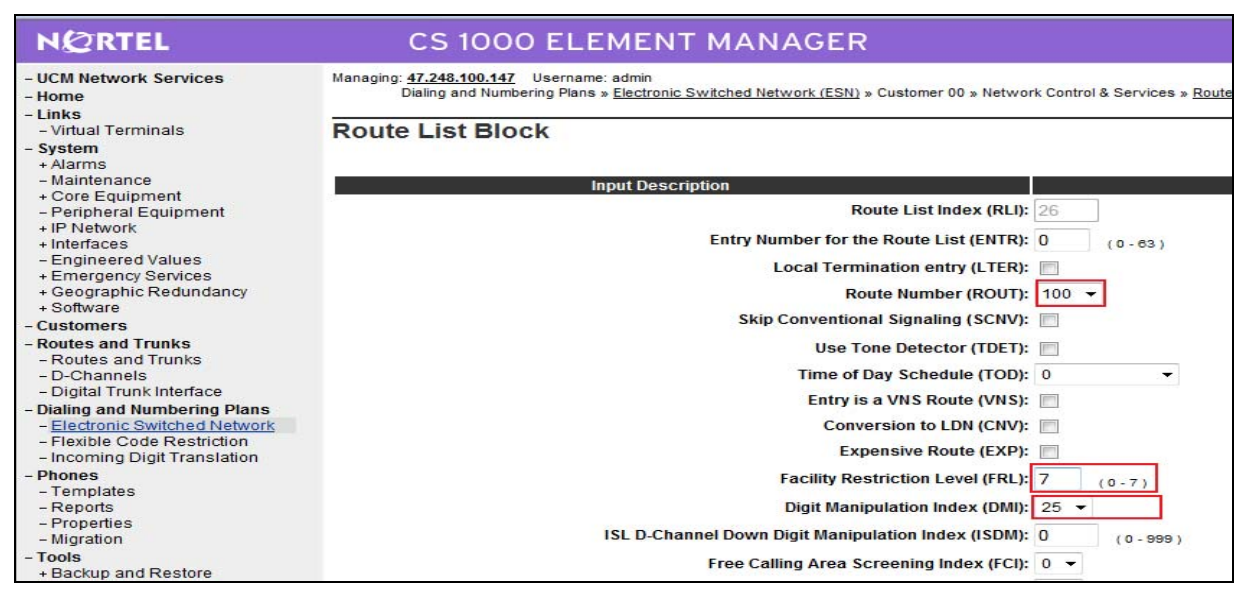

**Figure 52 – Route List Blocks Configuration Details Page.**

# **4.6.5. Inbound Call**

This section describes the steps for receiving the calls from the online numbers 1315 xxx xxxx

a) Log in UCM and EM (please refer to Section 4.1.1 for more detail)

b) Select **Dialing and Numbering Plans** -> **Electronic Switched Network** from the left pane to display the **Electronic Switched Network** (ESN) screen. Select **Local Steering Code** (LSC).

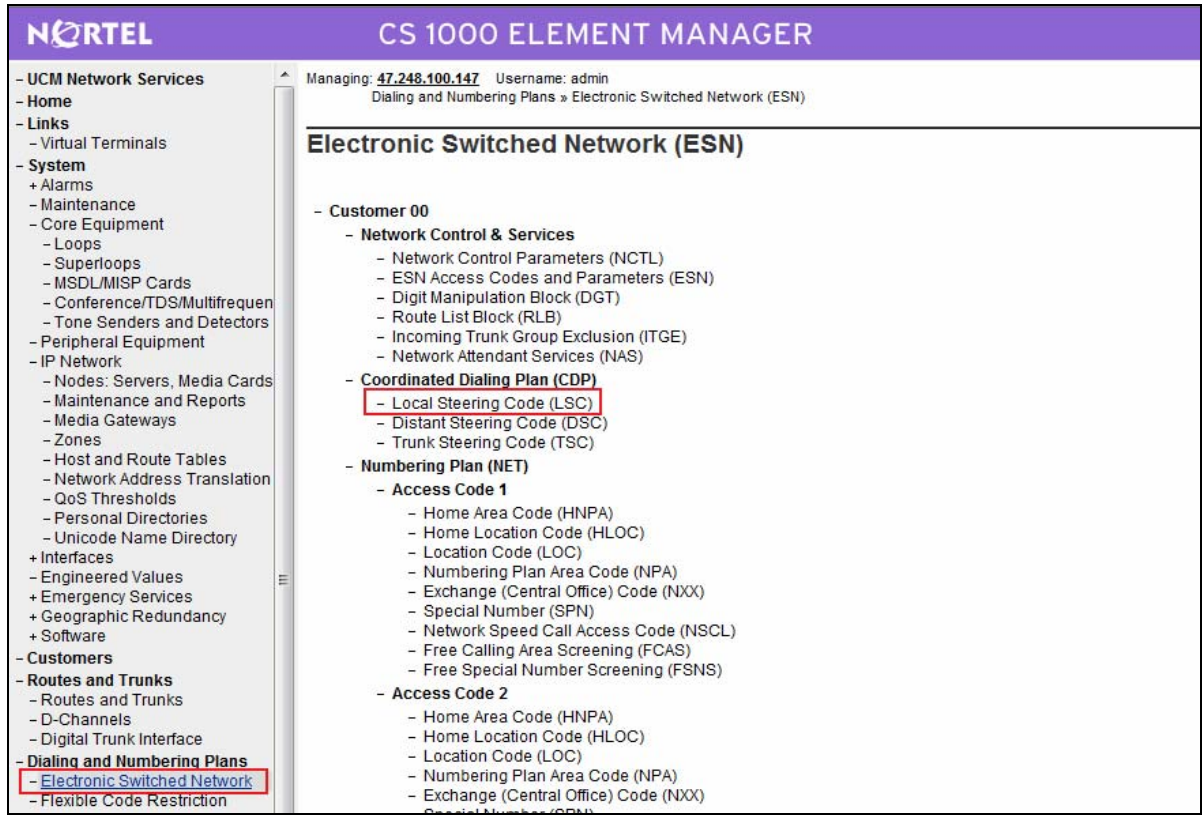

**Figure 53 – ESN Configuration Page.**

# c) Enter 131 for the LSC field and click **to Add**

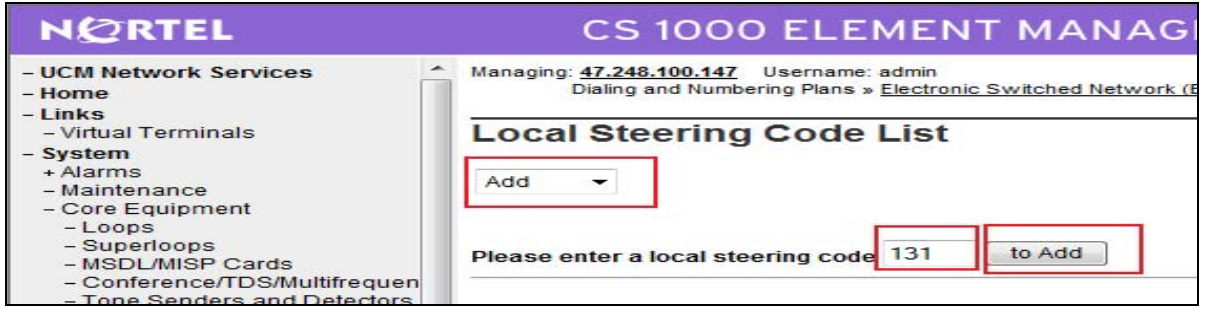

**Figure 54 – Add a LSC**.

d) In the Choose a DMI field, select an available DMI from the drop-down list. In this case, it's DMI 7. (created in Section 4.6.1) and then click **Submit**

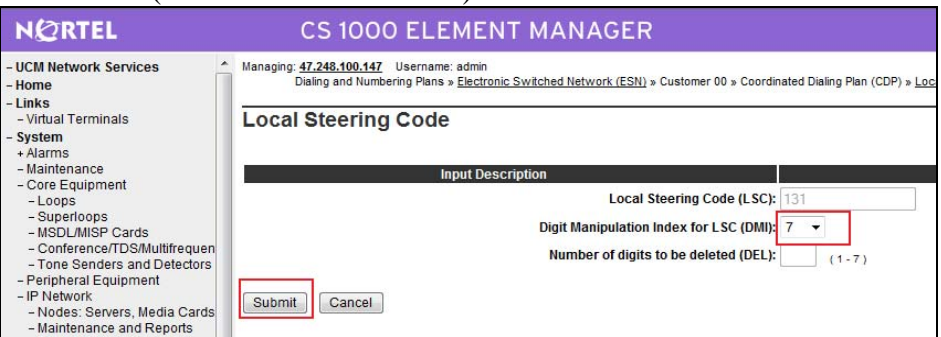

**Figure 55 – LSC Configuration Details Page**.

# **4.6.6. Inbound Call – Configure IDC to receive the call on an existing phone.**

To receive the call to the online number 13157914457 on a phone having DN 3111, we can configure IDC as follows.

a) Configure FCR in Customer by ld 15. This section prints FCR configuration details. >ld 21 PT1000

REQ: prt TYPE: fcr TYPE FCR\_DATA CUST 0 TYPE FCR\_DATA CUST 00 NFCR **YES** MAXT **100** OCB1 255 OCB2 255 OCB3 255 IDCA **YES** DCMX **100**

b) Configure IDC by ld 49. This section prints IDC configuration details.

>ld 49 DGT000 MEM AVAIL: (U/P): 103093188 USED U P: 481334 77827 TOT: 103652349 DISK SPACE NEEDED: 60 KBYTES REQ prt TYPE idc CUST 0 DCNO

DCNO **1** <----- this number is configured in Rout 100,

QT; Reviewed: SPOC 12/01/2010 Solution & Interoperability Test Lab Application Notes ©2010 Avaya Inc. All Rights Reserved.

```
******** Note ********* 
            LD 16 
               ROUT 100 
               .................... 
               IDC YES 
               DCNO 1 
               NDNO 1 * 
       *********End Note ********* 
SDID NO 
IDGT CDGT 
13157914457 3111
MEM AVAIL: (U/P): 103093188 USED U P: 481334 77827 TOT: 103652349 
DISK SPACE NEEDED: 60 KBYTES 
REQ
```
## **4.6.7. Outbound National Call**

This section describes the steps for the outbound calls to US and CA.

a) Log in UCM and EM (please refer to Section 4.1.1 for more detail)

b) Select **Dialing and Numbering Plans** -> **Electronic Switched Network** from the left pane to display the **Electronic Switched Network** (ESN) screen. Select **Special Number** (SPN).

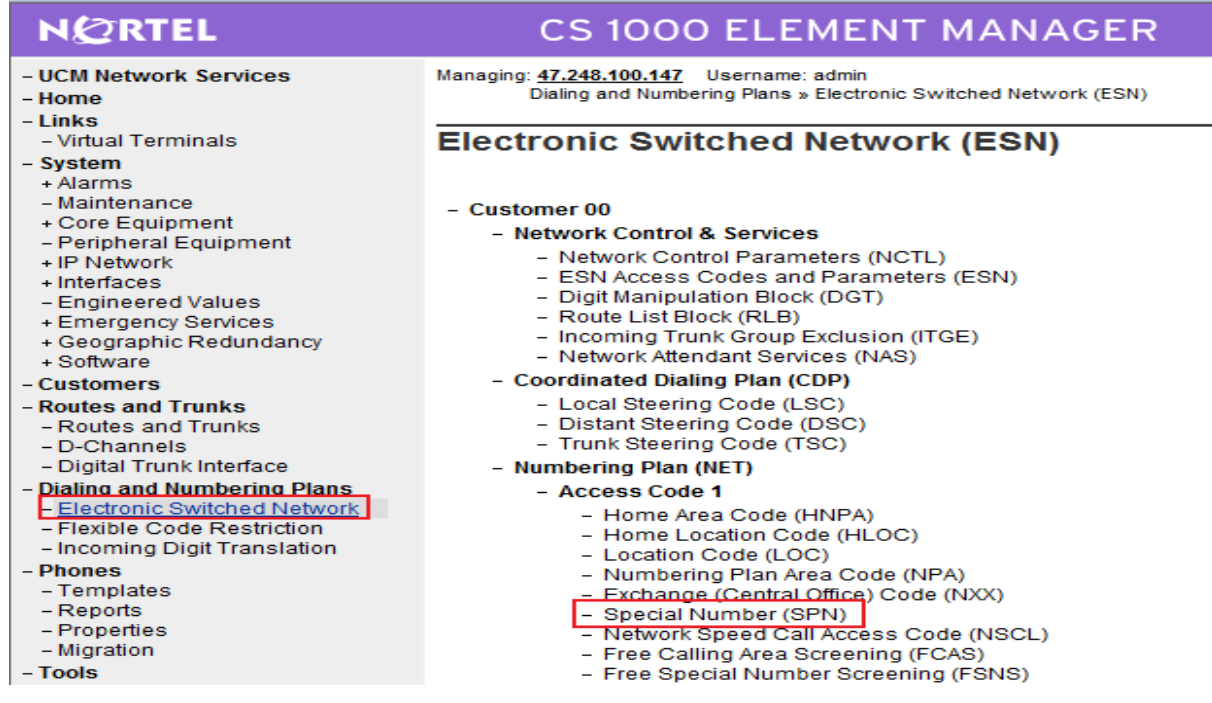

**Figure 56 – ESN Configuration Page**.

Solution & Interoperability Test Lab Application Notes ©2010 Avaya Inc. All Rights Reserved.

c) Enter a country code (1 for US, CA) for SPN and click "**to Add**"

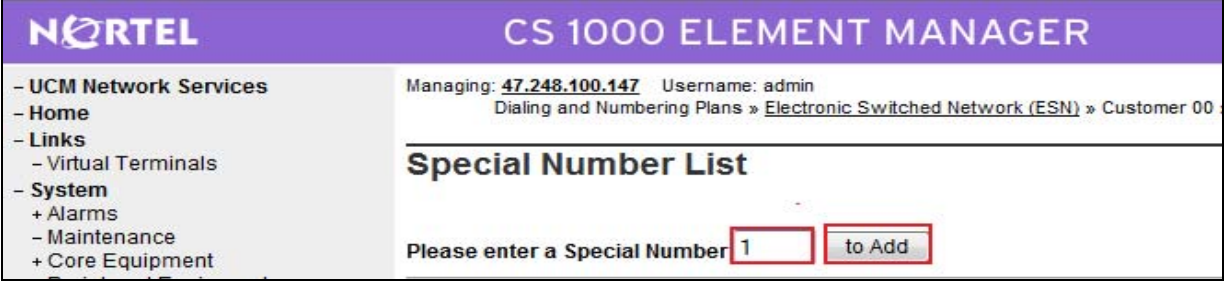

# **Figure 57 – Add a SPN**.

d) Enter the following values for the specified fields, and retain the default values for the remaining fields. Scroll down to the bottom of the screen, and click **Submit.** 

- **Flexible Length** (FLEN) : 11
- **Route List Index** (RLI) : 25 (created in Section 4.6.3)

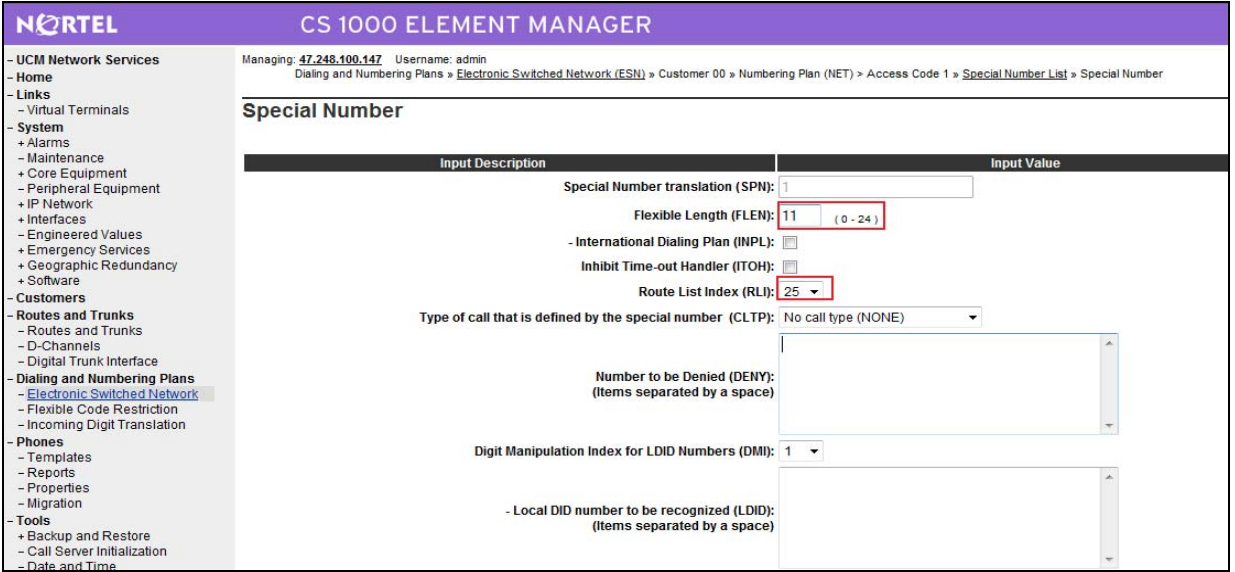

**Figure 58 – SPN Configuration Details Page**.

# **4.6.8. Outbound International Call**

This section describes the steps for the international calls.

a) Log in UCM and EM (please refer to Section 4.1.1 for more detail)

b) Select **Dialing and Numbering Plans** -> **Electronic Switched Network** from the left pane to display the **Electronic Switched Network** (ESN) screen. Select **Special Number** (SPN) as **Figure 56**.

c) Enter 0 for SPN and click "**to Add**"

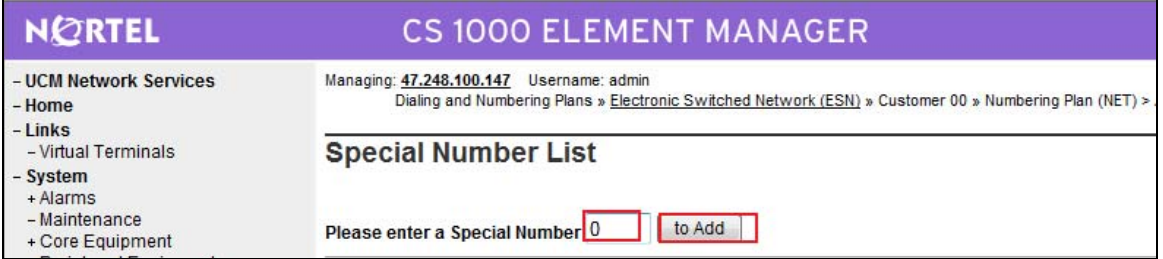

### **Figure 59 – Add a SPN**.

d) Enter the following values for the specified fields, and retain the default values for the remaining fields. Scroll down to the bottom of the screen, and click **Submit.** 

- **Flexible Length** (FLEN) : 13
- **Route List Index** (RLI) :
	- o Select 26 (created in Section 4.6.4) if user wants to enable International call restriction feature (need to continue the steps in Section 4.6.8).
	- o Select 25 (created in Section 4.6.3) to allow all phones able to make international call.

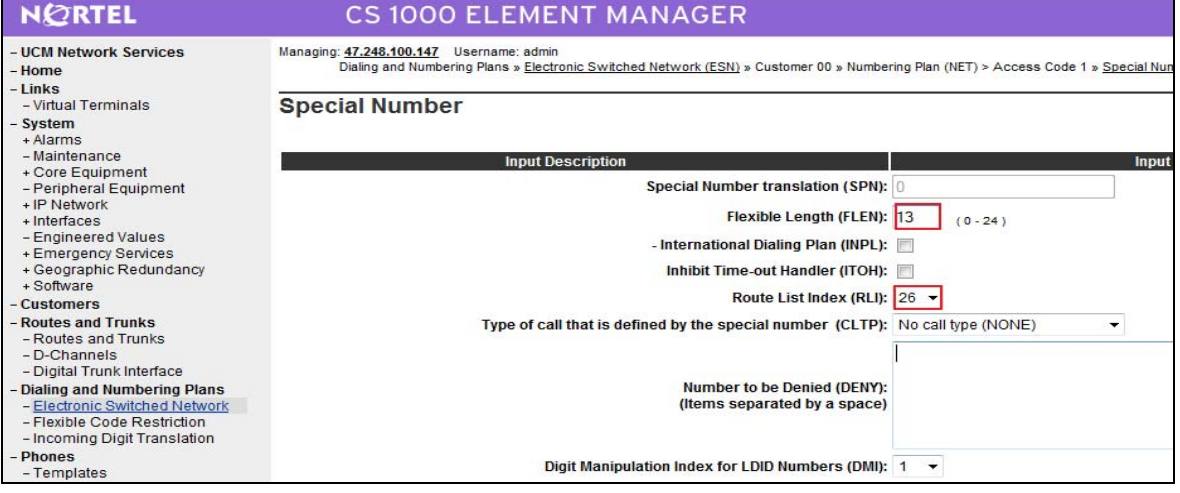

**Figure 60 –SPN Configuration Details Page**.

# **4.6.9. Outbound International Call Restriction**

Before starting this section, please log in to CS overlay. Please refer to Section 4.1.2 for more detail.

a) FCR configuration:

 Create a FCR by using overlay 49 and then apply to NCOS of the set >ld 49

QT; Reviewed: SPOC 12/01/2010 Solution & Interoperability Test Lab Application Notes ©2010 Avaya Inc. All Rights Reserved.

REQ **new** TYPE **fcr** CUST **0** CRNO **7** INIT **Alow** ALOW DENY BYPS

b) NCOS configuration: change FRL in NCTL to 7.

>ld 87 REQ chg CUST 0 FEAT **nctl** SOHQ **OHTL** SCBQ **CBTL** RANE RANC **NCOS 7**  EQA **FRL 7**  RWTA NSC OHQ CBQ SPRI MPRI PROM NCOS TOHQ

c) Change NCOS value of the phone to 7 to allow this phone to be able to make International calls, any phone has NCOS value lower than 7 will be blocked.

 $>$ ld 11 SL1000 MEM AVAIL: (U/P): 103093759 USED U P: 463488 77694 TOT: 103634941 DISK SPACE NEEDED: 60 KBYTES TNS AVAIL: 32596 USED: 171 TOT: 32767

REQ: chg TYPE: 2050pc TN 96 0 10 0 ECHG yes ITEM **ncos 7** ITEM

# **4.7. Phone Configuration**

QT; Reviewed: SPOC 12/01/2010 Before starting this section, please log in to CS overlay. Please refer to Section 4.1.2 for more detail.

## **4.7.1. Calling Line Identification Entries (CLID)**

Create a CLID to associate with the online numbers 1315791xxxx by using overlay 15 >ld 15 MEM AVAIL: (U/P): 103094302 USED U P: 463288 77351 TOT: 103634941 DISK SPACE NEEDED: 59 KBYTES REQ: chg TYPE: net TYPE NET\_DATA CUST 0 OPT AC2 FNP CLID **yes** SIZE INTL ENTRY **25** HNTN **131** ESA\_HLCL ESA\_INHN ESA\_APDN HLCL **5791** DIDN **Yes** --------------------

#### **4.7.2. IP Phone creation**

Create a phone associated with the above CLID by using overlay 11

 $>$ ld 11 SL1000 MEM AVAIL: (U/P): 103094287 USED U P: 463288 77366 TOT: 103634941 DISK SPACE NEEDED: 59 KBYTES TNS AVAIL: 32597 USED: 170 TOT: 32767 REQ: new TYPE: 2050pc TN 96 0 10 0 DES Test CUST 0 NUID **NHTN** KEM ZONE **10**

QT; Reviewed: SPOC 12/01/2010 Solution & Interoperability Test Lab Application Notes ©2010 Avaya Inc. All Rights Reserved.

ERL ECL FDN TGAR LDN NCOS **7 <---** this phone can make outbound international call. RNPG SSU SCPW SGRP SFLT CAC\_MFC CLS unr HUNT SCI PLEV DANI AST IAPG MLWU\_LANG MLNG DNDR KEY 00 SCR 4460 **25**  ---------------------------

#### **4.7.3. Outbound Caller ID Restriction to PSTN**

>ld 11 SL1000 MEM AVAIL: (U/P): 103093759 USED U P: 463488 77694 TOT: 103634941 DISK SPACE NEEDED: 60 KBYTES TNS AVAIL: 32596 USED: 171 TOT: 32767 REQ: chg

TYPE: 2050pc TN 96 0 10 0 ECHG yes ITEM **cls CLBA** ITEM

- (CLBD) Deactivate Calling Party Number and Name per-line blocking
- CLBA Activate Calling Party Number and Name per-line blocking.
- (DDGA) DDGD (Allow) deny DN to be displayed on other set.
- (NAMA) NAMD (Allow) deny name to be displayed on other set.

# **4.8. Configure Voicemail System (Call Pilot) on CS1000**

In this section, this application note assumes that the basic configuration has already been administered. The below procedures describe the configuration details of Avaya Communication Server 1000 and Callpilot. For further information on Avaya Communications Server 1000, please consult reference in Section 9.

# **4.8.1. Configuration Details on CallPilot Manager**

a. Log in to Callpilot: http://IP of callpilot/cpmgr

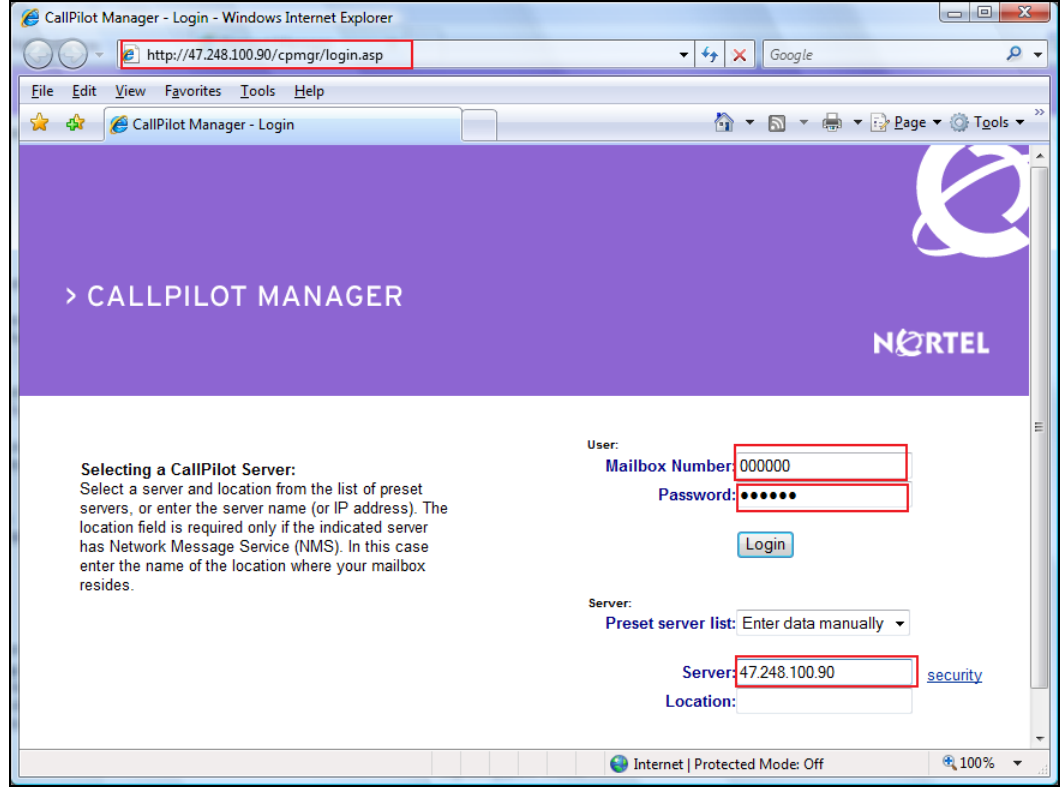

**Figure 61 –Log in Callpilot**.

# b. Select **Configuration Wizard**.

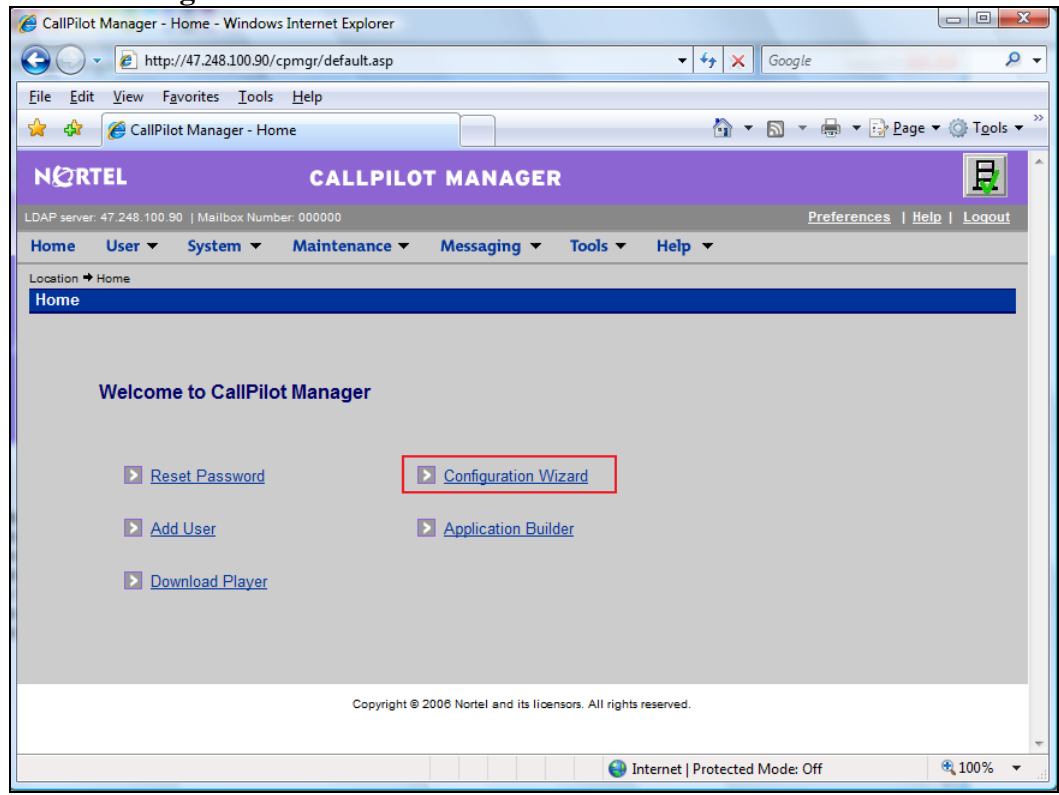

**Figure 62 –Select Configuration Wizard.** 

c. Click **NEXT** and then select "**CallPilot Individual Feature Configuration (Express Mode**)" and click **NEXT**.

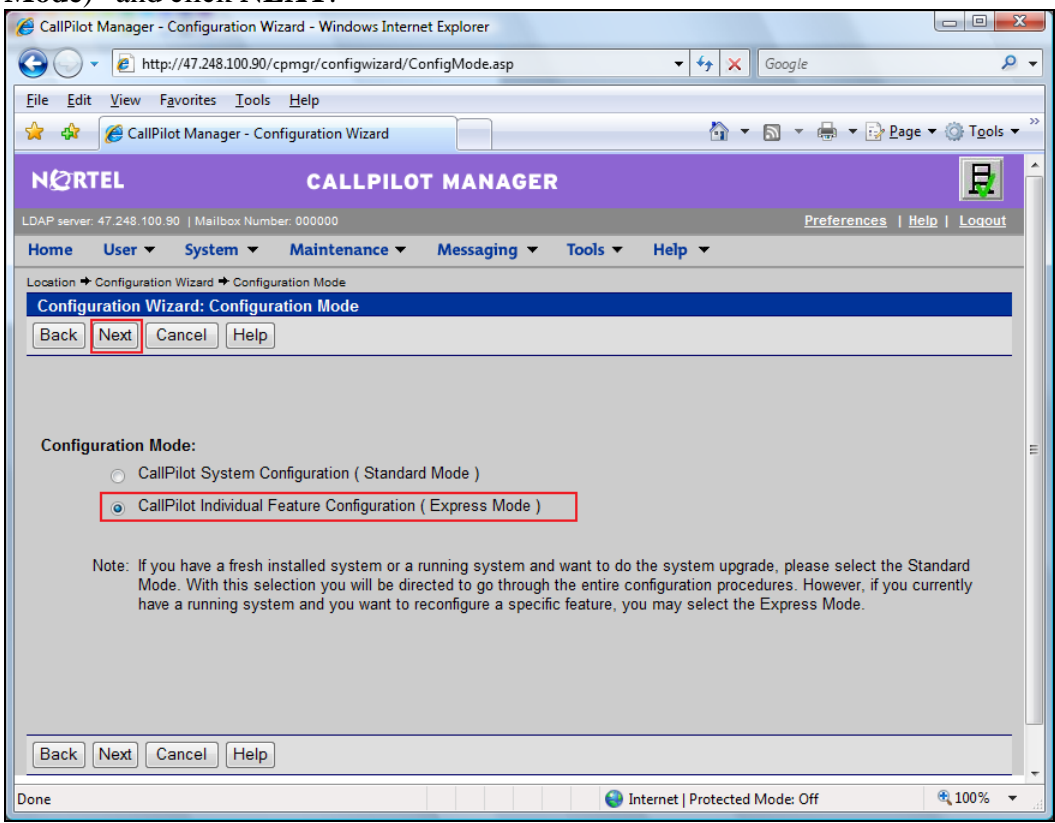

**Figure 63 – Callpilot Configuration Details Page**.

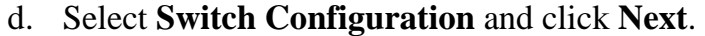

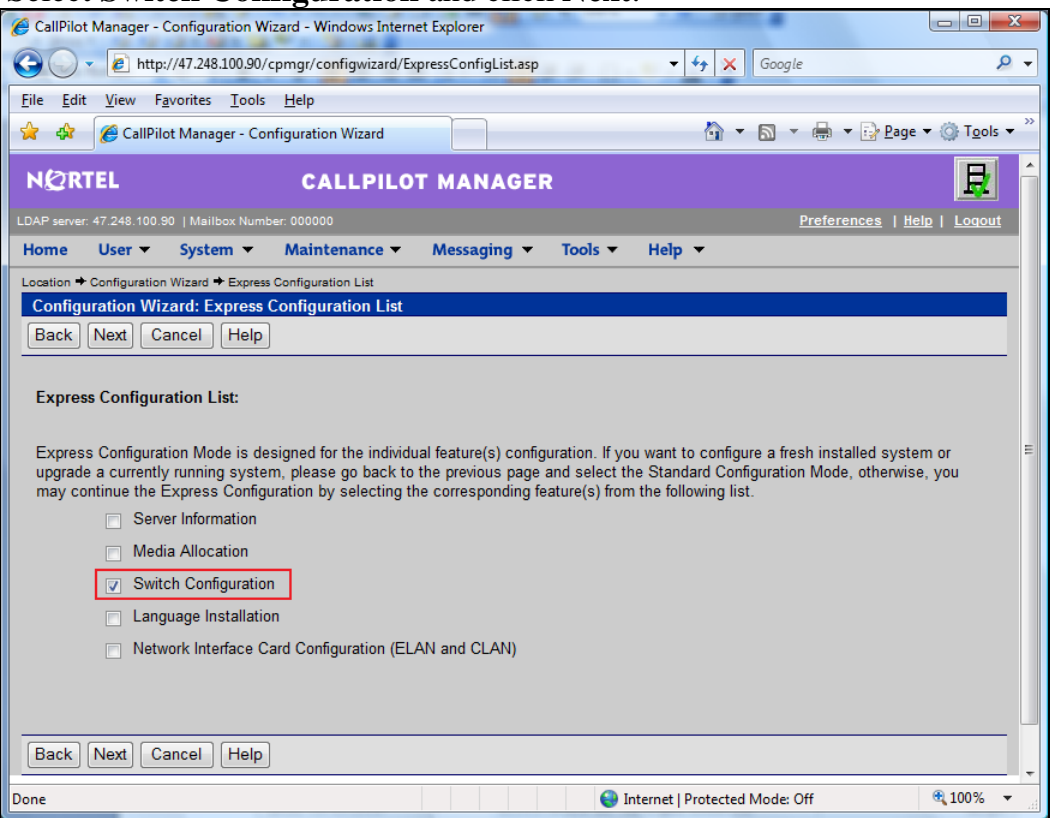

**Figure 64 – Callpilot Configuration Details Page**.

e. Enter CS1000 Call Server IP address and create Multimedia channels for communication between CS1000 and Callpilot system and click **Next.**

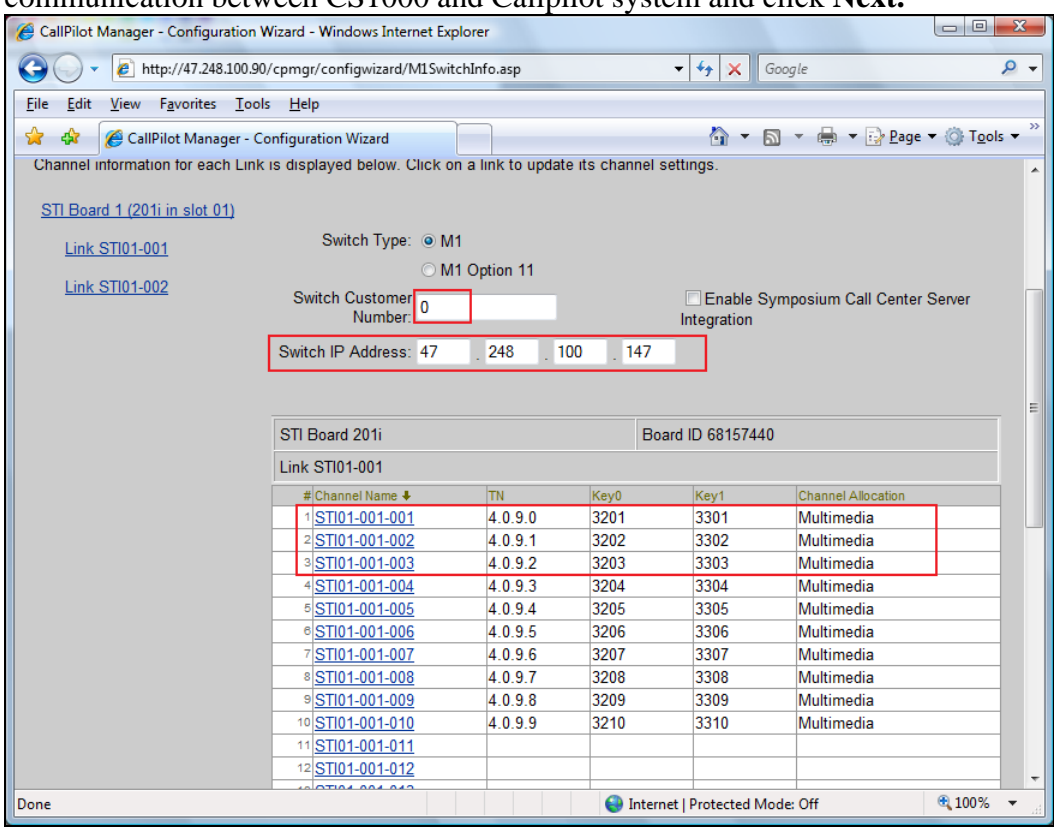

**Figure 65 – Callpilot Configuration Details Page**.

To get information about TNs, Key0 and Key1, please refer to Section 4.8.2. Type of Channel would be Multimedia.

f. To have a voice mailbox number, please click **New** and enter an SDN. This SDN number would be CDN configured on CS (refer to Section 4.8.2) and click **Next**

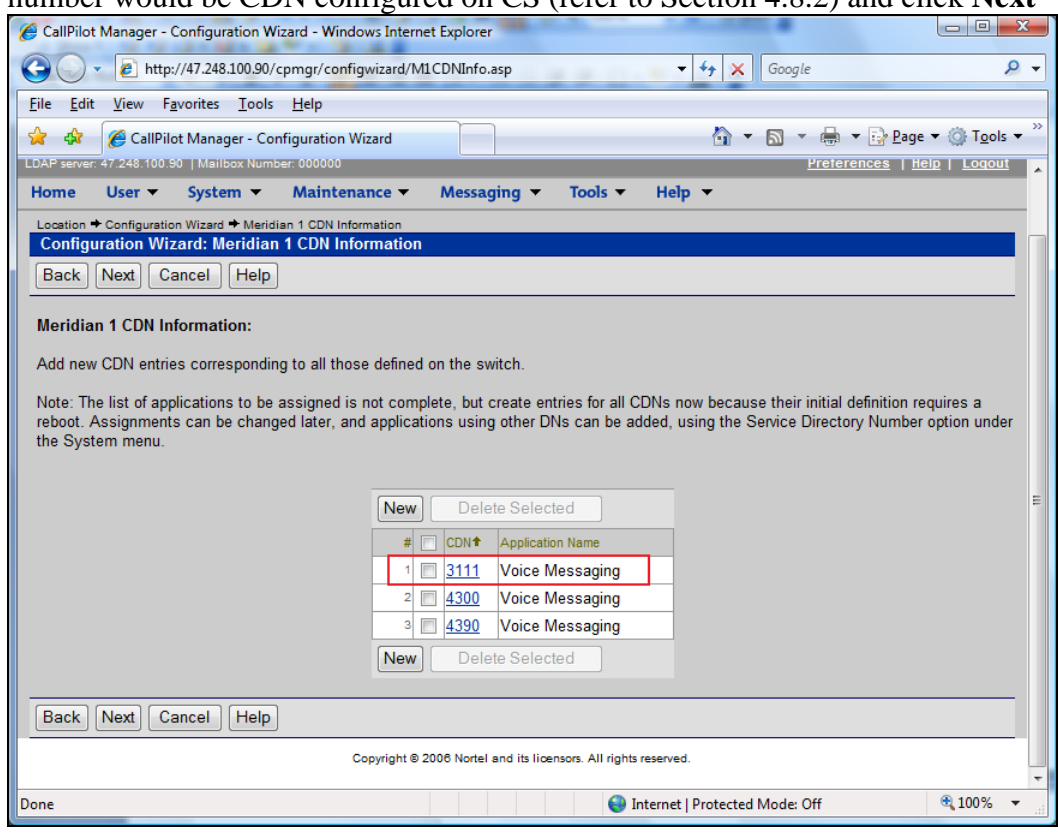

**Figure 66 – Callpilot Configuration Details Page**.

# g. Click **Finish.**

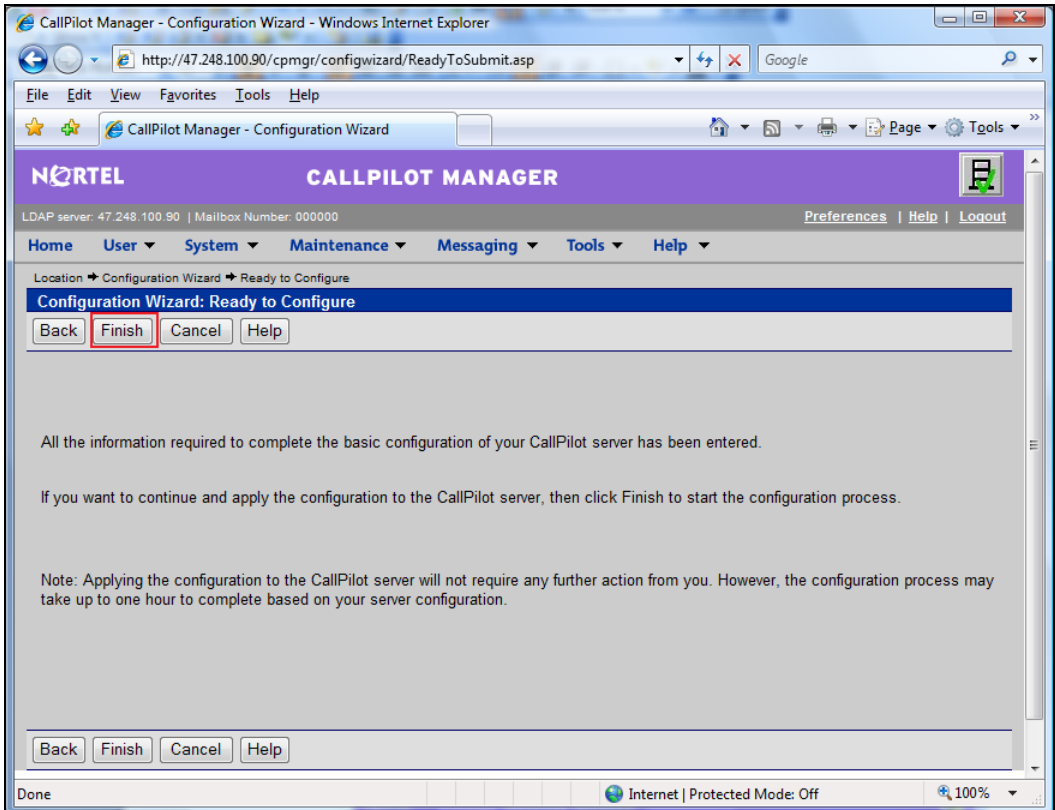

**Figure 67 – Callpilot Configuration Details Page**.

- h. After finished, Callpilot will be out of service. Please reboot it.
- i. Go to **Maintenance** pull down menu, select **Channel Monitor** to check status of the newly created multimedia channels on Call Pilot to see if the communication between

Callpilot and CS1000 has been established.

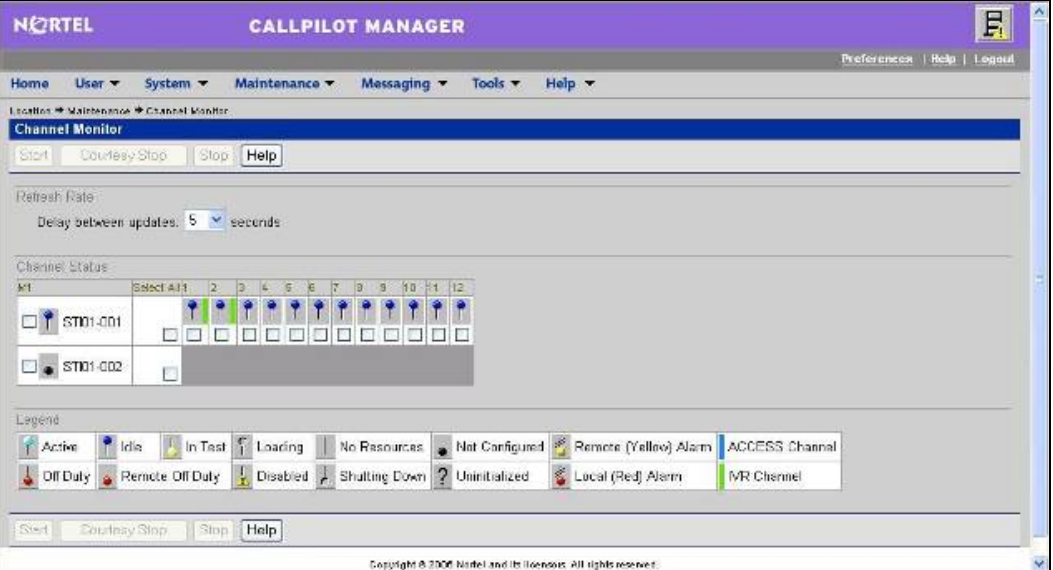

**Figure 68 – Callpilot Maintenance Page**.

# **4.8.2. Configuration Details on CS1000 Call Server**

Before starting this section, please log in to CS overlay. Please refer to Section 4.1.2 for more detail.

#### **a. Create ACD by overlay 23. Below is output of ACD 3109 after created.**

>ld 23 ACD000 MEM AVAIL: (U/P): 103093188 USED U P: 481334 77827 TOT: 103652349 DISK SPACE NEEDED: 60 KBYTES ACD DNS AVAIL: 23997 USED: 3 TOT: 24000 REQ prt TYPE acd CUST 0 ACDN 3109 TYPE ACD CUST 0 ACDN **3109** MWC NO DSAC NO MAXP **10**  SDNB NO BSCW NO ISAP NO AACQ NO RGAI NO ACAA NO

QT; Reviewed: SPOC 12/01/2010 Solution & Interoperability Test Lab Application Notes ©2010 Avaya Inc. All Rights Reserved.

FRRT SRRT **NRRT** FROA NO CALP POS ICDD NO NCFW FNCF NO CWTT NONE HMSB YES ACPQ NO FORC NO RTQT 0 SPCP NO OBTN NO RAO NO CWTH 1 NCWL NO BYTH 0 OVTH 2047 TOFT NONE HPQ NO OCN NO OVDN IFDN OVBU LNK LNK LNK LNK EMRT MURT RTPC NO NRAC NO RAGT 4 DURT 30 RSND 4 FCTH 20 CRQS 100 CCBA NO IVR **YES** TRDN NONE ALOG **YES** OBSC NO OBPT 5 CWNT NONE

#### **b. Create CDN by overlay 23. Below is output of CDN 3111 after created.**

>ld 23 ACD000 MEM AVAIL: (U/P): 103093188 USED U P: 481334 77827 TOT: 103652349 DISK SPACE NEEDED: 60 KBYTES ACD DNS AVAIL: 23997 USED: 3 TOT: 24000 REQ prt MEM AVAIL: (U/P): 103093188 USED U P: 481334 77827 TOT: 103652349 DISK SPACE NEEDED: 60 KBYTES

QT; Reviewed: SPOC 12/01/2010 Solution & Interoperability Test Lab Application Notes ©2010 Avaya Inc. All Rights Reserved.

ACD DNS AVAIL: 23997 USED: 3 TOT: 24000 REQ prt TYPE **cdn** CUST 0 CDN **3111** TYPE **CDN** CUST 0 CDN **3111** FRRT SRRT FROA NO UUI NO MURT CDSQ NO DFDN **3109** <--- default forward to ACD NAME NO CMB NO CEIL 2047 OVFL NO TDNS NO --------

**c. Create some 2008 agents by ld 11. Below is configuration output of one agent after created.** 

>ld 11 SL1000 MEM AVAIL: (U/P): 103093188 USED U P: 481334 77827 TOT: 103652349 DISK SPACE NEEDED: 60 KBYTES TNS AVAIL: 32597 USED: 170 TOT: 32767 REQ: prt TYPE: **2008** TN **4 0 9 0** DATE PAGE DES DES 2008 TN 004 0 09 00 VIRTUAL TYPE 2008 CDEN 8D CTYP XDLC CUST 0 ERL 0 FDN TGAR **1** LDN NO NCOS 0 SGRP 0

QT; Reviewed: SPOC 12/01/2010 Solution & Interoperability Test Lab Application Notes ©2010 Avaya Inc. All Rights Reserved.

RNPG 0 SCI 0 SSU XLST SCPW SFLT NO CAC\_MFC 0 CLS **UNR** FBD WTA LPR MTD FND HTD ADD HFD MWD LMPN RMMD SMWD AAD IMD XHD IRD NID OLD VCE DRG1 POD DSX VMD MMA SLKD CCSD SWD LND CNDD CFTD SFD MRD DDV CNID CDCA MSID DAPA BFED RCBD ICDD CDMD LLCN MCTD CLBD AUTU GPUD DPUD DNDD CFXD ARHD CNTD CLTD ASCD CPFA CPTA ABDD CFHD FICD NAID BUZZ AGRD MOAD UDI RCC HBTD AHD IPND DDGA NAMA MIND PRSD NRWD NRCD NROD DRDD EXR0 USMD USRD ULAD CCBD RTDD RBDD RBHD PGND OCBD FLXD FTTC DNDY DNO3 **MCBN**  FDSD NOVD CDMR PRED MCDD T87D PKCH CPND\_LANG ENG HUNT PLEV 02 PUID DANI NO SPID NONE AST IAPG 0 AACS YES ACQ AS: TN ASID 16 SFNB 1 2 3 5 6 9 10 11 12 13 15 16 17 18 19 21 22 23 32 33 34 35 36 37 38 SFRB 32 33 34 35 36 37 38 USFB 1 2 3 4 5 6 7 8 9 10 11 12 13 14 15 CALB 0 1 2 3 4 5 6 7 8 9 10 11 12 **FCTB** ITNA NO DGRP PRI 01 MLWU\_LANG 0 DNDR 0 KEY **00 ACD 3109 0 3201** AGN  **01 SCN 3301** 0 MARP 02 03 04 05 06 07 DATE 12 NOV 2009 **NACT** 

#### **d. Create ELAN – VAS by ld 17. Below are configuration outputs of them after created.**

>ld 22 PT2000 REQ prt TYPE adan elan 16 ADAN ELAN 16 CTYP ELAN DES CPilot N1 512 REQ >ld 22 PT2000 REQ prt TYPE vas VAS VSID 016 DLOP ELAN 016 SECU YES INTL 0001 MCNT 9999

#### **e. Check the link between CS1000 and Callpilot**

>ld 48 LNK000 .stat elan

SERVER TASK: ENABLED ELAN #: 016 DES: CPilot APPL\_IP\_ID: 47 .248 .100 .151 LYR7: ACTIVE EMPTY APPL ACTIVE

#### **4.9. CS1000 SIP-Line Configuration**

In this section, it shows how to configure a SIP LINE system on CS1000. Follow the below steps to setup the SIP LINE server.

#### **4.9.1. Configure SIP LINE CS1000 in Element Manager**

This section shows how to configure SIP LINE Node 1002. For adding a new node IP telephony, please refer to Section 4.2.

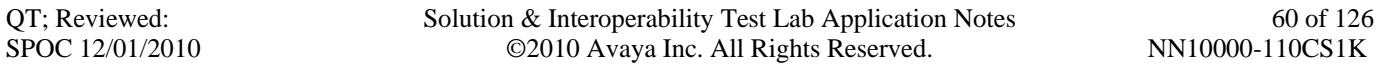

# a) Log in UCM and EM (please refer to Section 4.1.1)

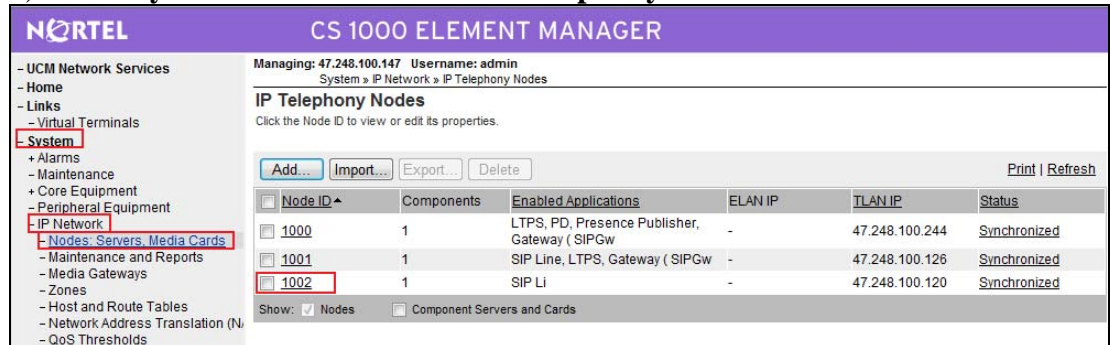

# b) Under **System** -> **IP Network** -> **IP Telephony Nodes.**

# **Figure 69 – Add a new node for SIP line**.

## - Enter the **host IP Address, ELAN Gateway IP Address** and then click on **SIP Line**.

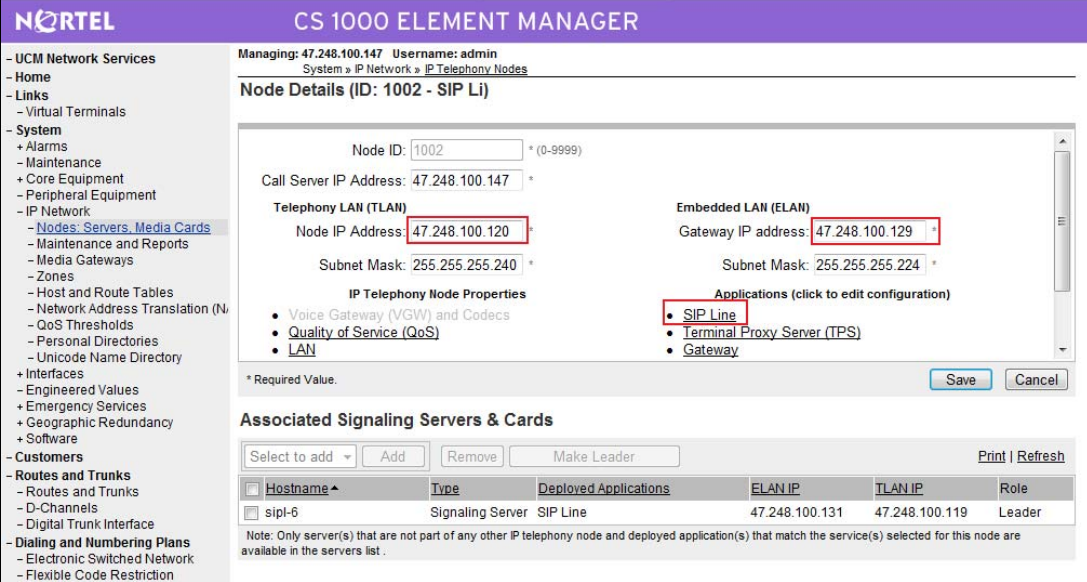

**Figure 70 –Configure SIP line**.

# - Enter **SIP Domain Name** (check this on SPS) and **SLG Group ID** (this is Node ID)

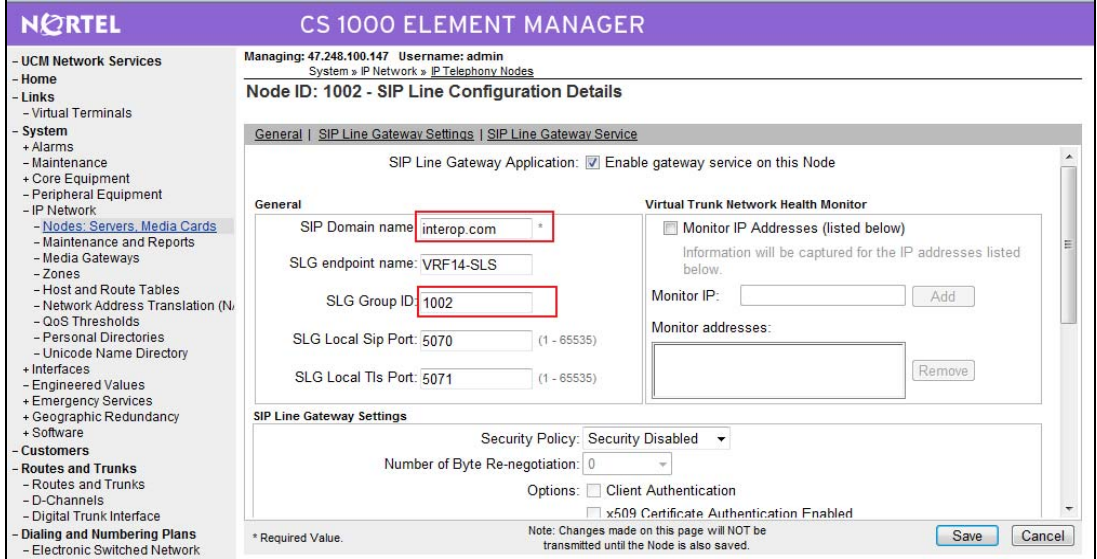

**Figure 71 – SIP-Line Configuration Details Page**.

#### - Select **SLG Role**. enter **MO SLG IP** and **MO SLG Port** as shown in **Figure 72.**

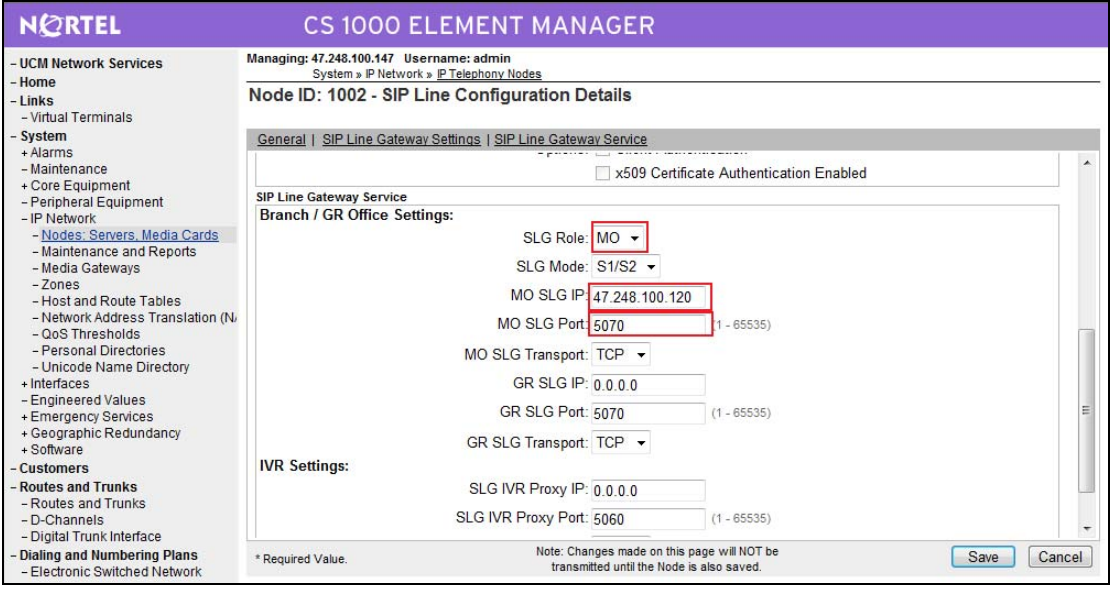

**Figure 72 – SIP-Line Configuration Details Page**.

- Click **Save** and then **SYNC** is required. Please refer to Section 4.2.4 for more detail.

# **4.9.2. Packages Required for SIP line on CS1000 Call Server**

- 1. SLS\_Package 417 SIP Line Service
- 2. FFC- 139 Flexible Feature Codes
- 3. SIP\_LINE\_NT\_PKG 415 Nortel SIP Line Package

QT; Reviewed: SPOC 12/01/2010 Solution & Interoperability Test Lab Application Notes ©2010 Avaya Inc. All Rights Reserved.

4. SIP\_LINE\_3P\_PKG – 416 - 3rdParty SIP Line Package

### **4.9.3. Configure SIPL service in LD15**

LD 15 REQ CHG TYPE SLS CUST 0 SIPL\_ON **YES**  SIPD **INTEROP.COM**  UAPR **222** - DN prefix used to auto-generate UADN for all SIPL clients of this customer NMME NO

#### **4.9.4. Configure DCH for SIPL in LD 17**

LD 17 REQ CHG TYPE ADAN ADAN new dch 11 ADAN DCH 11 CTYP **DCIP**  DES **SIPL**  USR **ISLD**  ISLM 4000 SSRC 1800 OTBF 32 NASA NO IFC **SL1**  CNEG 1 RLS ID 25 RCAP MBGA NO H323 OVLR NO OVLS NO

#### **4.9.5. Configure ELAN AML link in LD 17**

LD 17 REQ CHG TYPE ADAN ADAN new elan 32 ADAN ELAN **32** – new AML ELAN link, link number should be bigger or equal to 32 CTYP **ELAN**  DES **SIPL**  N1 512

QT; Reviewed: SPOC 12/01/2010 Solution & Interoperability Test Lab Application Notes ©2010 Avaya Inc. All Rights Reserved.

#### **4.9.6. Configure VAS ID for AML link in LD 17**

LD 17 REQ CHG TYPE VAS VAS new VSID **32** – VAS ID number ELAN **32** – Defined in step 3

#### **4.9.7. Configure SIPL route**

LD 16 REQ new TYPE rdb CUST 0 ROUTE 11 DES **SIPL**  TKTP **TIE**  … VTRK **YES**  ZONE **10** – virtual trunk zone defined in LD117 PCID **SIPL**  … NODE **1002** – node ID of SIPL node DTRK NO ISDN YES MODE **ISLD**  DCH **11** – DCH defined in step 2 IFC **SL1**  PNI **00001**  NCNA **YES**  NCRD **YES**  TRO NO FALT NO CTYP UKWN INAC **YES**  ISAR NO DAPC NO …

ICOG **IAO** 

…

ACOD **8011** – route access code

#### **4.9.8. Configure SIPL trunks**

LD 14 REQ **NEW 256** – e.g. create 256 trunks TYPE **IPTI**  TN **124 0 0 0** - starting TN for virtual trunks

QT; Reviewed: SPOC 12/01/2010 Solution & Interoperability Test Lab Application Notes ©2010 Avaya Inc. All Rights Reserved.

DES **SIPL**  CUST 0 RTMB **11 1** – route number and member CHID 1 TGAR **0**  STRI **IMM**  STRO **IMM**  CLS **UNR**

#### **4.9.9. Check status of SIP-Line link and SIP line Gateway**

On Call Server >\*ld 96 DCH 011 : OPER EST ACTV AUTO DES : SIPL N1402 *On SLG*  [nortel@vrf14-sls ~]\$ slgShow  $==$  VTRK  $==$  $=$ ======= General  $=$ ======  $SLG$  State  $=$  AppReady Total User Registered  $= 1$ ===== AML Info ====== hAppBlk TaskName Tid LinkState NumRetry LinkNum Trace 0x1226c80 SLG 0xfb00 Up 0 32 0

#### **4.9.10. Setting password length for SIP line**

LD 15 REQ CHG TYPE: **FFC**  TYPE FFC\_DATA CUST 0

SCPL **4** – password length is 4

#### **4.9.11. Provisioning SIP client accounts on CS1000 Call Server**

LD 11 REQ NEW TYPE UEXT

TN **104 0 00 11** - Virtual TN for SIPL client CUST **0**  UXTY **SIPL** – UEXT type must be SIPL MCCL **YES** 

QT; Reviewed: SPOC 12/01/2010 Solution & Interoperability Test Lab Application Notes ©2010 Avaya Inc. All Rights Reserved.

SIPN 1 SIP3 1 FMCL 0 TLSV 0

\*\* Begin Note: For SIP Nortel phones: SIPN-SIP3-FMCL-TLSV = 1-0-0-0 For SMC3456: SIPN-SIP3-FMCL-TLSV = 1-0-0-0 For 3party SIP phones: SIPN-SIP3-FMCL-TLSV = 0-1-0-0

\*\*\*End Note

SIPU **4197** – SIPL userID, often set equal to DN of the phone NDID **1002** – NodeID of the SIPL node ZONE 001 – MO zone configured in LD 117 TGAR **0** … SCPW **1234** – password for SIPL client to log in …

CLS **UNR**

… KEY 00 SCR **4197** – DN of the phone CPND **NEW** – in case you want to set CLID for phone NAME **set4197**  XPLN 20 DISPLAY\_FMT FIRST,LAST 01 HOT U **2224197**

#### **4.9.12. Check current status of set registration on SLG**

[nortel@vrf14-sls ~]\$ slgSetShowAll

 $==$  VTRK  $==$ UserID TN Clients Calls SetHandle --------------- --------------- ------- ----- --------- 4861 104-00-00-11 1 0 0xb7d8a0c8

# **4.9.13. SMC3456 Softphone Installation**

Link to download: http://livelink-

ott.ca.nortel.com/livelink/livelink.exe?func=ll&objId=34471954&objAction=browse&sort =name&viewType=1.

a) After installation on the PC and apply the Licence key which is required for activate the SMC to be used. Run the SMC3456, you will see the **Figure 73**. Enter any username and password then click **Sign in.**

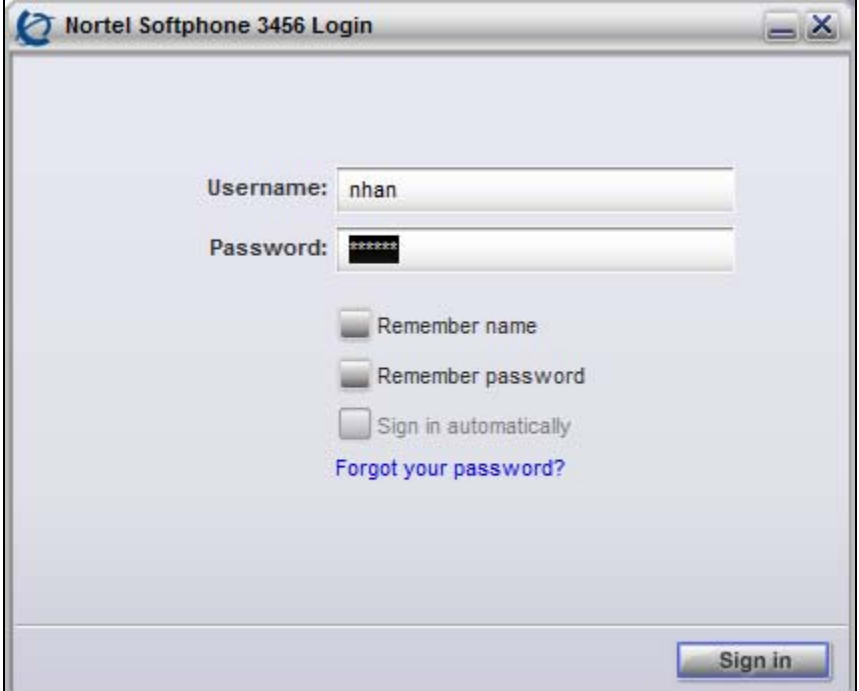

**Figure 73 – SMC3456 Log In**.

# b) Click **Skip**

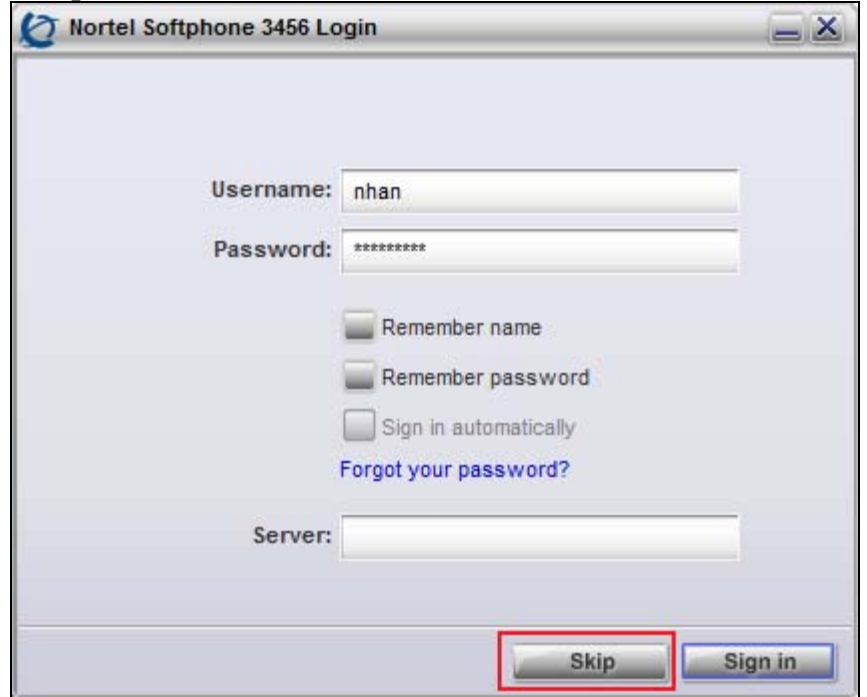

**Figure 74 – SMC3456 Log In (Con.)**

c) The SMC3456 Client will be displayed as follows.

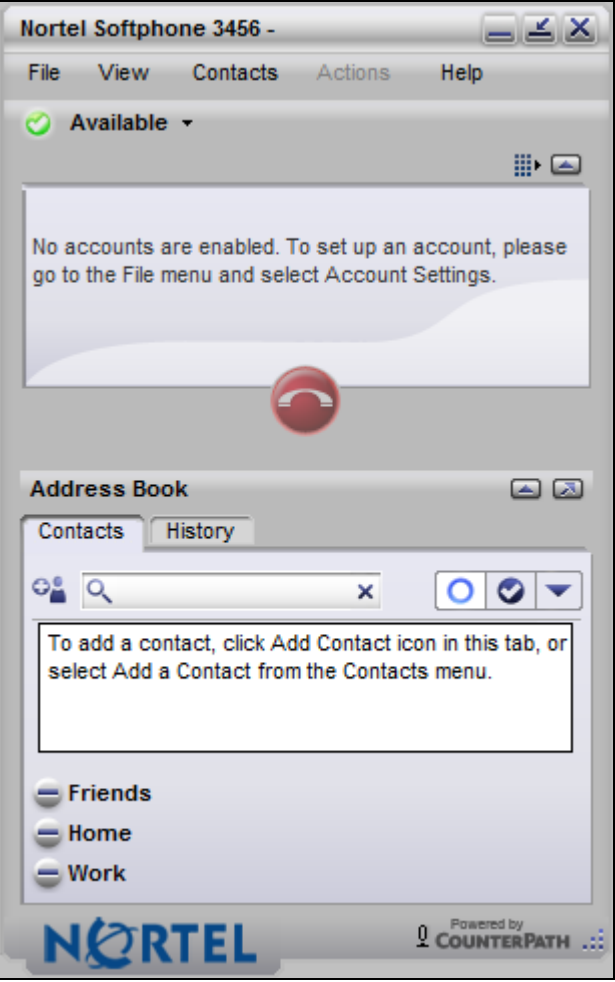

**Figure 75 - SMC3456 Client** 

d) On the top menu bar, go to **FILE** -> **Preferences. Preferences** screen will display. Click **Advanced**. At **Log in Server** tab, check **No log in server available** as shown in **Figure 76**.

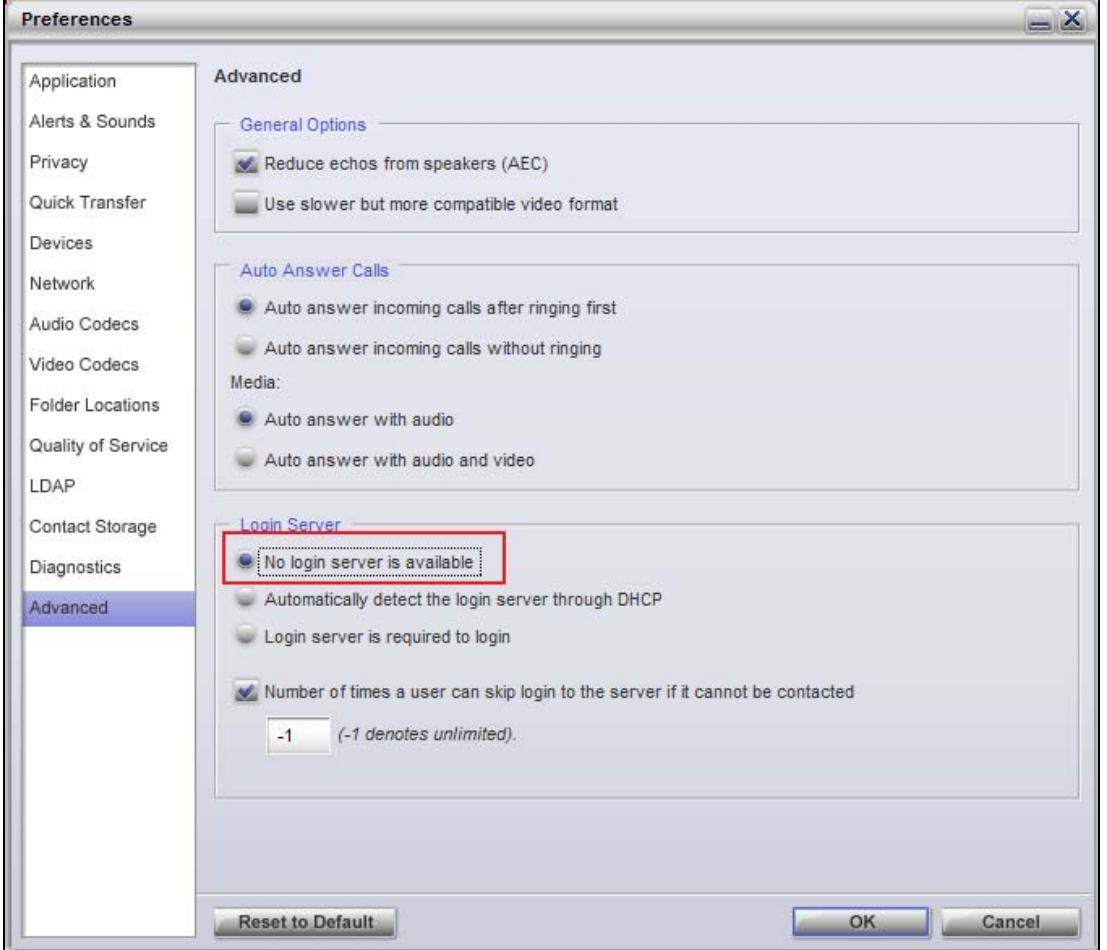

**Figure 76 – Advanced Options Menu** 

## **4.9.14. Add a SIP Account on SMC3456**

 a) In order to create a SIP account for SMC3456 to be able to register to CS1000 SIP line server, from the top menu bar, go to **FILE** -> **ACCOUNT SETTINGS** and then click **Edit**, please see **Figure 77**.

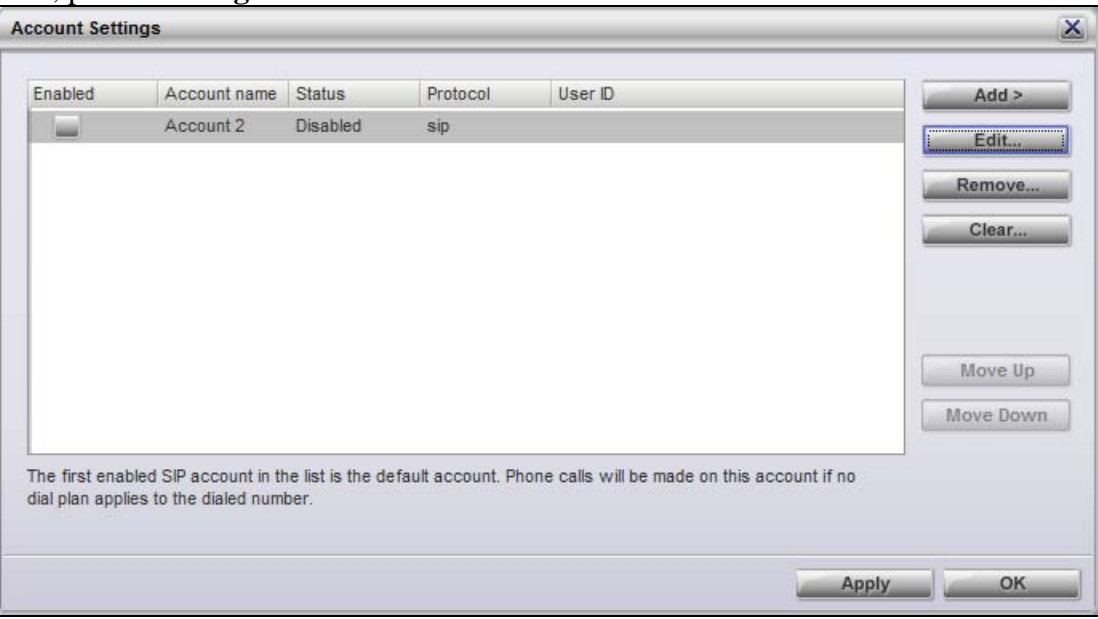

**Figure 77 – Accounting Settings** 

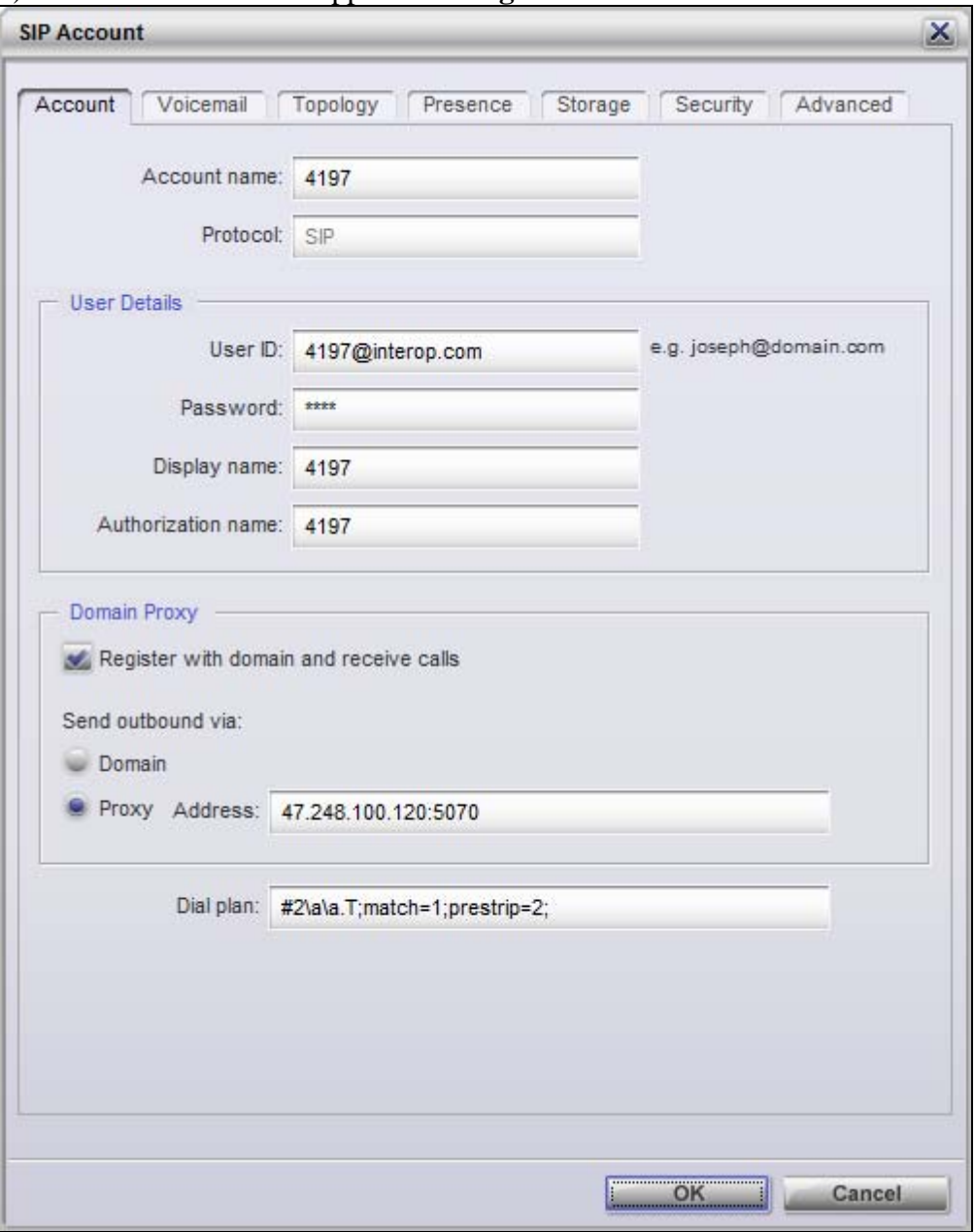

b) The created account is appeared as **Figure 78**.

**Figure 78 – SIP Account Detail Settings**
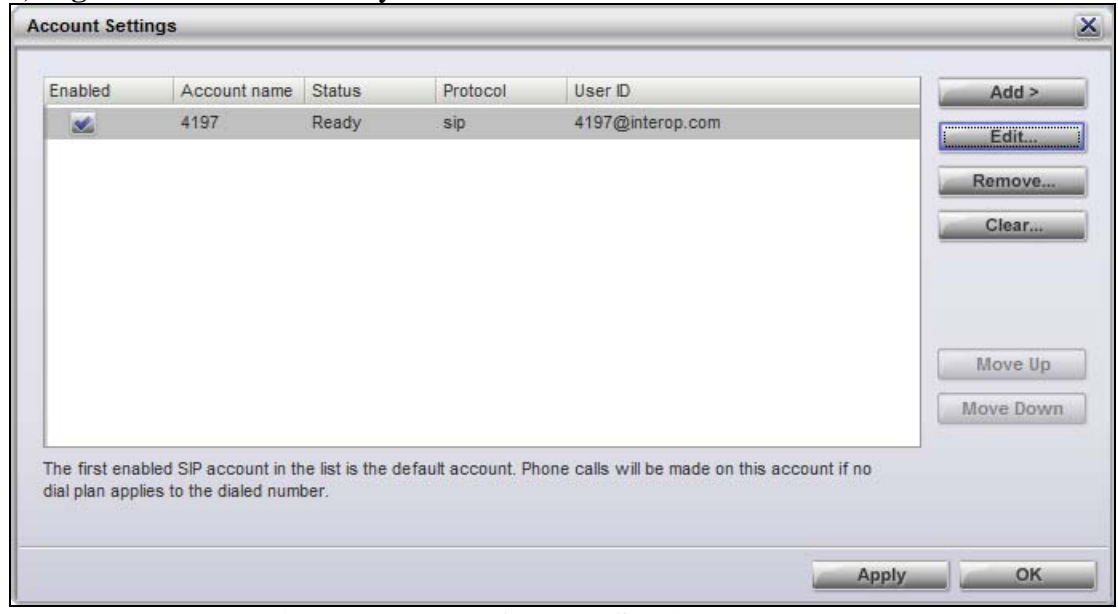

c) **Figure 79** shows the newly created SIP account.

**Figure 79 – New Created SIP Account** 

## **4.10. CS1000 Tandem Configuration**

In this section, this application note assumes that the basic configuration has already been administered. The below procedures describe the configuration details of Avaya Communication Server 1000 A, Communication Server 1000 B and SPS. For further information on Avaya Communications Server 1000, please consult reference in Section 9.

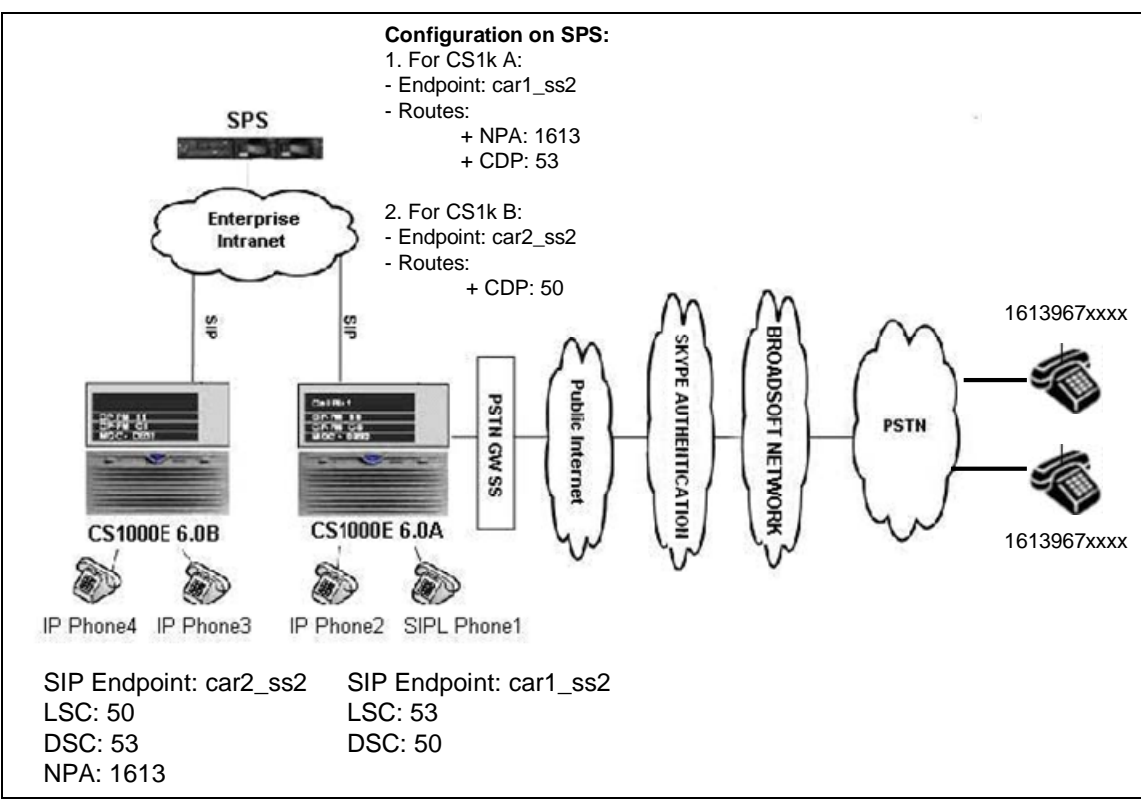

## **4.10.1. Network topology for multi-system (tandem calls)**

**Figure 80 – Network Topology for Multi-system (tandem calls)** 

## **4.10.2. Avaya Communication Server 1000 A**

## **4.10.2.1 Configure or add new node IP Telephony**

To configure or add new node IP telephony to CS1000 A, please follow Section 4.2. For this new node, user needs to add more hardware such as CPPM, COT....etc.

QT; Reviewed: SPOC 12/01/2010 Solution & Interoperability Test Lab Application Notes ©2010 Avaya Inc. All Rights Reserved.

#### **4.10.2.2 Configure SIP Trunk Gateway**

To configure a SIP Trunk to SPS, please follow Section 4.5 for more detail. The difference is this trunk is configured to register to SPS instead of Skype.

In this section, this application note just shows the configuration details of configured SIP trunk.

#### **a. Administer Virtual D-Channel**

>ld 22 PT2000 REQ prt TYPE adan dch 101 ADAN DCH 101 CTYP DCIP DES Enterprise USR ISLD ISLM 4000 SSRC 1800 OTBF 32 NASA **YES** IFC SL1 CNEG 1 RLS ID 25 RCAP **ND2 MWI** MBGA NO H323 OVLR NO

REQ

OVLS NO

#### **b. Administer Virtual SIP Routes**

>ld 21 PT1000 REQ: prt TYPE: rdb CUST 0 ROUT 101

TYPE RDB CUST 00 ROUT 101 DES ENTERPRISE TKTP TIE M911P NO

QT; Reviewed: SPOC 12/01/2010 Solution & Interoperability Test Lab Application Notes ©2010 Avaya Inc. All Rights Reserved.

ESN YES RPA NO CNVT NO SAT NO IDEF NET RCLS EXT VTRK YES ZONE 255 PCID SIP CRID NO NODE 1001 DTRK NO ISDN YES MODE ISLD DCH 101 IFC SL1 PNI 00001 NCNA YES NCRD YES TRO NO FALT NO CTYP NPA INAC YES ISAR NO DAPC NO PTYP ATT AUTO NO DNIS NO DCDR NO ICOG IAO SRCH LIN TRMB YES STEP ACOD 8101 TCPP NO PII NO AUXP NO TARG 01 CLEN 10 BILN NO OABS INST IDC YES DCNO 1 NDNO 1 \* DEXT NO DNAM NO ANTK SIGO STD STYP SDAT MFC NO ICIS YES

QT; Reviewed: SPOC 12/01/2010 Solution & Interoperability Test Lab Application Notes ©2010 Avaya Inc. All Rights Reserved.

OGIS YES PTUT 0 TIMR ICF 512 OGF 512 EOD 13952 PAGE 002 DSI 34944 NRD 10112 DDL 70 ODT 4096 RGV 640 GTO 896 GTI 896 SFB 3 NBS 2048 NBL 4096 IENB 5 TFD 0 VSS 0 VGD 6 EESD 1024 SST 5 0 DTD NO SCDT NO 2 DT NO NEDC ORG FEDC ORG CPDC NO DLTN NO HOLD 02 02 40 SEIZ 02 02 SVFL 02 02 DRNG NO CDR NO NATL YES SSL CFWR NO IDOP NO VRAT NO MUS NO PANS YES MANO NO FRL 0 0 FRL 1 0 FRL 2 0 FRL 3 0 FRL 4 0 FRL 5 0

QT; Reviewed: SPOC 12/01/2010 Solution & Interoperability Test Lab Application Notes ©2010 Avaya Inc. All Rights Reserved.

FRL 6 0 FRL 7 0 OHQ NO OHQT 00 CBQ NO AUTH NO TDET NO TTBL 0 ATAN NO OHTD NO PLEV 2 OPR NO ALRM NO ART 0 PECL NO DCTI 0 TIDY 8101 101 ATRR NO TRRL NO

#### PAGE 003

SGRP 0 CCBA NO ARDN NO AACR NO

REQ

#### **c. Administer Virtual Trunks**

>ld 20 PT0000 REQ: prt TYPE: ipti TN 100 0 1 21 DATE PAGE DES ENTER TN 100 0 01 21 VIRTUAL TYPE IPTI CDEN 8D CUST 0 XTRK VTRK ZONE 255 LDOP BOP TIMP 600 BIMP 600 AUTO\_BIMP NO

QT; Reviewed: SPOC 12/01/2010 Solution & Interoperability Test Lab Application Notes ©2010 Avaya Inc. All Rights Reserved.

NMUS NO TRK ANLG NCOS 7 RTMB 101 22 CHID 22 TGAR 0 STRI/STRO IMM IMM SUPN YES AST NO IAPG 0 CLS UNR DTN CND ECD WTA LPR APN THFD XREP SPCD MSNV P10 NTC MID TKID AACR NO DATE 27 AUG 2010

**NACT** 

### **d. Administer SIP trunk gateway to SPS.**

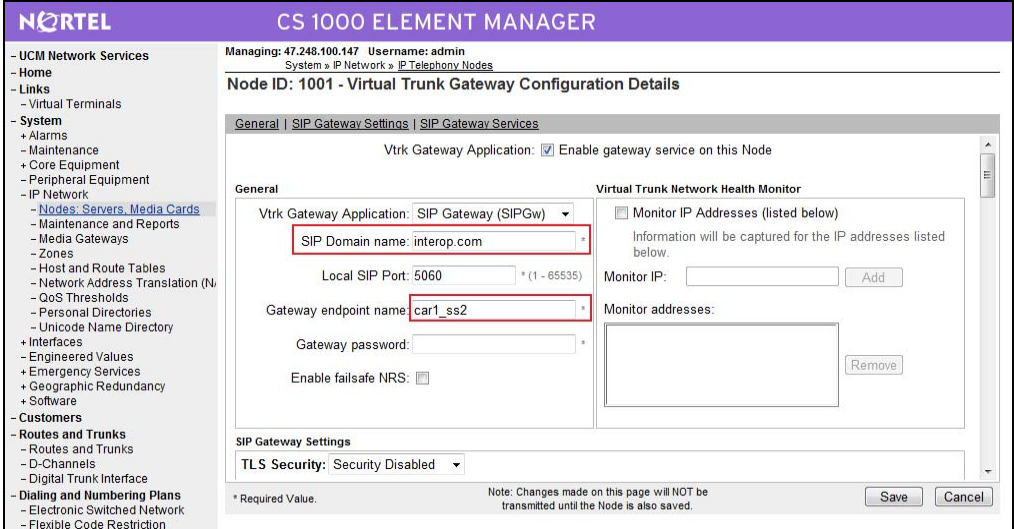

**Figure 81 – Virtual trunk gateway Configuration Details**.

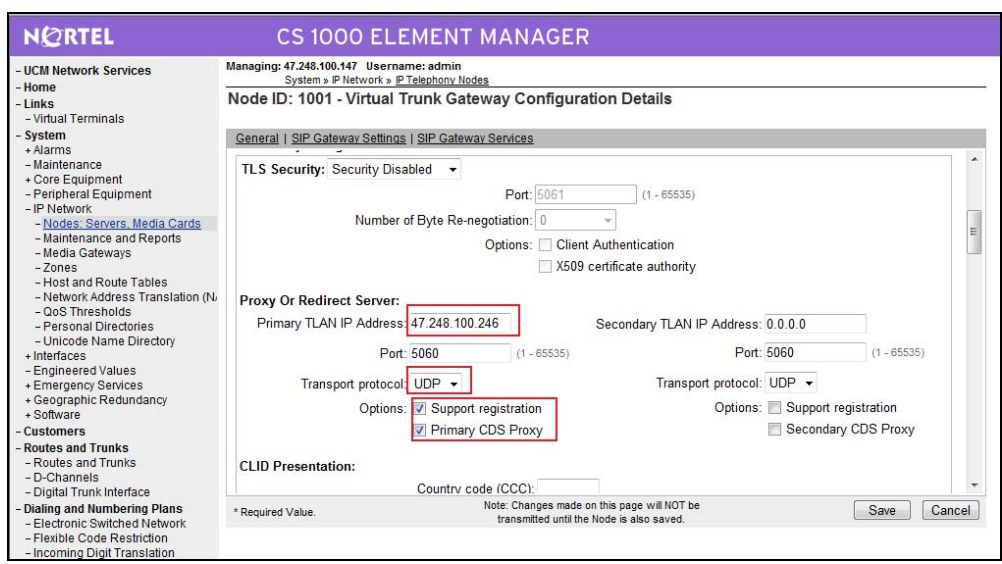

**Figure 82 – Virtual Trunk Gateway Configuration Details.** 

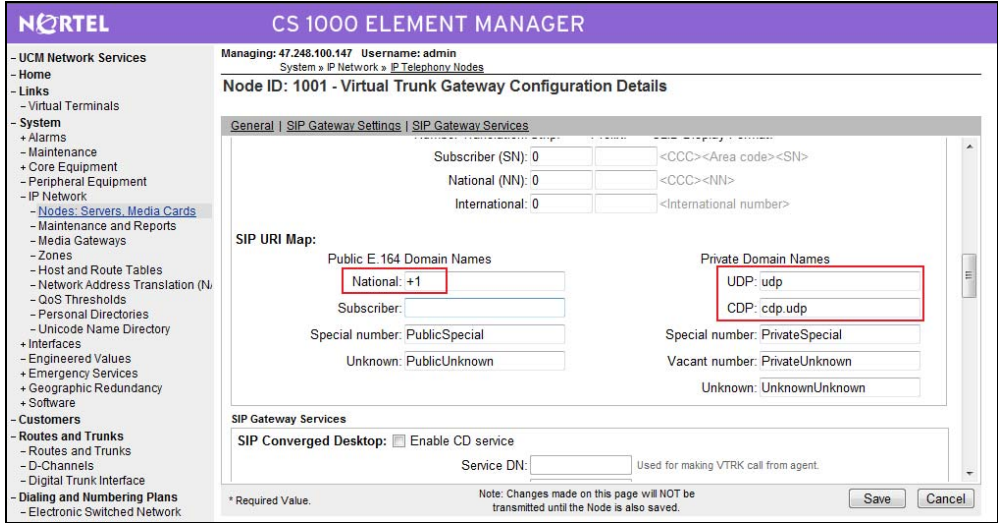

**Figure 83 – Virtual trunk gateway Configuration Details.** 

## **4.10.2.3 Coordinated Dialing Plan (CDP) - outbound call to CS1000\_B**

a) Create Digit Manipulation Block 50 as shown in **Figure 84** 

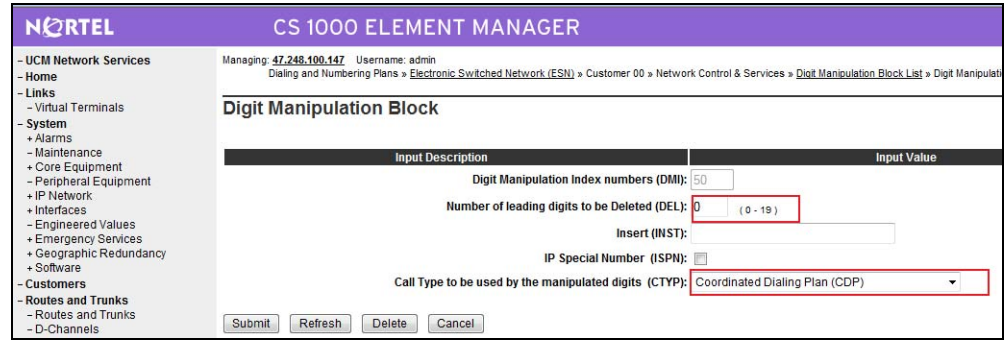

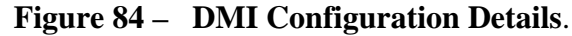

b) Create Route List Blocks 50 as shown in **Figure 85**.

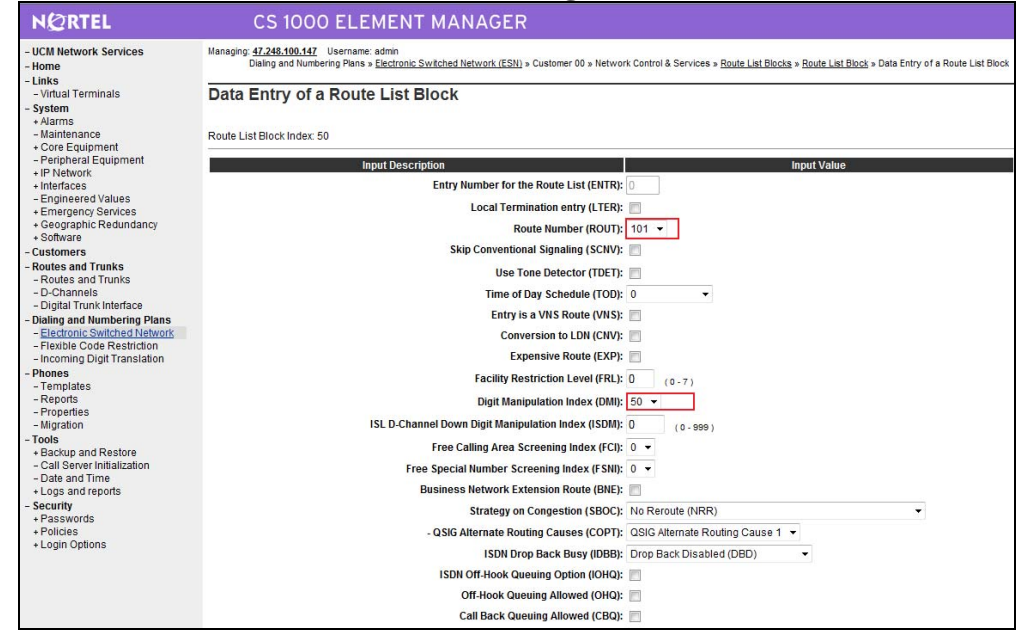

**Figure 85 – Route List Blocks Configuration Details.** 

c) Create Distant Steering Code (DSC) to route the call to CS1000\_B.

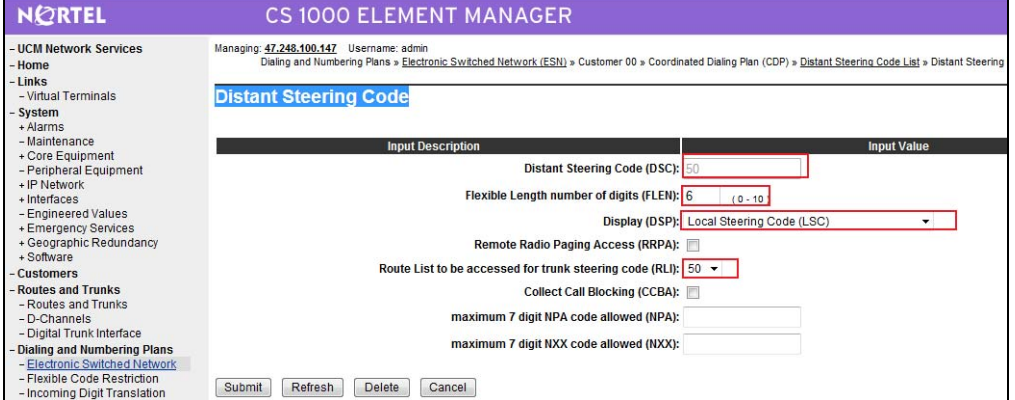

QT; Reviewed: SPOC 12/01/2010 Solution & Interoperability Test Lab Application Notes ©2010 Avaya Inc. All Rights Reserved.

### **Figure 86 – Distant Steering Code Configuration Details.**

### **4.10.2.4 Coordinated Dialing Plan (CDP) - Inbound call**

a) Create Digit Manipulation Block 2 as shown in **Figure 87.**

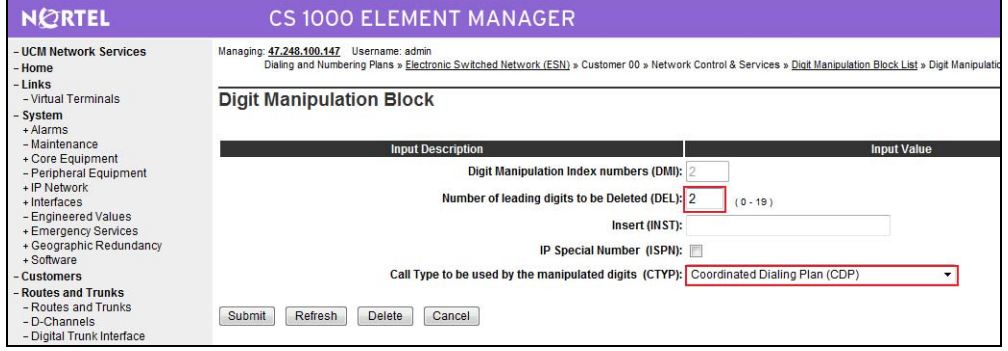

**Figure 87 – DMI Configuration Details.** 

b) Create Local Steering Code (LSC) to receive the calls.

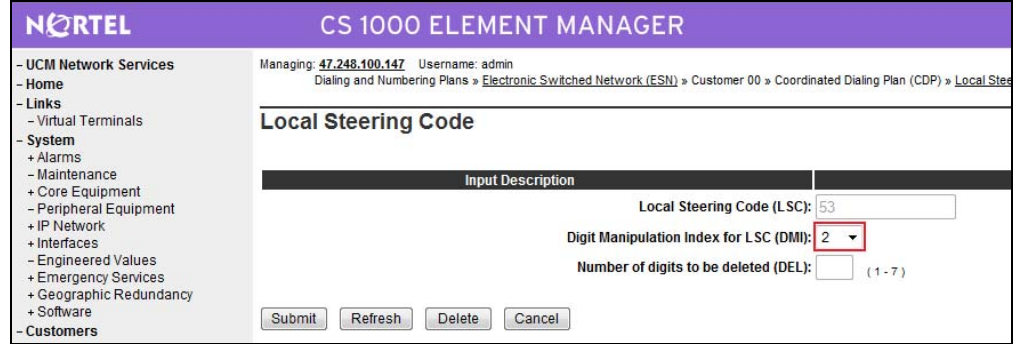

**Figure 88 – Local Steering Code Configuration Details.** 

## **4.10.2.5 Configure Dialing Plan - route a call from PSTN to CS1000\_B**

When there is a call from PSTN to the online number 12107574598, this call will come to CS1000 A first. If user wants to receive this call by a phone on CS1000 B, user has to configure on CS1000\_A to forward it to CS1000\_B. To re-route a call from CS1000 A to CS1000 B, user can use IDC feature as follows.

a) Configure FCR in Customer by ld 15. This section prints FCR configuration details.  $>$ ld 21 PT1000

REQ: prt TYPE: fcr

QT; Reviewed: SPOC 12/01/2010 Solution & Interoperability Test Lab Application Notes ©2010 Avaya Inc. All Rights Reserved.

TYPE FCR\_DATA CUST 0

TYPE FCR\_DATA CUST 00 NFCR **YES** MAXT **100** OCB1 255 OCB2 255 OCB3 255 IDCA **YES** DCMX **100**

b) Configure IDC by ld 49. This section prints IDC configuration details.

>ld 49 DGT000 MEM AVAIL: (U/P): 103093188 USED U P: 481334 77827 TOT: 103652349 DISK SPACE NEEDED: 60 KBYTES REQ prt TYPE idc CUST 0 DCNO DCNO **1** <----- this number is configured in Rout 100,

\*\*\*\*\*\*\*\* Note \*\*\*\*\*\*\*\*\* LD 16

ROUT 100 ....................

IDC YES DCNO 1 NDNO 1 \* \*\*\*\*\*\*\*\*\*End Note \*\*\*\*\*\*\*\*\* SDID NO IDGT CDGT **12107574698 504698**

**13157914457 3111**

MEM AVAIL: (U/P): 103093188 USED U P: 481334 77827 TOT: 103652349 DISK SPACE NEEDED: 60 KBYTES REQ

User is also able to configure IDC via UCM-EM as shown in **Figure 89**.

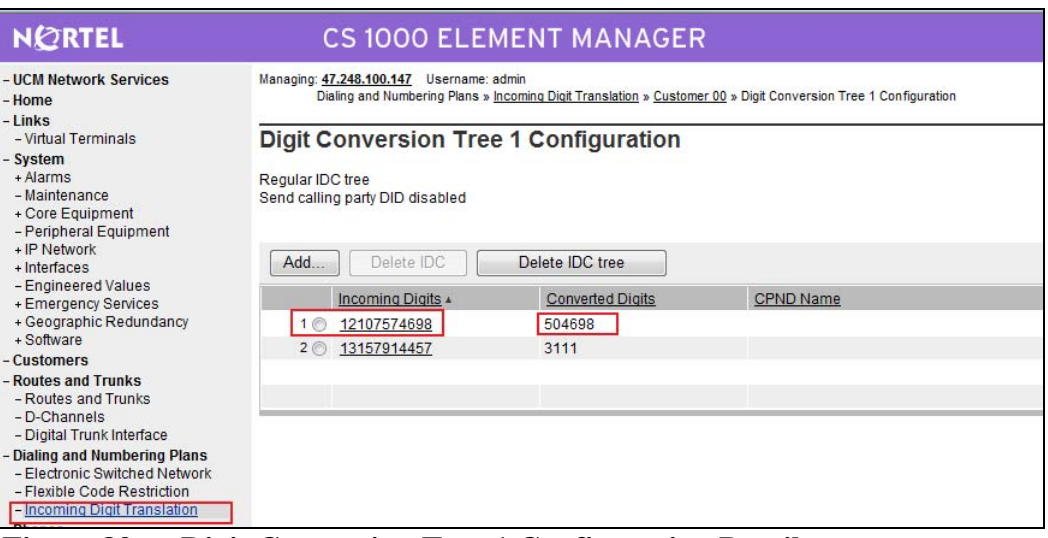

**Figure 89 – Digit Conversion Tree 1 Configuration Details.** 

#### **4.10.3. Avaya Communication Server 1000 B**

#### **4.10.3.1 Configure or add a new node IP Telephony**

Please follow Section 4.2 for more detail.

#### **4.10.3.2 Configure SIP Trunk Gateway**

To configure a SIP Trunk to SPS, please follow Section 4.5 for more detail. The difference is this trunk is configured to register to SPS instead of Skype.

In this section, this application note just shows the configuration details of configured SIP trunk.

#### **a. Administer Virtual D-Channel**

>ld 22 PT2000

REQ prt TYPE adan dch 101

ADAN DCH 101 CTYP DCIP DES Enterprise USR ISLD ISLM 4000 SSRC 1800 OTBF 32 NASA YES

QT; Reviewed: SPOC 12/01/2010 Solution & Interoperability Test Lab Application Notes ©2010 Avaya Inc. All Rights Reserved.

 IFC SL1 CNEG 1 RLS ID 25 RCAP ND2 MWI MBGA NO H323 OVLR NO OVLS NO

REQ

#### **b. Administer Virtual SIP Routes**

>ld 21 PT1000 REQ: prt TYPE: rdb CUST 0 ROUT 101 TYPE RDB CUST 00 ROUT 101 DES ENTERPRISE TKTP TIE M911P NO ESN NO RPA NO CNVT NO SAT NO IDEF NET RCLS EXT VTRK YES ZONE 255 PCID SIP CRID NO NODE 2001 DTRK NO ISDN YES MODE ISLD DCH 101 IFC SL1 PNI 00001 NCNA YES NCRD YES TRO NO FALT NO CTYP UKWN INAC YES ISAR NO DAPC NO

QT; Reviewed: SPOC 12/01/2010 Solution & Interoperability Test Lab Application Notes ©2010 Avaya Inc. All Rights Reserved.

MBXR NO PTYP ATT AUTO NO DNIS NO DCDR NO ICOG IAO SRCH LIN TRMB YES STEP ACOD 8101 TCPP NO PII NO AUXP NO TARG 01 CLEN 10 BILN NO OABS INST IDC YES DCNO 1 NDNO 1  $^\ast$ DEXT NO DNAM NO ANTK SIGO STD STYP SDAT MFC NO ICIS YES OGIS YES PTUT 0 TIMR ICF 512 OGF 512

#### PAGE 002

 EOD 13952 DSI 34944 NRD 10112 DDL 70 ODT 4096 RGV 640 GTO 896 GTI 896 SFB 3 NBS 2048 NBL 4096 IENB 5 TFD 0 VSS 0 VGD 6

QT; Reviewed: SPOC 12/01/2010 Solution & Interoperability Test Lab Application Notes ©2010 Avaya Inc. All Rights Reserved.

 EESD 1024 SST 5 0 DTD NO SCDT NO 2 DT NO NEDC ORG FEDC ORG CPDC NO DLTN NO HOLD 02 02 40 SEIZ 02 02 SVFL 02 02 DRNG NO CDR NO NATL YES SSL CFWR NO IDOP NO VRAT NO MUS YES MRT 50 PANS YES MANO NO FRL 0 0 FRL 1 0 FRL 2 0 FRL 3 0 FRL 4 0 FRL 5 0 FRL 6 0 FRL 7 0 OHQ NO OHQT 00 CBQ NO AUTH NO TDET NO TTBL 0 ATAN NO OHTD NO PLEV 2 OPR NO ALRM NO ART 0 PECL NO DCTI 0 TIDY 8101 101

#### PAGE 003

ATRR NO TRRL NO

QT; Reviewed: SPOC 12/01/2010 Solution & Interoperability Test Lab Application Notes ©2010 Avaya Inc. All Rights Reserved.

SGRP 0 CCBA NO ARDN NO AACR NO

REQ:

#### **c. Administer Virtual Trunks**

>ld 20 PT0000 REQ: prt TYPE: ipti TN 100 0 1 0 DATE PAGE DES ENTER TN 100 0 01 00 VIRTUAL TYPE IPTI CDEN 8D CUST 0 XTRK VTRK ZONE 255 LDOP BOP TIMP 600 BIMP 600 AUTO\_BIMP NO NMUS NO TRK ANLG NCOS 7 RTMB 101 1 CHID 1 TGAR 0 STRI/STRO IMM IMM SUPN YES AST NO IAPG 0 CLS UNR DTN CND ECD WTA LPR APN THFD XREP SPCD MSNV P10 NTC MID TKID AACR NO DATE 27 AUG 2010

#### NACT

#### **d. Administer SIP trunk gateway to SPS.**

 Basing on network topology shown in Section 4.10.1, below is the configuration details of SIP trunk on CS1000 B to SPS.

QT; Reviewed: SPOC 12/01/2010 Solution & Interoperability Test Lab Application Notes ©2010 Avaya Inc. All Rights Reserved.

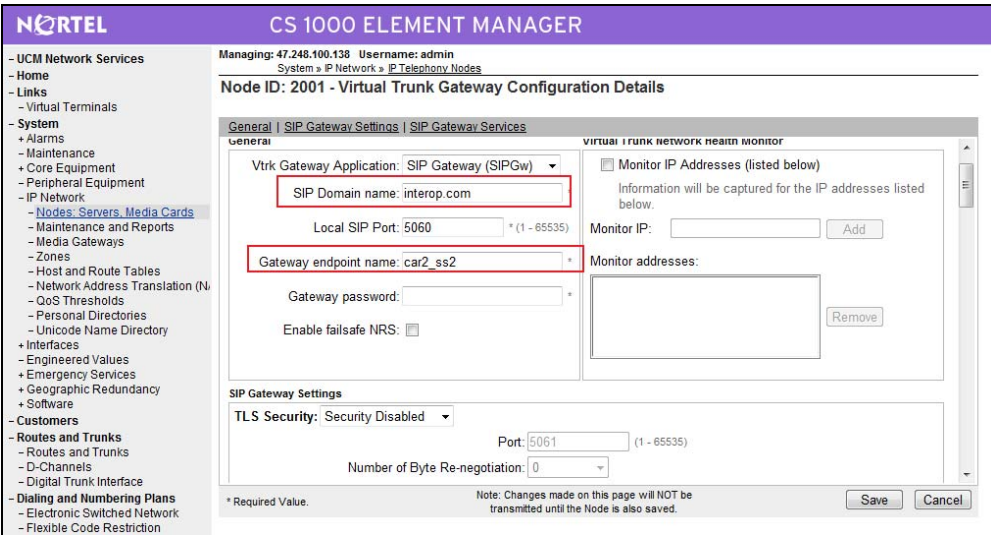

**Figure 90 – Virtual Trunk Gateway Configuration Details.** 

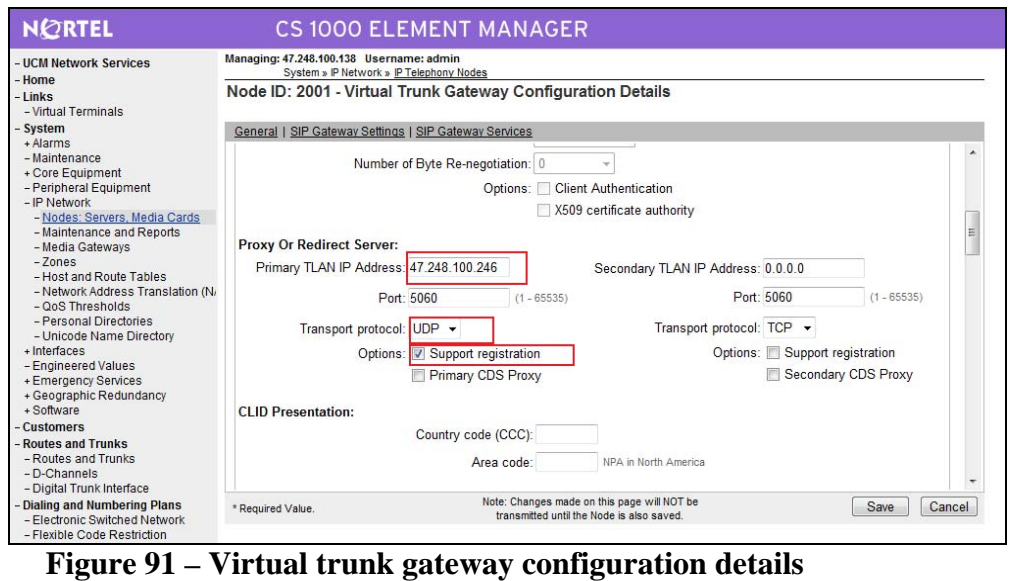

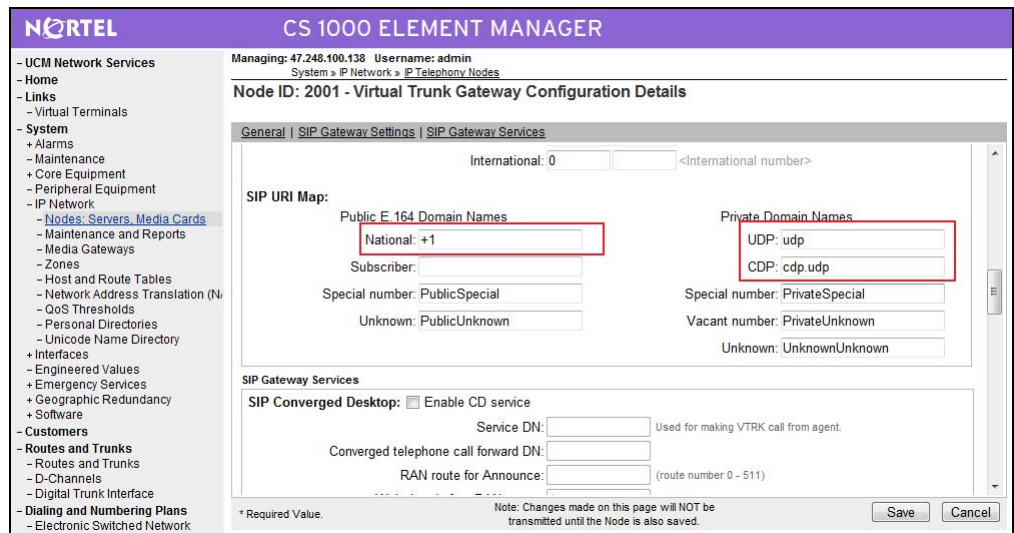

**Figure 92 – Virtual Trunk Gateway Configuration Details.** 

### **4.10.3.3 Coordinated Dialing Plan (CDP) - Outbound call to CS1000\_A**

a) Create Digit Manipulation Block 53

>ld 86 ESN000

MEM AVAIL: (U/P): 37549072 USED U P: 523769 95732 TOT: 38168573 DISK SPACE NEEDED: 97 KBYTES REQ prt CUST 0 FEAT dgt DMI 53

DMI 53 DEL 0 ISPN NO CTYP **CDP**

b) Create Route List Blocks 53

>ld 86 ESN000

MEM AVAIL: (U/P): 37549072 USED U P: 523769 95732 TOT: 38168573 DISK SPACE NEEDED: 97 KBYTES REQ ptr

ESN004 REQ prt CUST 0 FEAT rlb RLI 53

QT; Reviewed: SPOC 12/01/2010 Solution & Interoperability Test Lab Application Notes ©2010 Avaya Inc. All Rights Reserved.

**RLI 53**  ENTR 0 LTER NO **ROUT 101**  TOD 0 ON 1 ON 2 ON 3 ON 4 ON 5 ON 6 ON 7 ON VNS NO SCNV NO CNV NO EXP NO FRL 0 **DMI 53**  ISDM 0 FCI 0 FSNI 0 BNE NO DORG NO SBOC NRR IDBB DBD IOHQ NO OHQ NO CBQ NO ISET 0

NALT 5 MFRL 0 OVLL 0

MEM AVAIL: (U/P): 37549072 USED U P: 523769 95732 TOT: 38168573 DISK SPACE NEEDED: 97 KBYTES

c) Create Distant Steering Code (DSC) to route the call to CS1000\_B. >ld 87

> MEM AVAIL: (U/P): 37549072 USED U P: 523769 95732 TOT: 38168573 DISK SPACE NEEDED: 97 KBYTES REQ prt CUST 0 FEAT cdp TYPE dsc DSC 53 DSC 53 FLEN 6 DSP LSC RRPA NO RLI 53 CCBA NO NPA NXX

QT; Reviewed: SPOC 12/01/2010 MEM AVAIL: (U/P): 37549072 USED U P: 523769 95732 TOT: 38168573 DISK SPACE NEEDED: 97 KBYTES

#### **4.10.3.4 Coordinated Dialing Plan (CDP) - Inbound call**

a) Create Digit Manipulation Block 2  $>$ ld 86

ESN000

MEM AVAIL: (U/P): 37549072 USED U P: 523769 95732 TOT: 38168573 DISK SPACE NEEDED: 97 KBYTES REQ prt CUST 0 FEAT dgt DMI 2

DMI 2 DEL 2 ISPN NO CTYP CDP

MEM AVAIL: (U/P): 37549072 USED U P: 523769 95732 TOT: 38168573 DISK SPACE NEEDED: 97 KBYTES

b) Create Local Steering Code (LSC) to receive the calls.

>ld 87 ESN000

MEM AVAIL: (U/P): 37549072 USED U P: 523769 95732 TOT: 38168573 DISK SPACE NEEDED: 97 KBYTES REQ prt CUST 0 FEAT cdp TYPE lsc LSC 50 LSC 50 DMI 2

MEM AVAIL: (U/P): 37549072 USED U P: 523769 95732 TOT: 38168573 DISK SPACE NEEDED: 97 KBYTES

#### **4.10.3.5 Configure Dialing Plan – Outbound call to PSTN via CS1000\_A**

a) Create Digit Manipulation Block – DMI 10

>ld 86 ESN000

Solution & Interoperability Test Lab Application Notes ©2010 Avaya Inc. All Rights Reserved.

MEM AVAIL: (U/P): 37549072 USED U P: 523769 95732 TOT: 38168573 DISK SPACE NEEDED: 97 KBYTES REQ prt CUST 0 FEAT dgt DMI 10

DMI 10 DEL 0 ISPN NO CTYP NPA

#### MEM AVAIL: (U/P): 37549072 USED U P: 523769 95732 TOT: 38168573 DISK SPACE NEEDED: 97 KBYTES

b) Create Route List Blocks – RLB 10

>ld 86 ESN000

CBQ NO

MEM AVAIL: (U/P): 37549072 USED U P: 523769 95732 TOT: 38168573 DISK SPACE NEEDED: 97 KBYTES REQ prt CUST 0 FEAT rlb RLI 10 RLI 10 ENTR 0 LTER NO **ROUT 101**  TOD 0 ON 1 ON 2 ON 3 ON 4 ON 5 ON 6 ON 7 ON VNS NO SCNV NO CNV NO EXP NO FRL 0 **DMI 10**  ISDM 0 FCI 0 FSNI 0 BNE NO DORG NO SBOC NRR IDBB DBD IOHQ NO OHQ NO

QT; Reviewed: SPOC 12/01/2010 ISET 0 NALT 5 MFRL 0 OVLL 0

MEM AVAIL: (U/P): 37549072 USED U P: 523769 95732 TOT: 38168573 DISK SPACE NEEDED: 97 KBYTES REQ \*\*\*\*

c) Create NPA 1613 to route the call to CS1000\_A.

>ld 90 ESN000

MEM AVAIL: (U/P): 37549072 USED U P: 523769 95732 TOT: 38168573 DISK SPACE NEEDED: 97 KBYTES REQ prt CUST 0 FEAT net TRAN ac2 TYPE npa NPA 1613 NPA 1613 RLI 10

SDRR NONE ITEI NONE

MEM AVAIL: (U/P): 37549072 USED U P: 523769 95732 TOT: 38168573 DISK SPACE NEEDED: 97 KBYTES REQ

### **4.10.4. Configuration Details on SPS**

## **4.10.4.1 Create the gateway endpoints on SPS for CS1000\_A and CS1000\_B**

| <b>NORTEL</b>                                                                                               | UNIFIED COMMUNICATIONS MANAGEMENT                                                                                                    |                          |         |                |  |  |
|----------------------------------------------------------------------------------------------------|----------------------------------------------------------------------------------------------------|--------------------------|---------|----------------|--|--|
| - Network<br>Elements                                                                                       | Host Name: nd2-carrier2.interop.com<br>Software Version: 02.00.0055.00(3266)<br><b>User Name admin</b>                                                                                                    |                          |         |                |  |  |
| $-$ CS 1000 Services<br><b>IPSec</b><br>Patches<br>SNMP Profiles<br>Secure FTP Token<br>Software Deployment | <b>Elements</b><br>New elements are registered into the security framework, or may be added as simple hyperlinks. Click an element name to launch its management service.<br>Edit.<br><b>Delete</b><br>Add |                          |         |                |  |  |
| Subscriber Manager                                                                                          | <b>Element Name</b>                                                                                                    | Element Type -           | Release | Address        |  |  |
| - User Services<br>Administrative Users                                                                     | EM on nd2-carrier2                                                                                                    | CS1000                   | 6.0     | 47.248.100.138 |  |  |
| External Authentication<br>Password                                                                         | EM on nd2-ss<br>2                                                                                                    | CS1000                   | 6.0     | 47 248 100 138 |  |  |
| - Security<br>Roles                                                                                         | sipl-6.interop.com (member)<br>3                                                                                                    | Linux Base               | 6.0     | 47.248.100.131 |  |  |
| Policies<br>Certificates                                                                                    | nd2-ss.interop.com (member)<br>4                                                                                                    | Linux Base               | 6.0     | 47.248.100.253 |  |  |
| <b>Active Sessions</b>                                                                                      | nd2-carrier2.interop.com (primary)<br>5                                                                                                    | Linux Base               | 60      | 47 248 100 251 |  |  |
| $-$ Tools<br>Logs                                                                                           | sps3.interop.com (member)<br>$\circ$                                                                                                    | Linux Base               | 6.0     | 47.248.100.150 |  |  |
|                                                                                                    | 47.248.100.137<br>7                                                                                                    | Media Gateway Controller | 6.0     | 47.248.100.137 |  |  |
|                                                                                                    | 8 NRSM on sps3                                                                                                    | Network Routing Service  | 6.0     | 47.248.100.150 |  |  |

**Figure 93 – Launch NRS Manager.** 

b) Make sure that **Server Domains**, **L1 Domains**, **L0 Domains** have been created.

| <b>NØRTEL</b>                                                                                                    | NETWORK ROUTING SERVICE MANAGER                                                                                                    |                                             |                                 |                                 |
|----------------------------------------------------------------------------------------------------|----------------------------------------------------------------------------------------------------|---------------------------------------------|---------------------------------|---------------------------------|
| «UCM Network Services<br>System<br><b>NRS Server</b><br>Database                                                                                    | ⊚<br>Active database<br>Managing:<br>$\circ$<br>Standby database                                                                                                    | 47.248.100.150<br>Numbering Plans » Domains |                                 |                                 |
| <b>System Wide Settings</b><br><b>Numbering Plans</b><br>Domains<br>Endpoints<br>Routes<br>Network Post-Translation<br><b>Collaborative Servers</b> | <b>Domains</b><br>Domains establish the basic structure of your converged network, defined by Service domains, L1 (UDP) and L0 (CDP) domains.<br><b>Service Domains (1)</b><br>Add<br>Delete | L1 Domains (UDP) (1)                        | L0 Domains (CDP) (1)            |                                 |
| $-$ Tools<br>SIP Phone Context<br><b>Routing Tests</b><br>H.323<br>SIP<br>Backup<br><b>Restore</b><br><b>GK/NRS Data upgrade</b>                    | Domain Name ^<br>同<br>interop.com                                                                                                    | Description<br>interop.com                  | # of L1 Domains<br>$\mathbf{1}$ | # of L0 Domains<br>$\mathbf{1}$ |

**Figure 94 – NRS Manager.** 

b) Select **Standby database**. Click on **Endpoints**. At the "**Limit results to Domain**", select **Server Domains**, **L1 Domains** and **L0 Domains** and then click **Add** button

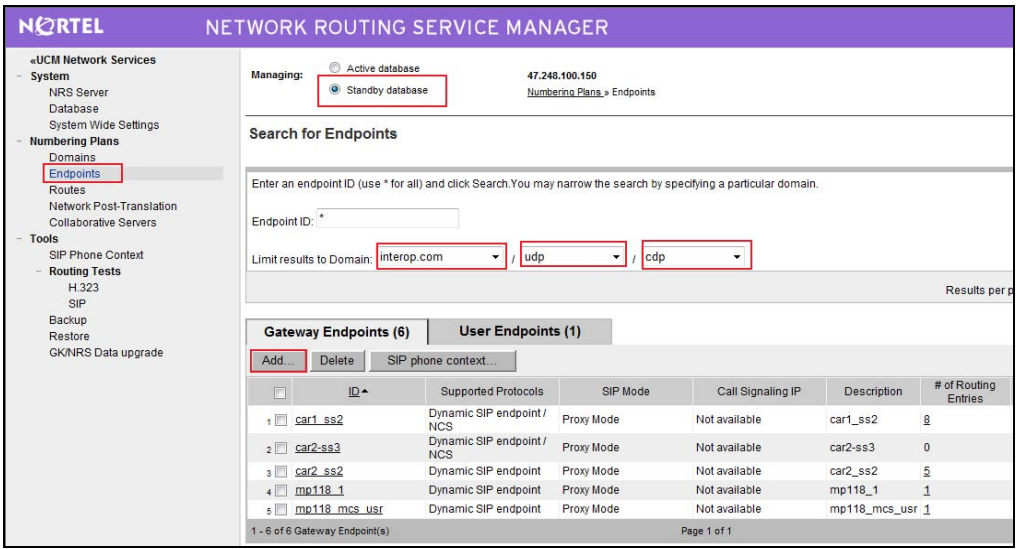

**Figure 95 – NRS – Endpoint Creation.** 

c) Enter **Endpoint name**, **Description**, **country code**, **area code**

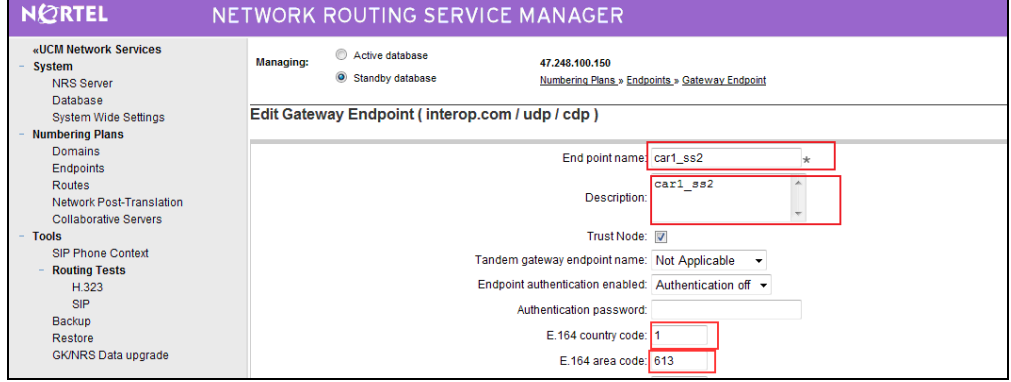

**Figure 96 –Gateway Endpoint Configuration Details.** 

d) For **SIP support**, select **Dynamic SIP endpoint.** Check **SIP UDP transport enabled.** Port is 5060. Check **Network Connection Server enabled**

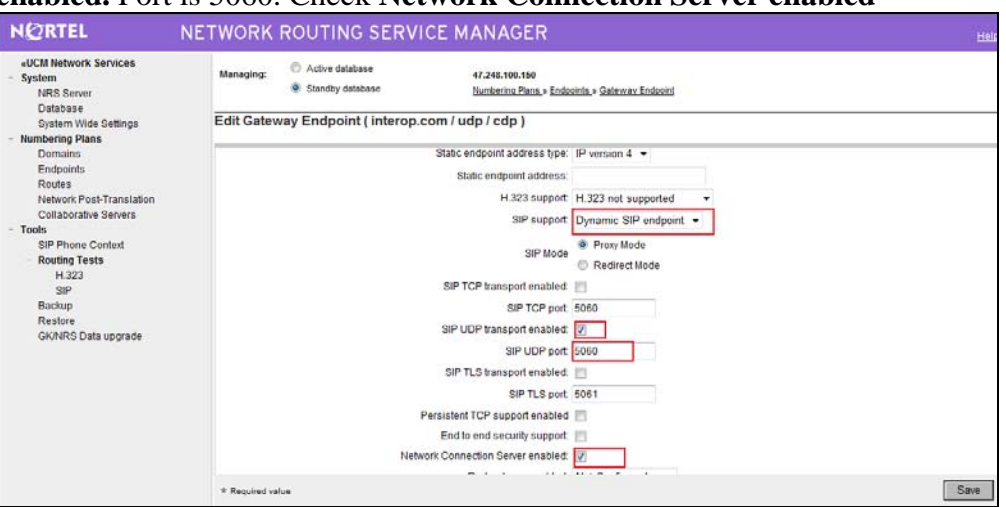

**Figure 97 – Gateway Endpoint Configuration Details.** 

- e) Click **Save** to finish.
- f) Please do the same to create Endpoint car2\_ss2 for CS1000\_B. After created 2 endpoints car1\_ss2 and car2\_ss2, **Figure 98** is showed as follows.

|                                                                                                    |                                                                                                    | ັ                                    |                                               |                          |             |                                |  |
|----------------------------------------------------------------------------------------------------|----------------------------------------------------------------------------------------------------|--------------------------------------|-----------------------------------------------|--------------------------|-------------|--------------------------------|--|
| <b>NORTEL</b>                                                                                                    | NETWORK ROUTING SERVICE MANAGER                                                                                                    |                                      |                                               |                          |             |                                |  |
| «UCM Network Services<br>System<br>NRS Server<br>Database                                                                                                    | $\odot$<br>Active database<br>Managing:<br>Standby database                                                                                                    |                                      | 47.248.100.150<br>Numbering Plans » Endpoints |                          |             |                                |  |
| System Wide Settings<br><b>Numbering Plans</b><br><b>Domains</b><br>Endpoints<br>Routes<br>Network Post-Translation<br>Collaborative Servers<br>$-$ Tools<br>SIP Phone Context<br><b>Routing Tests</b> | <b>Search for Endpoints</b>                                                                                                    |                                      |                                               |                          |             |                                |  |
|                                                                                                    | Enter an endpoint ID (use * for all) and click Search. You may narrow the search by specifying a particular domain.<br>Endpoint ID: Car*<br>Limit results to Domain: interop.com | $\bullet$ / udp                      | cdp<br>$\mathbf{v}$                           | $\overline{\phantom{a}}$ |             |                                |  |
| H.323<br>SIP                                                                                                    |                                                                                                    |                                      |                                               |                          |             | Results per pac                |  |
| Backup<br>Restore<br><b>GK/NRS Data upgrade</b>                                                                                                    | <b>Gateway Endpoints (3)</b><br>SIP phone context                                                                                                    | <b>User Endpoints (0)</b>            |                                               |                          |             |                                |  |
|                                                                                                    | ID-<br>$\Box$                                                                                                    | <b>Supported Protocols</b>           | SIP Mode                                      | Call Signaling IP        | Description | # of Routing<br><b>Entries</b> |  |
|                                                                                                    | $, \blacksquare$<br>car1 ss2                                                                                                    | Dynamic SIP endpoint /<br><b>NCS</b> | Proxy Mode                                    | 47.248.100.126           | car1_ss2    | $\underline{8}$                |  |
|                                                                                                    | car2-ss3<br>2                                                                                                    | Dynamic SIP endpoint /<br><b>NCS</b> | Proxy Mode                                    | Not registered           | $car2-ss3$  | $\mathbf{0}$                   |  |
|                                                                                                    | $3$ $\sqrt{2}$ ss2                                                                                                    | Dynamic SIP endpoint                 | Proxy Mode                                    | 47 248 100 252           | car2 ss2    | $\overline{5}$                 |  |
|                                                                                                    |                                                                                                    |                                      |                                               |                          |             |                                |  |

**Figure 98 – Gateway Endpoint Details.** 

## **4.10.4.2 Create the routing entries for each of gateway endpoints on SPS**

a) Select **Standby database**. Click on **Routes**. At "**Limit results to Domain**", select a correct **Server Domains**, **L1 Domains** and **L0 Domains**. At **Endpoint name**, select the endpoint name of CS1000\_A (car1\_ss2), and then click **Add** button.

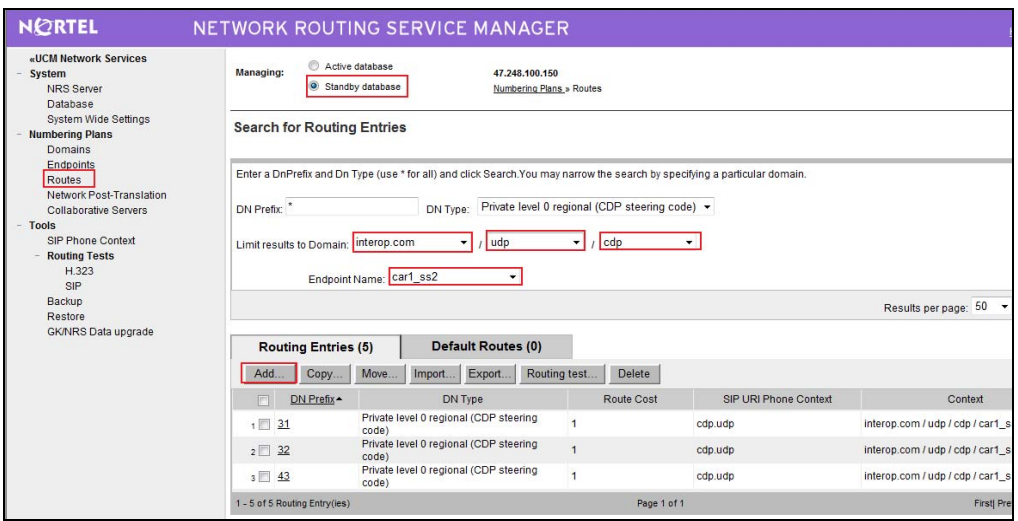

**Figure 99 – Routes Configuration Page.** 

b) Select **DN type** is CDP and **DN prefix** is 53 and then click **Save** button.

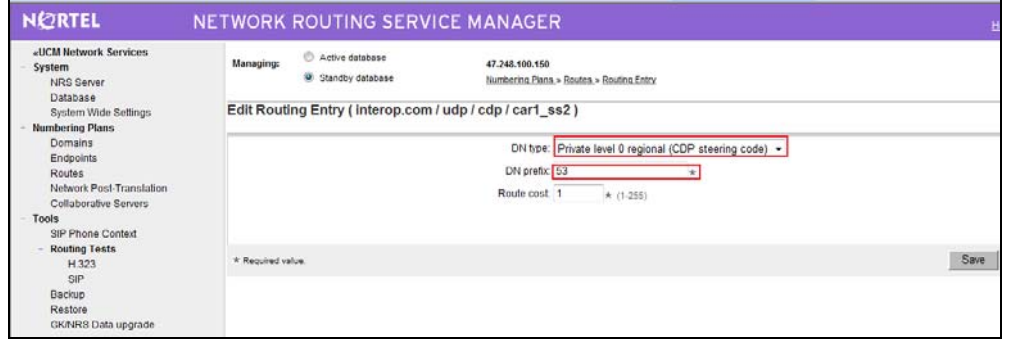

**Figure 100 – CS1000\_A (car1\_ss2) - Routes Configuration Details Page.** 

c) Do the same to create NPA 1613.

| Managing: | Active database  | 47.248.100.150                           |                                                                                    |      |
|-----------|------------------|------------------------------------------|------------------------------------------------------------------------------------|------|
|           | Standby database | Numbering Plans » Routes » Routing Entry |                                                                                    |      |
|           |                  |                                          |                                                                                    |      |
|           |                  |                                          | ٠                                                                                  |      |
|           |                  | DN prefix: 1613                          |                                                                                    |      |
|           |                  | Route cost 1<br>$*$ (1-255)              |                                                                                    |      |
|           |                  |                                          |                                                                                    |      |
|           |                  |                                          |                                                                                    | Save |
|           |                  | $\star$ Required value.                  | Edit Routing Entry (interop.com / udp / cdp / car1_ss2)<br>DN type: E.164 national |      |

**Figure 101 – CS1000\_A (car1\_ss2) - Routes Configuration Details Page.** 

After finished, we will have NPA 1613 and CDP 53 for CS1000\_A as shown in **Figure 102**.

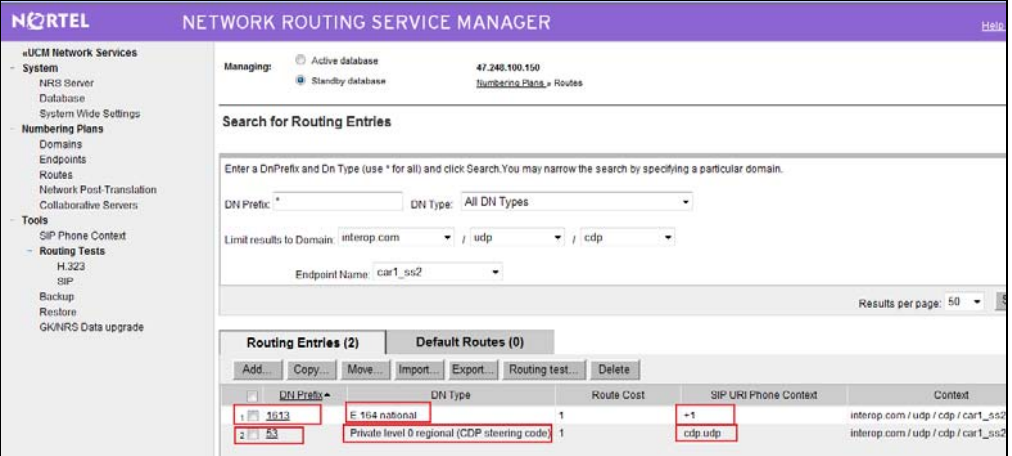

**Figure 102 – Routes Entries for CS1000\_A (car1\_ss2).** 

d) Do the same to create CDP 50 for CS1000\_B. we will have the Routes entries for CS1000\_B as shown in **Figure 103**.

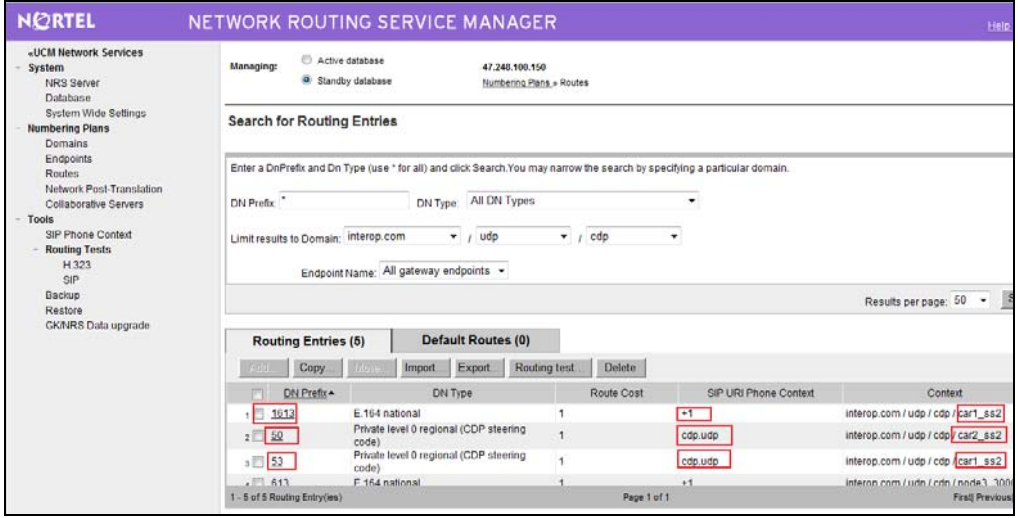

**Figure 103 – Routes Entries for CS1000\_A (car1\_ss2).** 

### **4.10.4.3 Save Configuration**

a) Click on **Database**, and then click **Cut Over** as shown in **Figure 104**.

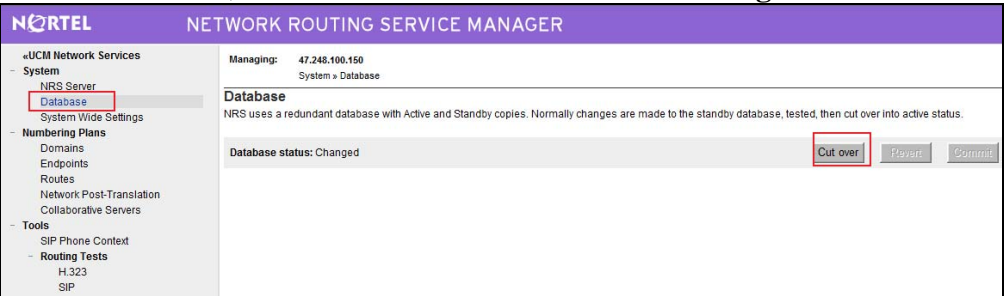

### **Figure 104 – Database Cut Over.**

b) Click on **Commit** as shown in **Figure 105**.

| <b>NORTEL</b>                                                      | NETWORK ROUTING SERVICE MANAGER                                                                                                    |          |        |        |
|--------------------------------------------------------------------|----------------------------------------------------------------------------------------------------|----------|--------|--------|
| «UCM Network Services<br>System<br>NRS Server                      | Managing:<br>47.248.100.150<br>System » Database                                                                                                    |          |        |        |
| Database<br>System Wide Settings<br><b>Numbering Plans</b>         | <b>Database</b><br>NRS uses a redundant database with Active and Standby copies. Normally changes are made to the standby database, tested, then cut over into active status. |          |        |        |
| <b>Domains</b><br>Endpoints                                        | Database status: Switched over                                                                                                    | Cut over | Revert | Commit |
| Routes<br>Network Post-Translation<br><b>Collaborative Servers</b> |                                                                                                    |          |        |        |

**Figure 105 – Database Commit.** 

b) Click on **Endpoints**, select **Active database** as shown in **Figure 106**.

| <b>NORTEL</b>                                                                                                    | NETWORK ROUTING SERVICE MANAGER                                                                                                    |                                          |                                               |                   |                 |                                |  |  |  |
|----------------------------------------------------------------------------------------------------|----------------------------------------------------------------------------------------------------|------------------------------------------|-----------------------------------------------|-------------------|-----------------|--------------------------------|--|--|--|
| «UCM Network Services<br><b>System</b><br>NRS Server<br>Database                                                                                    | Active database<br>Managing:<br>Standby database                                                                                                    |                                          | 47.248.100.150<br>Numbering Plans » Endpoints |                   |                 |                                |  |  |  |
| System Wide Settings<br><b>Numbering Plans</b><br>Domains                                                                                           | <b>Search for Endpoints</b>                                                                                                    |                                          |                                               |                   |                 |                                |  |  |  |
| <b>Endpoints</b><br>Routes<br>Network Post-Translation<br><b>Collaborative Servers</b><br><b>Tools</b><br>SIP Phone Context<br><b>Routing Tests</b> | Enter an endpoint ID (use * for all) and click Search. You may narrow the search by specifying a particular domain.<br>Endpoint ID:<br>Limit results to Domain: All service domains $\vert \mathbf{v} \vert$ / All L1 domains $\vert \mathbf{v} \vert$ / All L0 domains $\vert \mathbf{v} \vert$ |                                          |                                               |                   |                 |                                |  |  |  |
| H.323<br>SIP                                                                                                    |                                                                                                    |                                          |                                               |                   |                 | Results per p                  |  |  |  |
| Backup<br>Restore                                                                                                    | <b>Gateway Endpoints (7)</b>                                                                                                    | <b>User Endpoints (1)</b>                |                                               |                   |                 |                                |  |  |  |
| <b>GK/NRS Data upgrade</b>                                                                                                    | SIP phone context                                                                                                    |                                          |                                               |                   |                 |                                |  |  |  |
|                                                                                                    | ID-<br>戶                                                                                                    | <b>Supported Protocols</b>               | SIP Mode                                      | Call Signaling IP | Description     | # of Routing<br><b>Entries</b> |  |  |  |
|                                                                                                    | $\overline{\mathbf{1}}$<br>car1 ss2                                                                                                    | Dynamic SIP endpoint/<br>N <sub>CS</sub> | Proxy Mode                                    | 47.248.100.126    | car1_ss2        | $\frac{8}{2}$                  |  |  |  |
|                                                                                                    | car2-ss3<br>2                                                                                                    | Dynamic SIP endpoint/<br><b>NCS</b>      | Proxy Mode                                    | Not registered    | $car2-ss3$      | $\mathbf{0}$                   |  |  |  |
|                                                                                                    | car2 ss2<br>3                                                                                                    | Dynamic SIP endpoint                     | Proxy Mode                                    | 47.248.100.252    | car2 ss2        | 5                              |  |  |  |
|                                                                                                    | mp118 1<br>4                                                                                                    | Dynamic SIP endpoint                     | Proxy Mode                                    | Not registered    | mp118_1         | $\mathbf{1}$                   |  |  |  |
|                                                                                                    | mp118 mcs usr<br>5 <sup>th</sup>                                                                                                    | Dynamic SIP endpoint                     | Proxy Mode                                    | Not registered    | mp118_mcs_usr_1 |                                |  |  |  |
|                                                                                                    | 1 - 7 of 7 Gateway Endpoint(s)                                                                                                    |                                          |                                               | Page 1 of 1       |                 |                                |  |  |  |

**Figure 106 – Active Database.** 

# **5. Skype Connect Service configuration**

Here is a summary,

- 5.1 Registering for Skype Manager. https://login.skype.com/bcp/login?message=login\_required
- 5.2 Creating a SIP Profile.
- 5.3 Buying Channel Subscriptions
- 5.4 Allocating Skype Credit for outbound calling.
- 5.5 Inbound Calls:
	- 5.5.1 Setting up a SIP Profile for inbound calling using business accounts.
	- 5.5.2 Setting up a SIP Profile for inbound calling using Online Numbers.
- 5.6 Outbound Calls: Setting up Caller IDs for a SIP Profile.
	- 5.6.1 Setting up a Caller ID using a landline number
	- 5.6.2 Setting up a Caller ID using an Online Number

## **Important: we can not call people on Skype from CS1000.**

Skype user guide can be found at the link "**http://download.skype.com/share/business/guides/skypefor-sip-user-guide.pdf"** 

## **5.1. Registering for Skype Manager**

Before you can get started with Skype for SIP, you need to register to use Skype Manager. To do so, visit Skype for Business website skype.com/business and click Skype Manager. Follow the instructions to specify the personal Skype account you want to use to set up Skype Manager.

## **Step 1:** Select **Business** -> **Sign into Skype Manager**, and click **Register**.

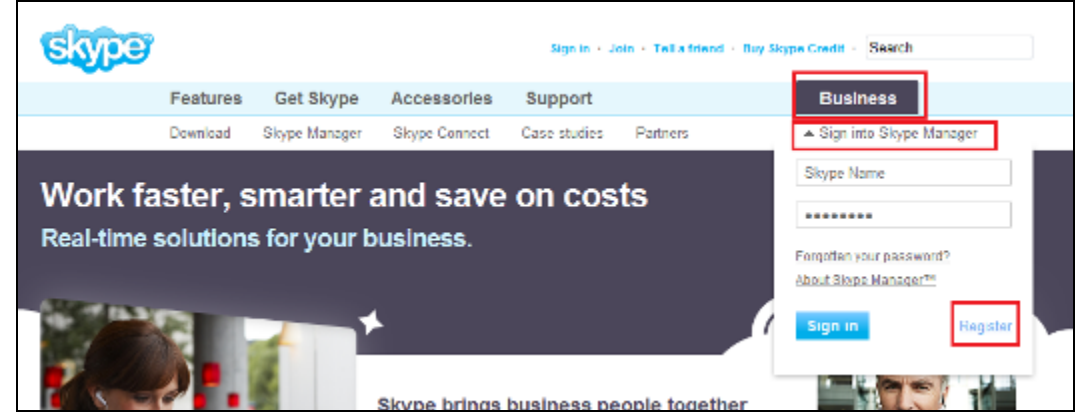

**Figure 107 – Skype Registration** 

QT; Reviewed: SPOC 12/01/2010 Solution & Interoperability Test Lab Application Notes ©2010 Avaya Inc. All Rights Reserved.

### **Step 2:** Click on "**Sign up now**"

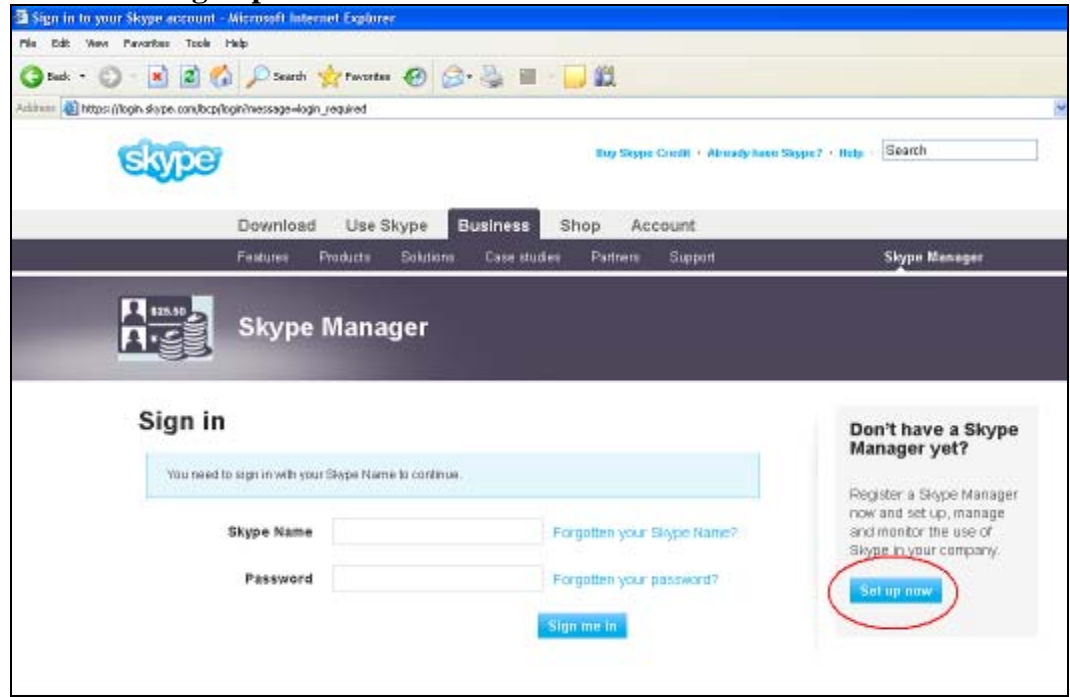

**Figure 108 – Skype Registration (cont.)**

### **Step 3:** Select "**No, I don't have a Skype account**".

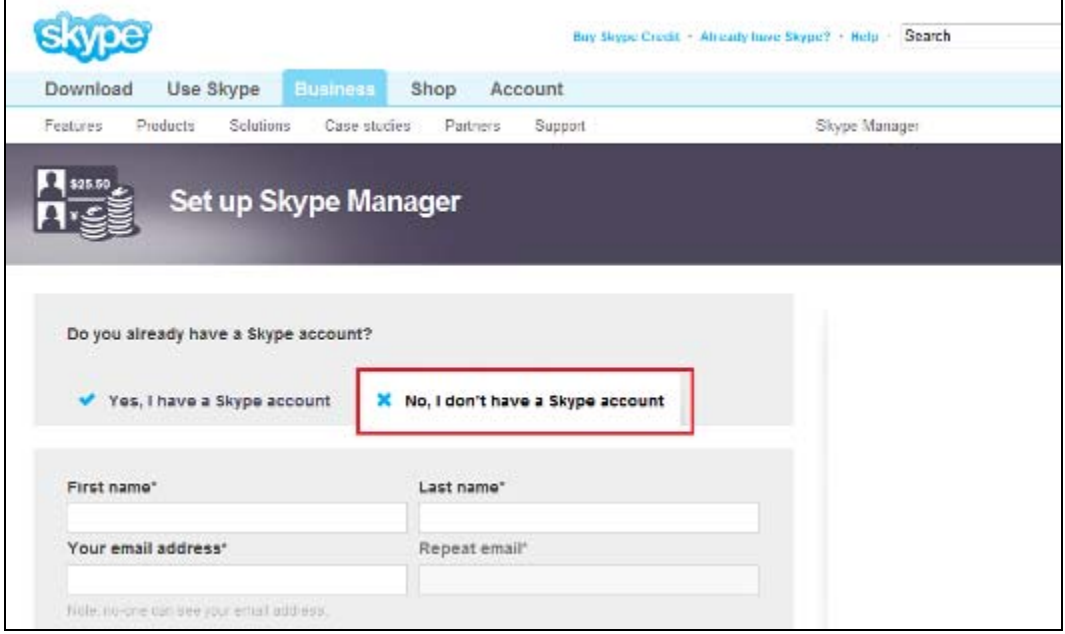

**Figure 109 – Skype Registration (cont.)**

Solution & Interoperability Test Lab Application Notes ©2010 Avaya Inc. All Rights Reserved.

 **Step 4:** After set up Skype manager completes, log in to Skype Manager, and then click on **Feature** to create **SIP profile**

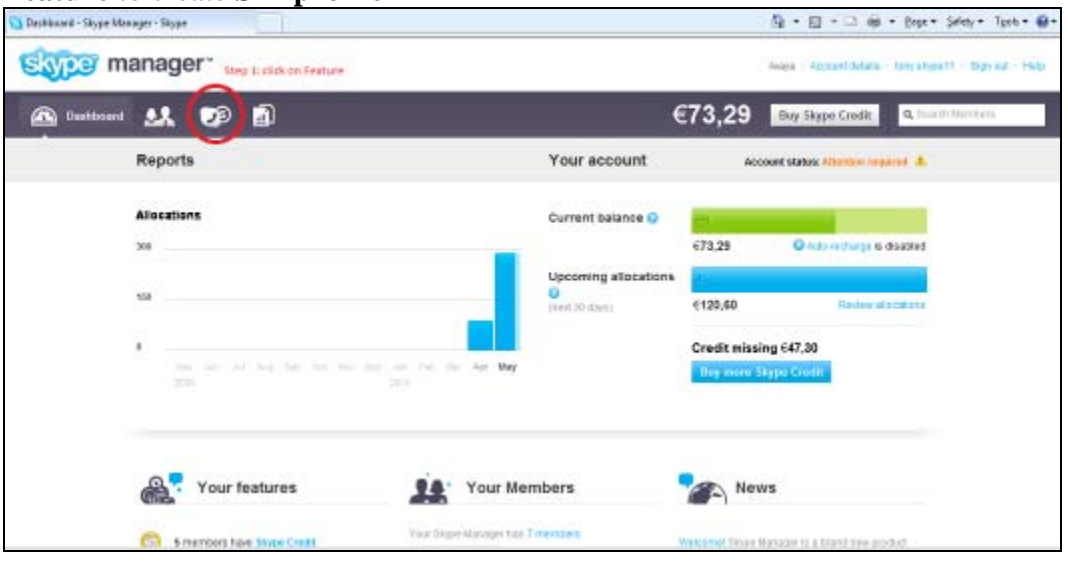

**Figure 110 – Skype Registration (cont.)**

## **5.2. Creating a SIP Profile**

To use Skype Connect, you need to create at least one SIP Profile in Skype Manager. Creating a SIP Profile is straightforward, using the process described in Section 5.0 - Creating a SIP Profile, page 10 in Skype user guide**.** 

**Note:** regarding to new Skype manager account, user needs to download Skype software-> Log in to Skype client so Skype Manager will be allowed to create Skype profile.

A SIP Profile comprises of six elements,

- 1. SIP Credentials: these are the log in details needed by CS1000 to connect to Skype.
- 2. Skype Credit: to pay for outbound calls, if required.
- 3. Business accounts: for receiving calls from Skype in CS1000, if required.
- 4. Online Numbers: so people can call from landlines and mobiles, which will be directed to CS1000, if required.
- 5. A monthly Channel Subscription: which determines the number of concurrent calling channels you want to use with Skype for SIP.
- 6. Your preferred Caller ID: which can be any Online Number you have associated with your SIP Profile or a landline number your company is authorized to use once it has completed Skype's company verification process.

A SIP Profile may be configured for outgoing calls:

To enable a SIP Profile for outgoing calls, you must allocate Skype Credit to this SIP Profile from your Skype Manager. If the Caller ID option has been set up for this SIP Profile, then it may be used for the outgoing calls going out from a phone without Caller ID configured.

A SIP Profile may also be configured for incoming calls,

To enable incoming calls, choose one or more business accounts to be associated with the SIP Profile. You can also purchase Online Numbers and associate them to your SIP Profile. Incoming calls to those business accounts or Online Numbers will be directed to your SIP Profile.

Do not use the same SIP Profile on more than one CS1000.

You may create as many SIP Profiles as you want in Skype Manager. This is useful if you,

- Have multiple CS1000 SIP Gateway. It means you can create a separate SIP Profile for each SIP Gateway.

- Wish to separate and manage outbound calling costs from different parts of your organization.

After created, we have a SIP Profile 1 as follows.

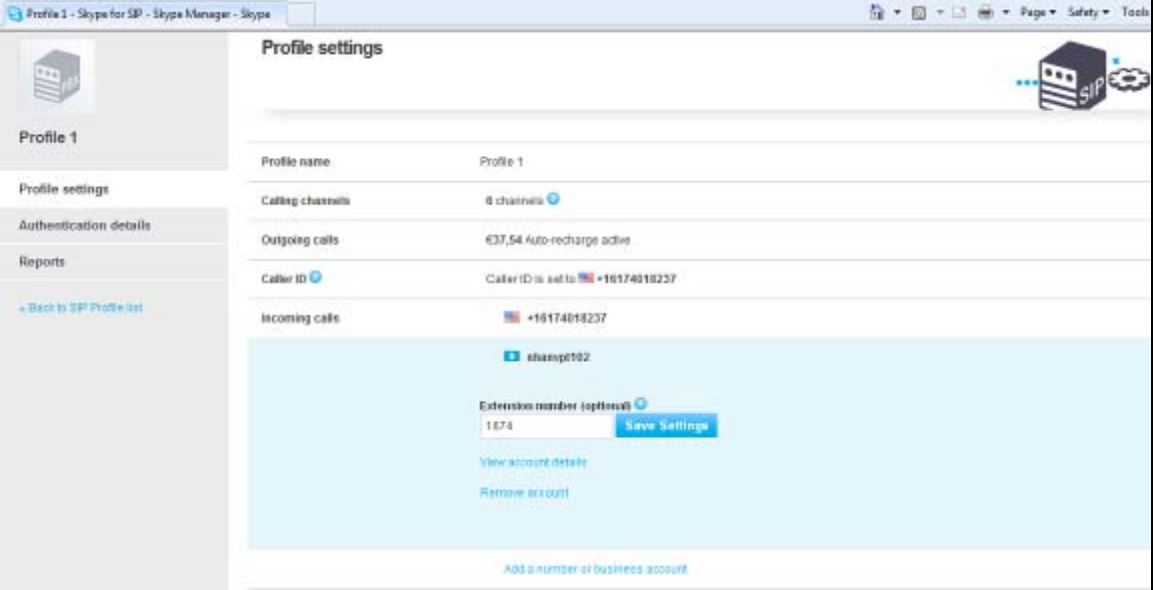

**Figure 111 – Skype Profile Settings** 

| manager"                      |                                                                                                   |                                                                 |        |                         | Avaya - Account details - tony skype11 - Sign out - He |
|-------------------------------|---------------------------------------------------------------------------------------------------|-----------------------------------------------------------------|--------|-------------------------|--------------------------------------------------------|
| J3 Features                   | Ò                                                                                                 |                                                                 | €73,29 | <b>Buy Skype Credit</b> | Q Search Members                                       |
|                               | <b>Authentication details</b>                                                                     |                                                                 |        |                         |                                                        |
| Profile 1                     |                                                                                                   | Please choose the method of authentication needed for your PBX. |        |                         |                                                        |
| Profile settings              |                                                                                                   |                                                                 |        |                         |                                                        |
| <b>Authentication details</b> | <b>Registration</b><br>n<br>(Usemame/password)                                                    | or, IP Authentication                                           |        |                         |                                                        |
| Reports                       | <b>SIP User</b>                                                                                   | 94349764676146                                                  |        |                         |                                                        |
| « Back to SIP Profile list    | Password                                                                                          | w5NUDpohas494I Generate a new password                          |        |                         |                                                        |
|                               | Skype for SIP address                                                                             | sig.skype.com                                                   |        |                         |                                                        |
|                               | <b>UDP Port</b>                                                                                   | 5060                                                            |        |                         |                                                        |
|                               |                                                                                                   |                                                                 |        |                         |                                                        |
|                               | SIP user successfully registered at sip.skype.com<br>Last registration: May 25, 2010 at 03:01 GMT |                                                                 |        |                         |                                                        |

**Figure 112 – Authentication Details**

## **5.3. Buying Channel Subscriptions**

Channel subscriptions are the amount of concurrent calling channels you would like to use with your SIP Profile and are charged on a monthly basis. Skype for SIP supports up to 300 simultaneous calling channels, enabling up to 300 concurrent conversations. Please follow Section 6.1 Buying Channel Subscriptions, Page 13 in Skype user guide**.**

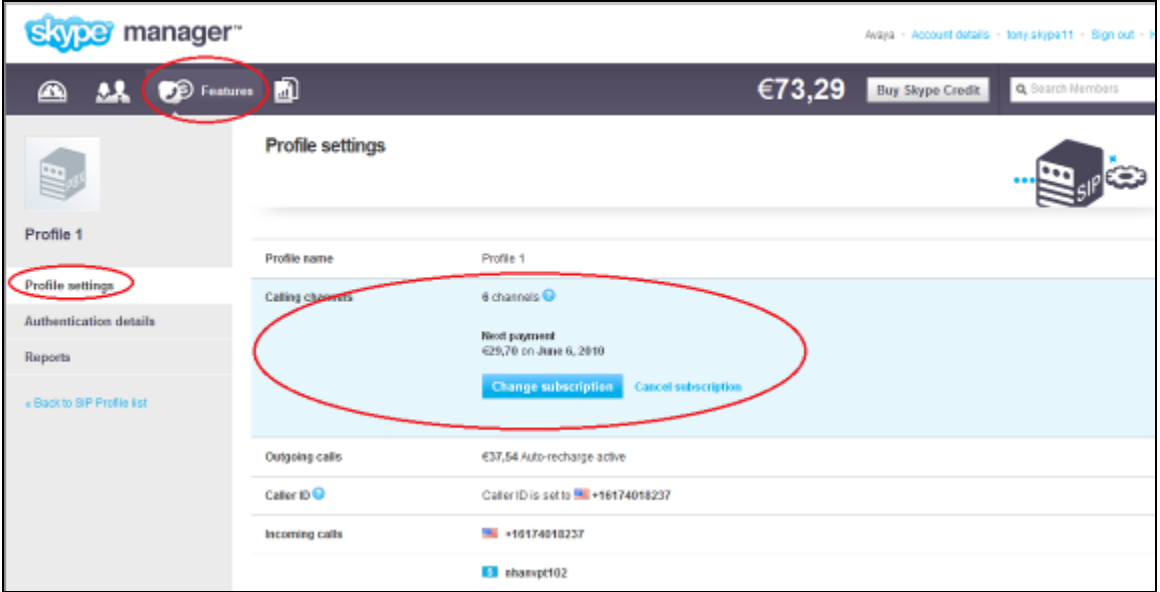

**Figure 113 – Subscription in Profile Settings** 

Solution & Interoperability Test Lab Application Notes ©2010 Avaya Inc. All Rights Reserved.

## **5.4. Allocating Skype Credit for Outbound calling**

In Skype Manager, Skype calls are normally paid for by Skype Credit being allocated to business accounts. However, Skype for SIP is different because Skype Credit can be allocated directly to a SIP Profile. Skype Credit allocated to a SIP Profile is used only to pay for outbound calls. Channel Subscriptions and fees for Online Numbers are paid directly from your Skype Manager.

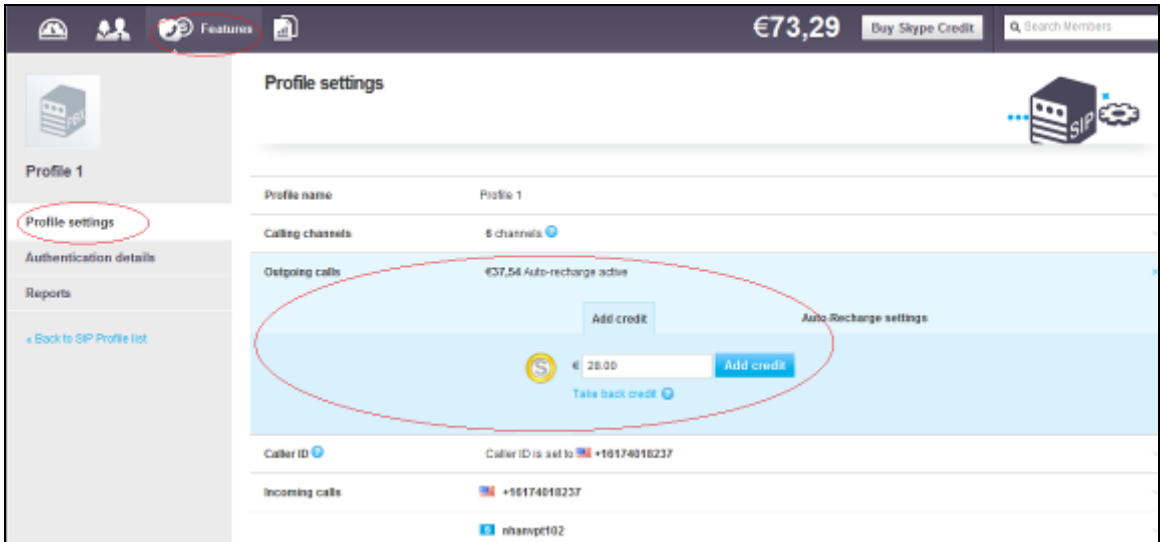

**Figure 114 – Account Credit for Outbound Calling** 

## **5.5. Inbound Calls**

To set up a SIP Profile for inbound calling, you must either,

- Associate one or more business accounts with the SIP Profile.
- Or, assign one or more Online Numbers to the SIP Profile.

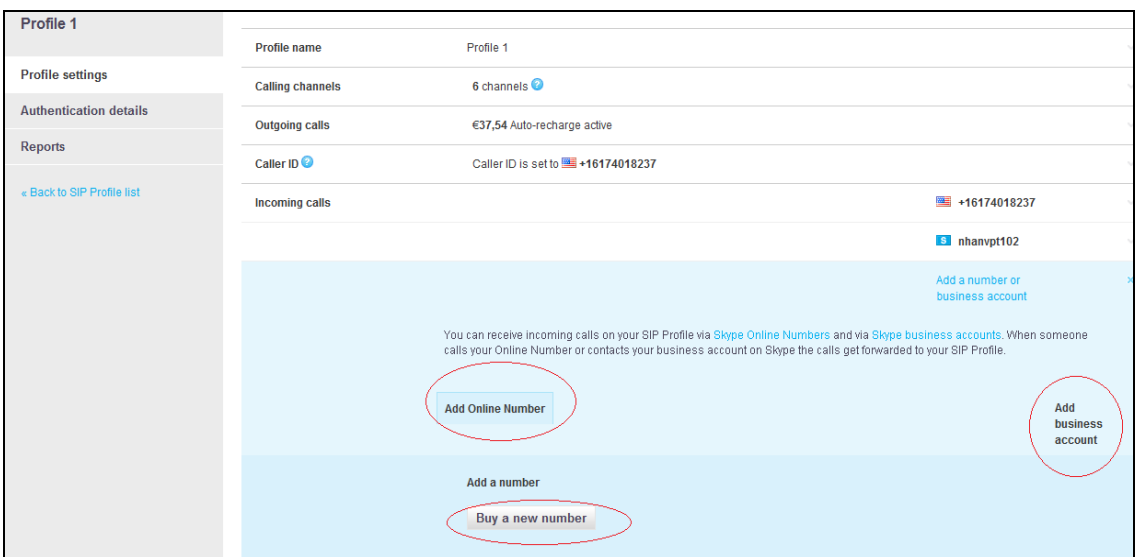

**Figure 115 – SIP Profile for Inbound Calling**

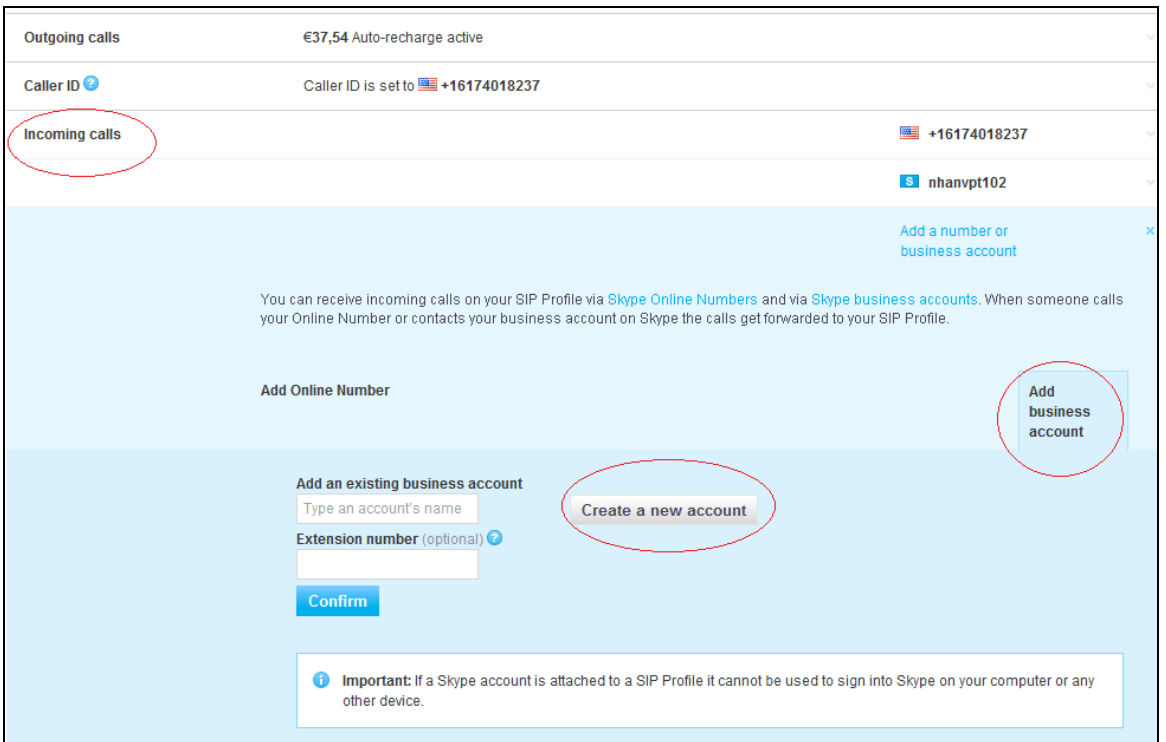

**Figure 116 – SIP Profile for Inbound Calling (cont.)**

After completed, we have one business account and one online number as follows.

QT; Reviewed: SPOC 12/01/2010 Solution & Interoperability Test Lab Application Notes ©2010 Avaya Inc. All Rights Reserved.

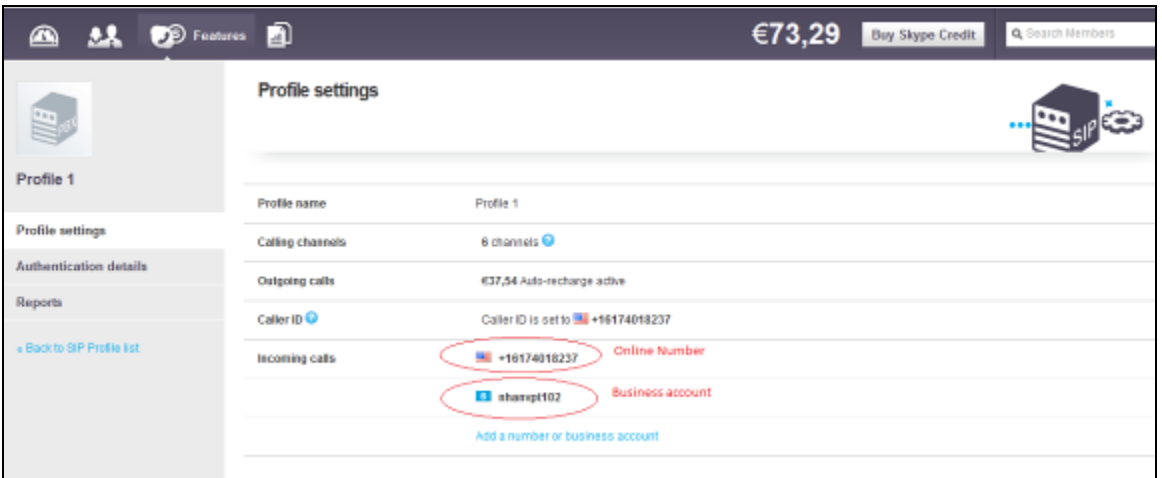

**Figure 117 – SIP Profile for Inbound Calling (cont.)**

## **5.6. Outbound Calls**

For any SIP Profile, you have three Caller ID options,

- Set Caller ID to be a landline number used by your company (provided your company has been verified by Skype).
- Set Caller ID to be any Online Number that you have assigned to the SIP Profile.
- Choose not to present a Caller ID.

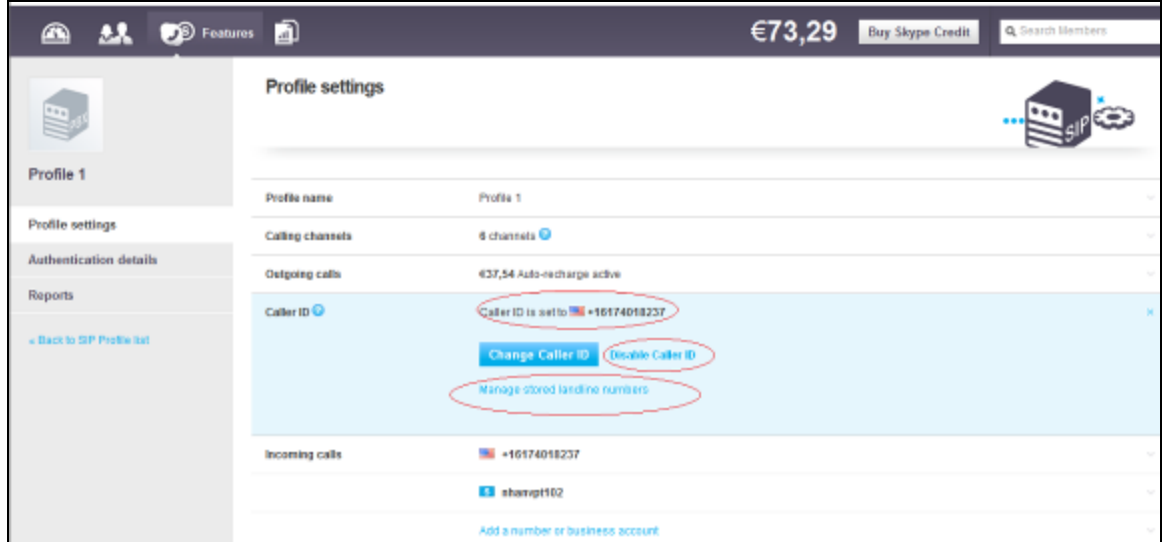

**Figure 118 – SIP Profile for Outbound Calling**
## **6. General Test Approach and Test Results**

The focus of this interoperability testing was to verify the SIP trunk connectivity between Skype Connect and Avaya Communication Server 1000 release 6.0. The testing verified SIP signaling and media of the basic telephony features are communicating correctly. The following features were covered: basic calls, busy, music on hold, blind and consultative transfers, DTMF, MWI, codec negotiations, conference, voice mail, caller ID presented to PSTN.

### **6.1. General test approach**

The main objectives were to verify the following,

- Installation, registration and integration with Skype Connect.
- The basic telephony features:
	- o Call establishment among Skype clients, Avaya IP Phones (listed in Section 3), digitals, analogs and PSTN phones.
	- o Basic call operations: on-hold/ retrieve, blind/consultative transfer, call forward, conference.
	- o Caller ID of each phone on Avaya CS1000 can be presented to PSTN.
	- o Caller ID restriction.
	- o DTMF transmission.
	- o Voicemail with MWI notification.
	- o Codec negotiation.
- Performance tests:
	- o Only tested with 3 calls at the same time.
	- o Conference with 6 phones.
	- o Call on-hold up to an hour.
	- o Call duration up to 4 hours.
- Negative testing:
	- o Disable IP connectivity to simulate the drop of SIP trunk.
	- o Authentication challenge.
	- o Account out of balance.

### **6.2. Test Results**

The objectives outlined in Section 6.1 were verified and met. The following observations were made during interoperability testing,

Issue 01. Dial to telephone number which begins with "\*", i.e. \*xxxxx does not match required format on Avaya CS1000.

Solution & Interoperability Test Lab Application Notes ©2010 Avaya Inc. All Rights Reserved.

- Issue 02. CPND Call Party Name Display is not supported on test set up. Telephone number is displayed instead.
- Issue 03. Music on hold is not enabled on CS1000. i.e. User won't hear music when call is put on hold
- Issue 04. Media Security is not enabled on this test configuration.
- Issue 05. Do not change the SIP trunk gateway expires timer on CS1000.
- Issue 06. With dynamic registration method, Skype does respond 200 OK to the registration of CS1000 but Skype Manager always displays "SIP user is not yet registered at sip.skype.com" and as such, PSTN can not call to CS1000. There is no INVITE from Skype to CS1000. This issue was fixed on the Amsterdam SBC by Skype.

The dynamic registration was tested against the Amsterdam SBC (IP address is 80.252.85.76). ACME made a configuration change to support the CS1k Registration on the Amsterdam SBC. CS1K sends the contact header as the example below: Contact:<sip:99051000111476@sip.skype.com:5060;maddr=47.248.100.126;transport= UDP>

ACME modified it to look like: Contact: <sip:99051000111476@sip.skype.com:5060;transport=UDP>;

- Issue 07. Making a phone call from Skype client to a phone on CS1000. The CS1000 phone answers. The call is established and then the CS1000 phone puts Skype client on hold for an hour. User expects that the call stays for the complete hour. However, Skype client drops the call after 4 minutes. This issue was fixed by Skype.
- Issue 08. Establish a call between CS1000 phone and PSTN phone#1 and then from CS1000 phone, do blind transfer or consult transfer to PSTN phone#2. The call is transferred successfully. The call between PSTN phone#1 and phone#2 is established but CLID is not updated. PSTN phone#1 and phone#2 always display the number of CS1000 phone. Please refer to CR O02150266.
- Issue 09. Make an abandoned call from CS1000 SIP-Line phone to PSTN phone. PSTN phone rings and then CS1000 SIP-Line phone hangs up before PSTN phone answers. The call is released. However, SIP-Line phone is not able to make any other call right after that. It displays "Temporily unavailable" when making outbound calls. Wait for around 30 second, CS1000 SIP-Line phone will be back to normal status and can make outbound call.
- Issue 010. The CS1000 phone can not make any outbound calls when it is assigned to an online number to present to PSTN phones. For more detail, please refer to CR Q02164502. This issue is fixed by the patch MPLR30291 applied on CS1000 SSG.
- Issue 011. The CS1000 phone can not make any outbound calls when it is configured with caller ID restriction feature. For more detail, please refer to CR Q02164507. This issue is fixed by the patch MPLR30291 applied on CS1000 SSG.

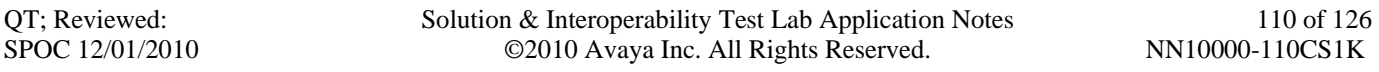

- Issue 012. Skype does not support Diversion header so please make certain that the patch MPLR25529 is not applied. If applied, it will cause a call forwarded to PSTN to fail.
- Issue 013. Skype client calls a number on the pbx that is unanswered. Skype sends a 487 request Terminated to CS1000. Skype client sees this as being a busy number and displays two options. Option 1 is to start a redial process and Option 2 is to cancel the call. Both of these options work and neither cause a problem to the CS1000 that is being called or to Skype client. This is a Skype client issue.
- Issue 014. Skype client calls an unknown number on the CS1000. The CS1000 sends a 404 when it receives a number that it does not know how to terminate. Skype client sees this as being a busy number and displays two options. Option 1 is to start a redial process and Option 2 is to cancel the call. Both of these options work and neither cause a problem to the CS1000 that is being called or to Skype client. This is a Skype client issue.
- Issue 015. Skype client calls to Busy Extension. The CS1000 sends a 486 busy here to Skype. Skype client has a popup that gives a choice to cancel or auto redial but Skype client does not hear busy.
- Issue 016. When CS1000 phone places a call on hold to SKYPE network, a re-invite is sent from the CS1000 to SKYPE. The CS1000 does not expect any media from SKYPE network. However, SKYPE network still sends RTPs media to CS1000 phone even though the CS1000 phone placed the call on hold.

## **7. Verification Steps**

This section includes some steps that can be followed to verify the solution is working.

### **7.1. Verify that calls are established with two-way voice path when making calls from one CS1000 phone to another on the local CS1000.**

Verify that IP phones, digital, analog (Fax) register successfully show as below.

### *Verify status of IP phone registered*

[nortel@nd1-car1 ~]\$ isetShow  $==$  TPS  $==$ 1. Set Information IP Address NAT Model Name Type RegType State Regd-TN FWVsn 47.248.101.117 IP Phone 1120E 1120 Regular online 096-00-01-24 C60 47.248.101.120 IP Phone 2002 Phase 2 2002P2 Regular online 096-00-01-06 DCJ 47.248.101.116 IP Phone 1140E 1140 Regular online 096-00-01-26 C60 47.248.101.115 IP Phone 1220 1220 Regular online 096-00-01-05 C6O

*Verify status of digital phone registred.* 

LD 32 Stat 4 0 7 >ld 32 .stat 4 0 7  $00 =$  UNIT  $00 =$  IDLE (3904)  $01 =$  UNIT  $01 =$  IDLE (3902)

…………

*Verify status of Analog (Fax machine registered).* LD 32 .stat 4 0 8  $00 =$  UNIT  $00 =$  IDLE (L500)  $01 =$  UNIT  $01 =$  IDLE (L500)

*Verify the following basic calls in local CS1000.* 

QT; Reviewed: SPOC 12/01/2010

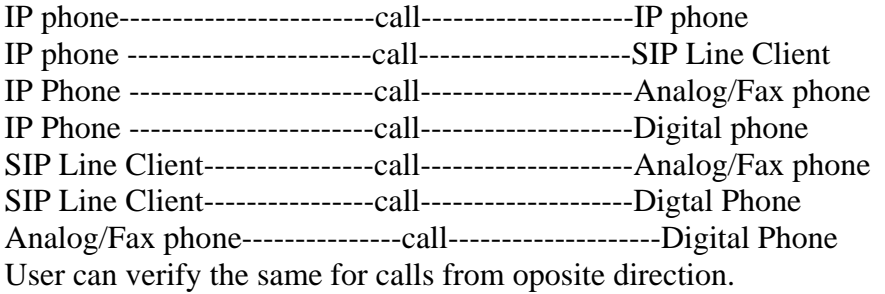

#### *Verify that calls are established with two-way voice path and busy status under CS1000 call server as below.*

#### *Verify status of IP phones which are busy*

[nortel@nd1-car1 ~]\$ isetShow  $==$  TPS  $==$ 

Set Information

---------------

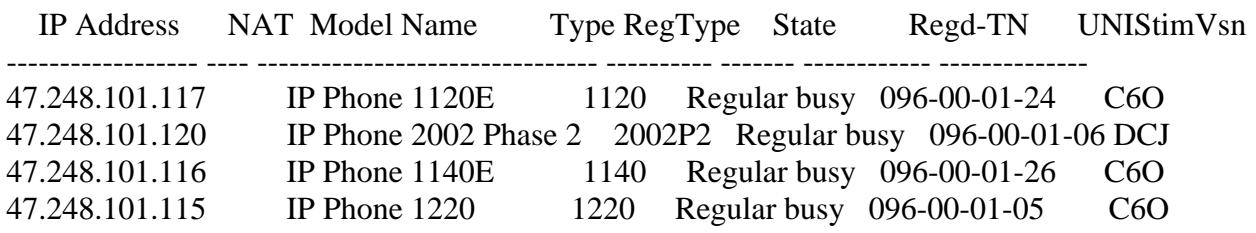

### *Verfify status of digital phone is busy*

LD 32 .stat 4 0 7 000 = UNIT 00 = BUSY (3904)  $01 = UNIT 01 = BUSY (3902)$ 

*…… Verify status analog phone is busy* 

LD 32 .stat 4 0 8  $00 =$  UNIT  $00 =$  BUSY (L500)  $01 =$  UNIT  $01 =$  BUSY (L500)

*Verify status of voice gateway if calls are established between IP phone/SIP line Clients to Analog/Digital phones or call to voice message* 

>>ld 32 NPR000 .stat 4 0 11  $00 =$  UNIT  $00 =$  BUSY (TRK)(IPTN REG )  $01 = UNIT 01 = BUSY$  (TRK)(IPTN REG )  $02 = UNIT 02 = BUSY$  (TRK)(IPTN REG )  $03 = UNIT 03 = BUSY$  (TRK)(IPTN REG )

During the call, use pcap tool (ethereal/wireshark) at the TLAN media gateway card, RTP streams are going for call relate to analog, digital or voice message.

- **7.2. Verify that calls are established with two-way voice path when making calls from PSTN phone to Avaya phones on the CS1000 through Skype Connect Service via configured SIP trunk.** 
	- Verify basic call between PSTN phones and Avaya phones. At the CS1000 SIP Gateway during the call, use pcap tool (ethereal/wireshark) to make sure that all SIP request/response messages
	- Verify Codec, SIP trunk status when call is established under CS1000 call server by tracing DID number

LD 80 .trac 0 496856

ACTIVE VTN 096 0 01 06 ORIG VTN 096 0 01 06 KEY 0 SCR MARP CUST 0 DN 496856 TYPE 2002P2 SIGNALLING ENCRYPTION: INSEC MEDIA ENDPOINT IP: 47.248.101.120 PORT: 5200 TERM VTN 100 0 00 31 VTRK IPTI RMBR 100 32 OUTGOING VOIP GW CALL FAR-END SIP SIGNALLING IP: 217.110.230.98 FAR-END MEDIA ENDPOINT IP: 217.110.230.97 PORT: 6478 FAR-END VendorID: Not available MEDIA PROFILE: **CODEC G.711 A-LAW** PAYLOAD 20 ms VAD OFF RFC2833: RXPT 101 TXPT 101 DIAL DN 916139675258 MAIN\_PM ESTD TALKSLOT ORIG 21 TERM 53 QUEU NONE CALL ID 511 941

```
---- ISDN ISL CALL (TERM) ---- 
CALL REF \# = 416BEARER CAP = VOICEHLC =
```
CALL STATE  $= 10$  ACTIVE CALLING NO = 442033496856 NUM\_PLAN:E164 TON:INTERNATIONAL ESN:UNKNOWN CALLED NO = 16139675258 NUM\_PLAN:E164 TON:INTERNATIONAL ESN:UNKNOWN

 Verify SIP Trunk is released when DID number is released the call by tracing that DID number under CS1000 call server

LD 80 .trac 0 496856 (DID number)

**IDLE** VTN 096 0 01 06 MARP

# **8. Conclusion**

All of the executed test cases have passed and met the objectives outlined in **Section 6.1**, with some exceptions outlined in **Section 6.2**. The outstanding issues are being investigated by Skype and Avaya design teams. Some of these issues are considered as exceptions. Skype Connect Service is considered compliant with Communication Server 1000 release 6.0.

# **9. Additional References**

Product documentation for Avaya products may be found at: http://support.nortel.com/go/main.jsp [1] *Communication Server 1000 Network Routing Service Fundamentals, Release 6.0, Revision 01.04, Jun 2009, Document Number NN43001-130* 

[2] *IP Peer Networking Installation and Commissioning, Nortel Communication Server 1000 Release 6, Document Number NN43001-313, Version 3.02, May, 2009* 

[3] *Communication Server 1000 Overview Release 6.0, Revision 03.04, October 2009, Document Number NN43041-110* 

[4] *Communication Server 1000 Unified Communications Management Common Services Fundamentals, Revision 03.05, February 2010, Document Number NN43001-116* 

[5] *Communication Server 1000 SIP Line Fundamentals, Release 6.0, Revision 01.08, February 10, Document Number NN43001-508* 

[6] *Communication Server 1000 Dialing Plans Reference, Release 6.0, Revision 03.09, June 2009, Document Number NN43001-283* 

[7] *Product Compatibility Matrix release 5.0/5.5/6.0, Revision 01.07, February 2010, Document Number NN43001-140* 

QT; Reviewed: SPOC 12/01/2010 Solution & Interoperability Test Lab Application Notes ©2010 Avaya Inc. All Rights Reserved.

# **10.Appendixes**

# **Appendix A: CS1000 CPPM Call Server Rls 6.00R Patches Installed**

>ld 143 CCBR000 .mdp issp

VERSION 4021

RELEASE 6

ISSUE 00 R +

DepList 1: core Issue: 03 (created: 2010-06-08 10:00:01 (est))

#### IN-SERVICE PEPS

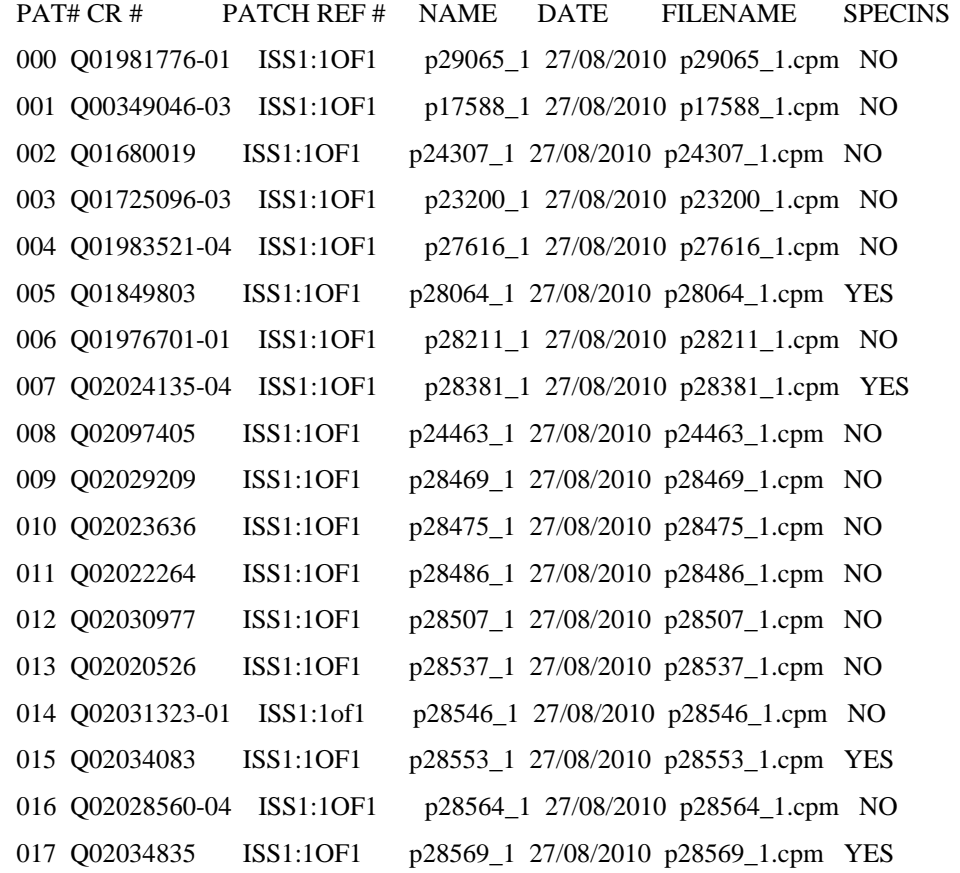

QT; Reviewed: SPOC 12/01/2010 Solution & Interoperability Test Lab Application Notes ©2010 Avaya Inc. All Rights Reserved.

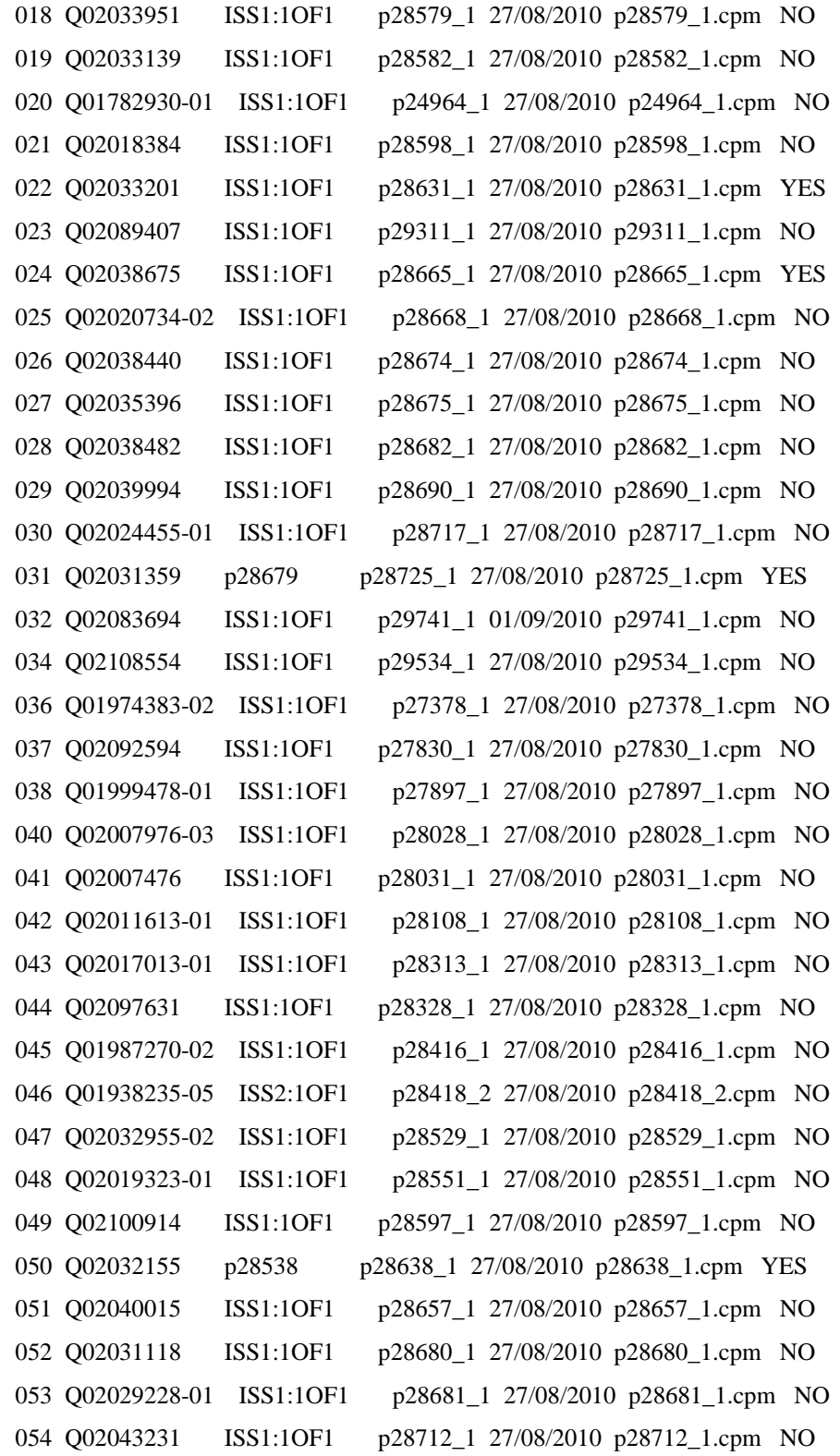

QT; Reviewed: SPOC 12/01/2010

Solution & Interoperability Test Lab Application Notes ©2010 Avaya Inc. All Rights Reserved.

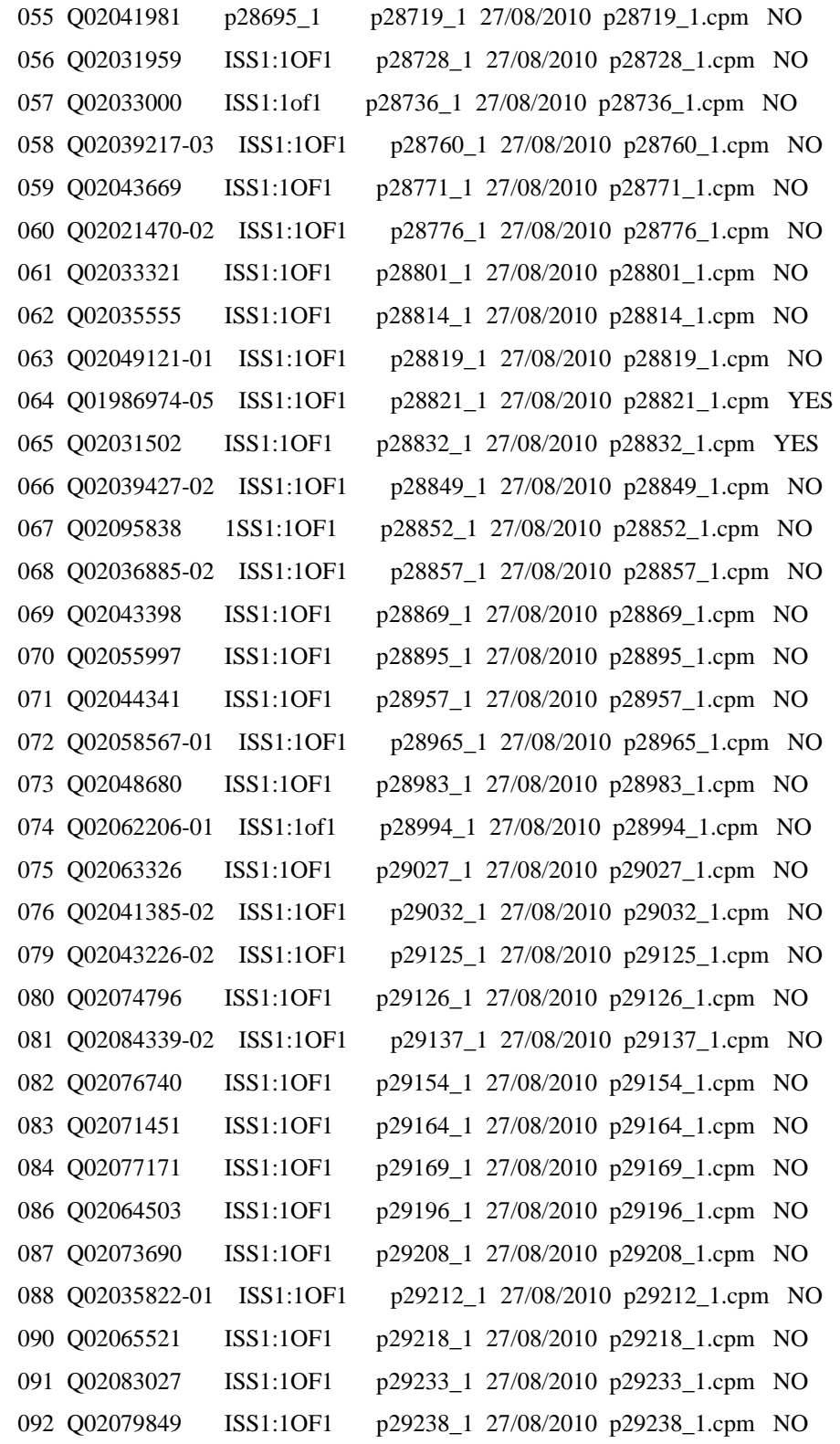

QT; Reviewed: SPOC 12/01/2010

Solution & Interoperability Test Lab Application Notes ©2010 Avaya Inc. All Rights Reserved.

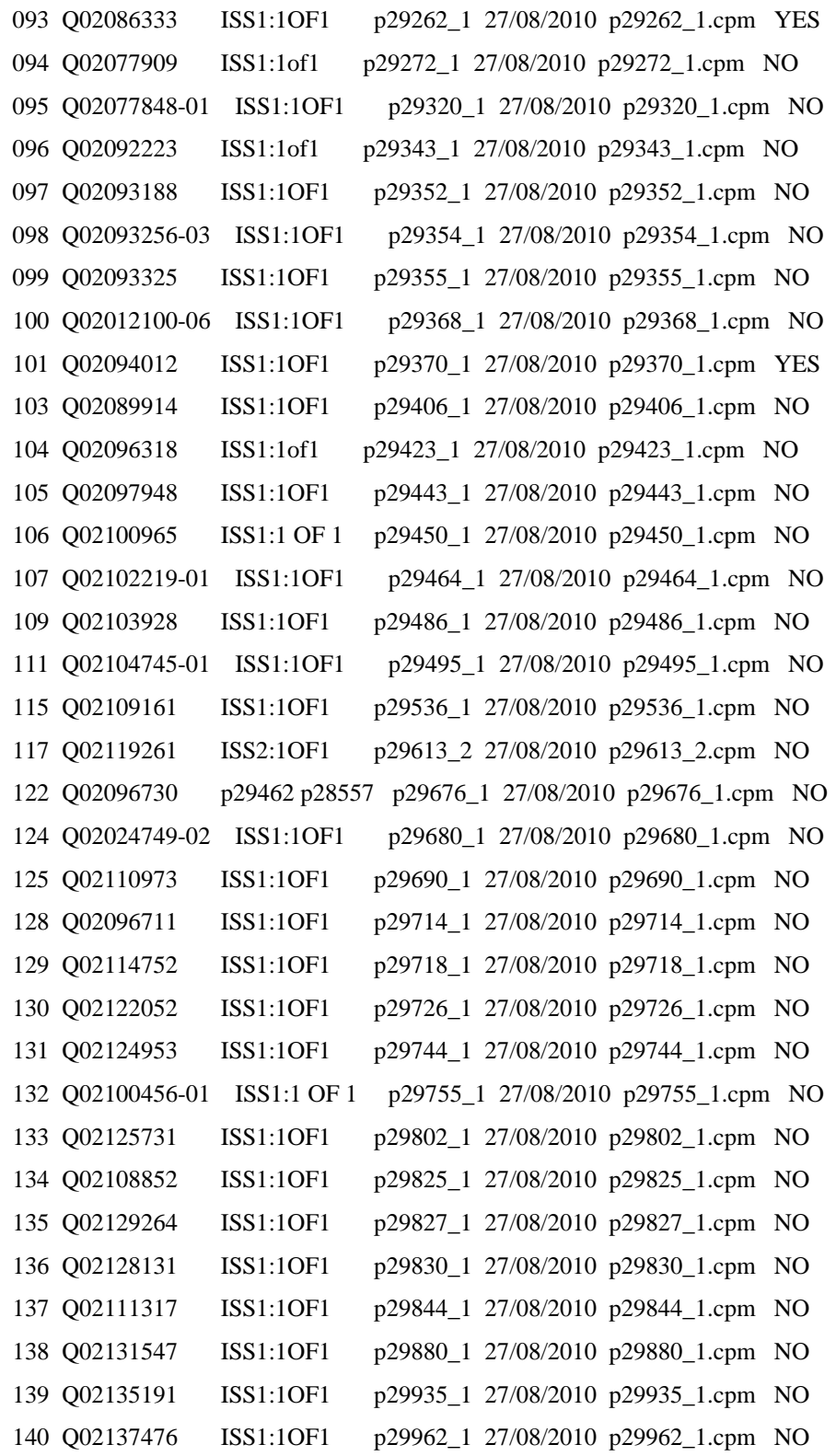

QT; Reviewed: SPOC 12/01/2010

Solution & Interoperability Test Lab Application Notes ©2010 Avaya Inc. All Rights Reserved.

141 Q02011541-03 ISS1:1OF1 p29998\_1 27/08/2010 p29998\_1.cpm NO 144 Q02131549 ISS1:1OF1 p30065\_1 27/08/2010 p30065\_1.cpm NO MDP>LAST SUCCESSFUL MDP REFRESH :2010-08-26 14:16:18(Local Time) MDP>USING DEPLIST ZIP FILE DOWNLOADED :2010-06-15 09:38:10(est)

### **Appendix B: CS1000 CPPM Signaling Server Rls 6.00.18 Patches Installed**

[nortel@node1-carrier ~]\$ pstat Product Release: 6.00.18.00 In system patches: 6 PATCH# NAME IN SERVICE DATE SPECINS TYPE RPM 19 p28774\_1 Yes 10/08/10 NO FRU nortel-cs1000-Jboss-Quantum-6.00.18.00-00.i386 20 p28797\_1 Yes 10/08/10 NO FRU nortel-cs1000-Jboss-Quantum-6.00.18.00-00.i386 21 p29703\_1 Yes 10/08/10 NO FRU nortel-cs1000-shared-ssSubagent-6.00.18-00.i386 22 p25946\_1 Yes 10/08/10 NO FRU nortel-cs1000-pi-control-1.00.00.00-00.noarch 24 p27159\_1 Yes 10/08/10 NO FRU nortel-cs1000-pi-control-1.00.00.00-00.noarch 26 p30291\_1 Yes 10/08/10 NO FRU nortel-cs1000-pi-control-1.00.00.00-00.noarch In System service updates: 19 PATCH# IN SERVICE DATE SPECINS REMOVABLE NAME 0 Yes 10/08/10 yes yes nortel-cs1000-linuxbase-6.00.18.65-03.i386.001 1 Yes 10/08/10 NO YES submgr-2.00.02.00-01.i386.000 2 Yes 10/08/10 NO YES nortel-cs1000-gk-6.00.18.63-00.i386.000 3 Yes 10/08/10 NO YES nortel-cs1000-sps-6.00.18.63-00.i386.000 4 Yes 10/08/10 NO YES nortel-cs1000-shared-general-6.00.18.62-00.i386.000 5 Yes 10/08/10 NO YES nortel-cs1000-shared-pbx-6.00.18.62-00.i386.000 6 Yes 10/08/10 NO YES nortel-cs1000-emWeb\_6-0-06.00.18.63-01.i386.001 7 Yes 10/08/10 NO YES nortel-cs1000-pd-6.00.18.62-00.i386.000 8 Yes 10/08/10 NO YES nortel-cs1000-dmWeb-6.00.18.62-00.i386.001 9 Yes 10/08/10 NO YES nortel-cs1000-csmWeb-6.00.18.62-00.i386.001 10 Yes 10/08/10 NO YES nortel-cs1000-auth-6.00.18.62-00.i386.000 11 Yes 10/08/10 NO YES nortel-cs1000-ISECSH-6.00.18.62-00.i386.000 12 Yes 10/08/10 NO YES nortel-cs1000-dbcom-6.00.18.65-01.i386.001 13 Yes 10/08/10 YES YES nortel-cs1000-tps-6.00.18.65-07.i386.000 14 Yes 10/08/10 YES YES nortel-cs1000-csv-6.00.18.65-04.i386.000 16 Yes 10/08/10 NO YES nortel-cs1000-bcc\_6-0-6.00.18.65-02.i386.000 17 Yes 10/08/10 NO YES nortel-cs1000-cs1000WebService\_6-0-6.00.18.65-02.i386.000 18 Yes 10/08/10 NO YES nortel-cs1000-ftrpkg-6.00.18.65-02.i386.000 25 Yes 10/08/10 NO YES nortel-cs1000-vtrk-6.00.18.65-TMP297.i386.001

[nortel@node1-carrier ~]\$

### **Appendix C: Configure SIP trunk in CS1000 using overlays**

*Procedure summary* 

*This information is provided as a simple summary of tasks to complete when configuring IP Peer Networking, but it does not replace the full details provided in the IP Peer Networking Guide.* 

QT; Reviewed: SPOC 12/01/2010 Solution & Interoperability Test Lab Application Notes ©2010 Avaya Inc. All Rights Reserved.

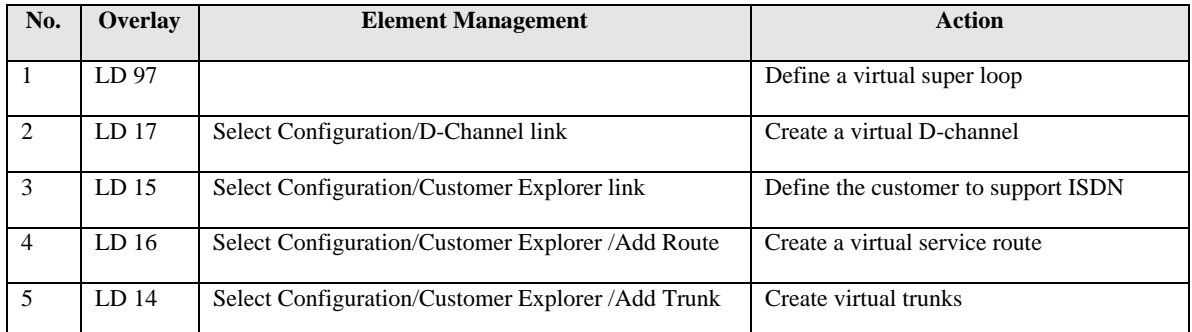

# **Define a virtual superloop**

#### *Use Overlay 97*

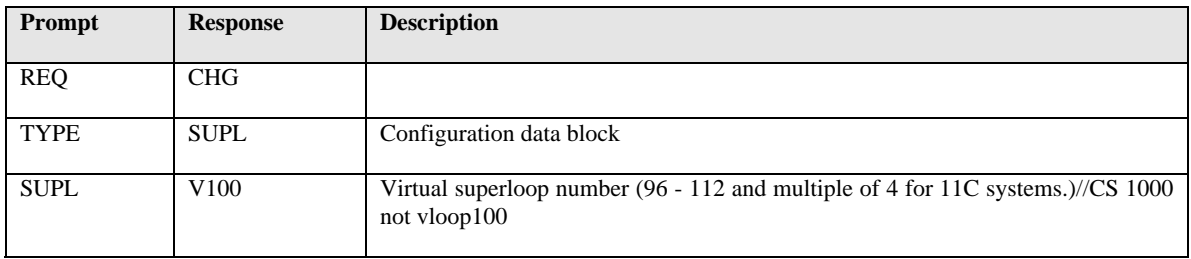

## **Create a virtual D-channel**

#### *Use Overlay 17*

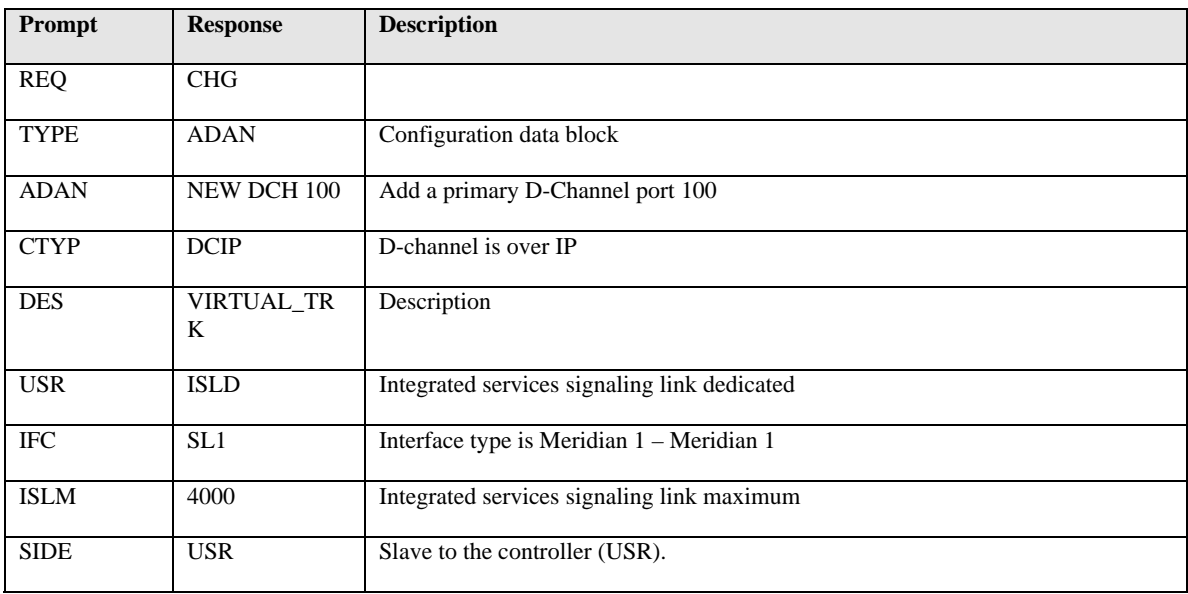

QT; Reviewed: SPOC 12/01/2010

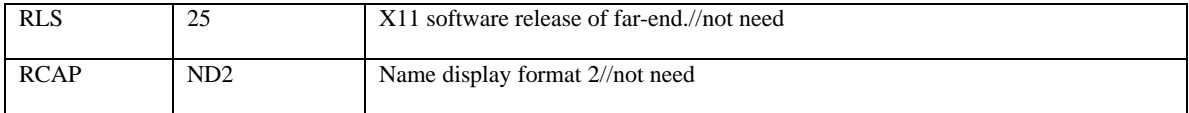

# **Define a customer with ISDN support**

#### *Use Overlay 15*

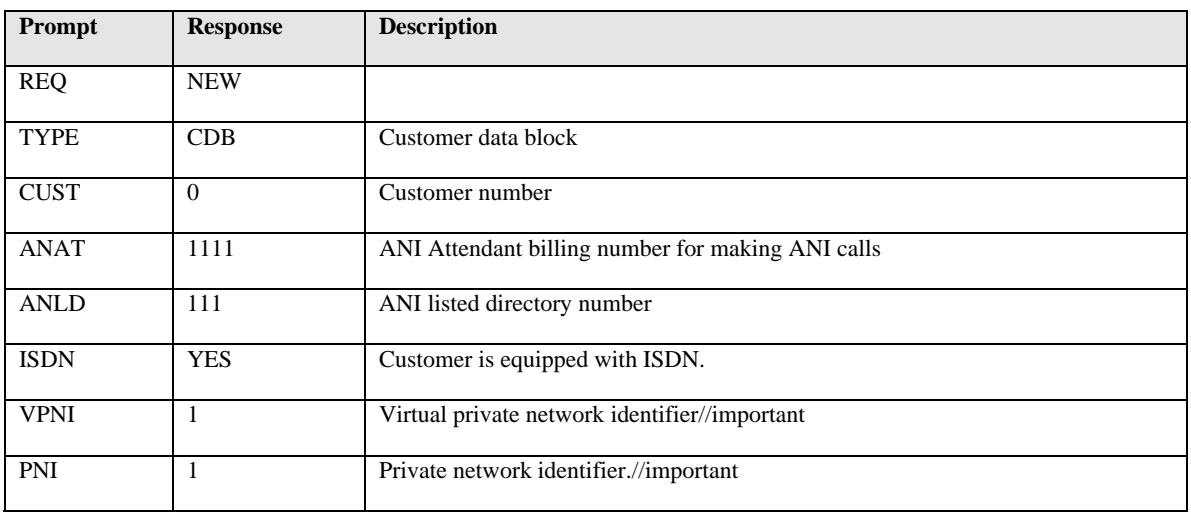

## **Define a virtual service route**

#### *Use Overlay 16*

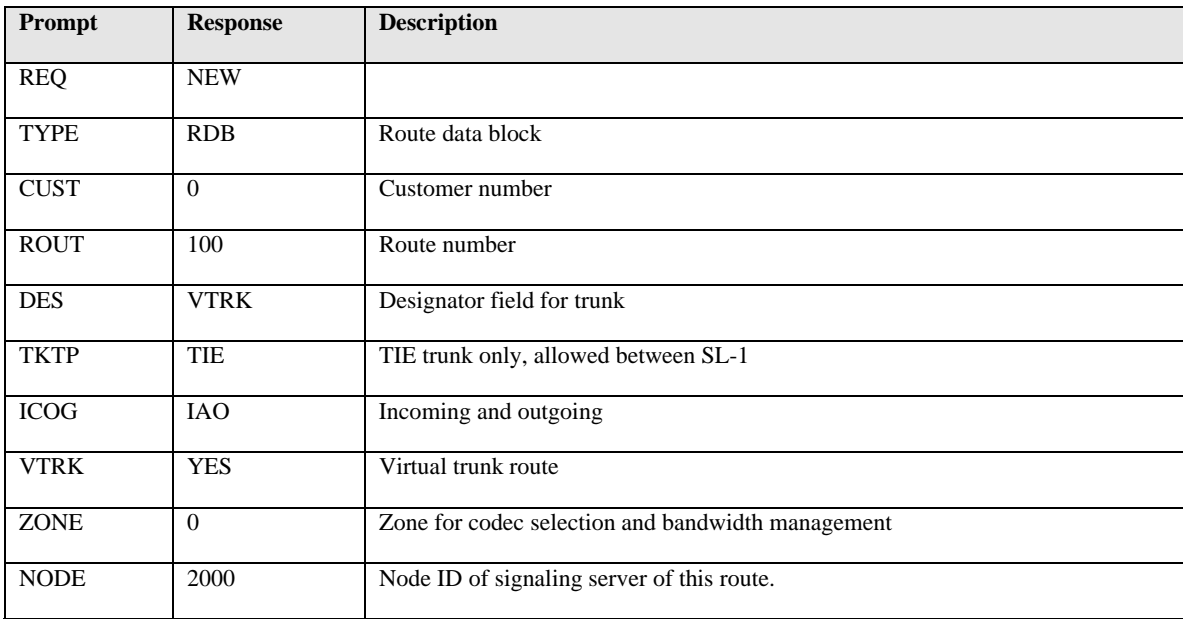

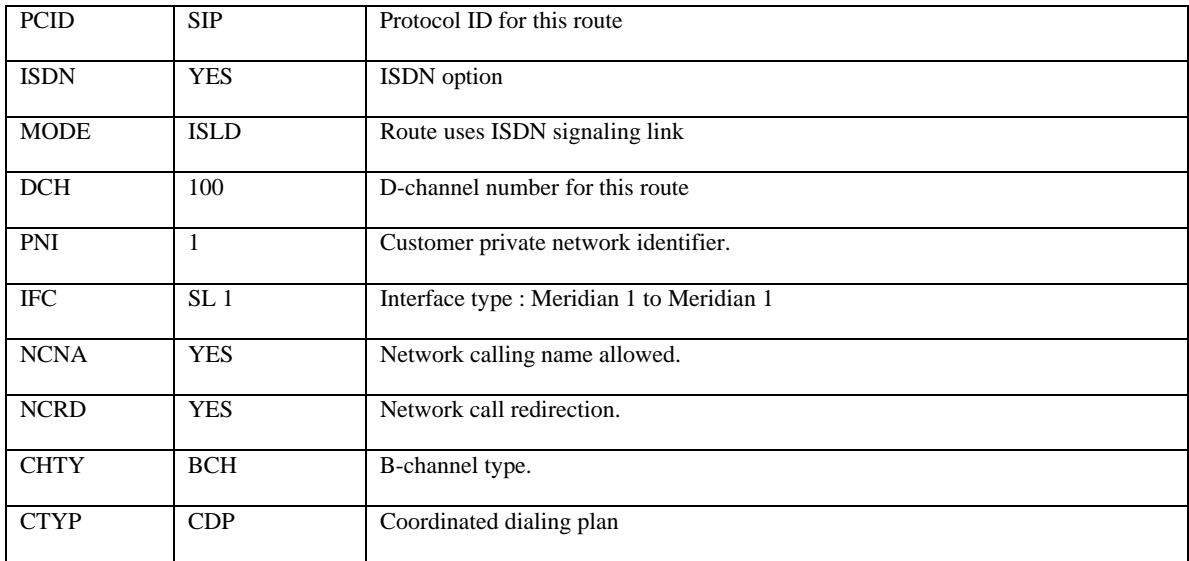

### **Define virtual trunks**

#### *Use Overlay 14*

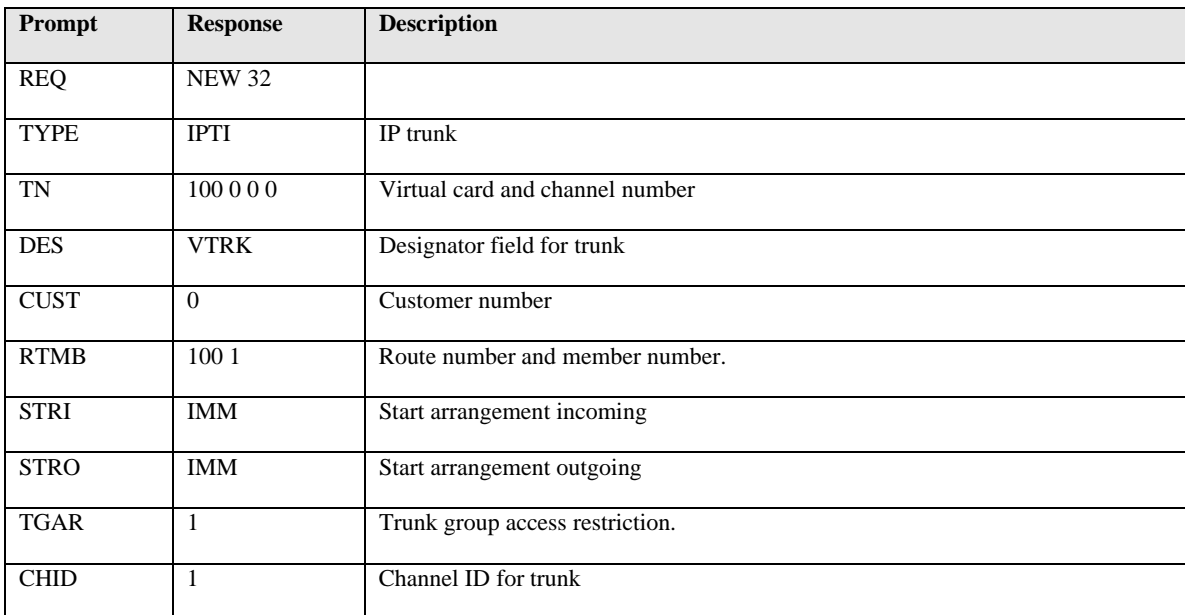

# **Appendix D: Sample inbound and outbound SIP Invite**

### **A sample Inbound SIP Invite**

Request-Line: INVITE sip:13157914465@47.248.100.244:5060;transport=udp SIP/2.0

QT; Reviewed: SPOC 12/01/2010

From: <sip:16139675281@sip.skype.com>;tag=a4a109cc-13c4-4c73ca7f-1b7008e0-415501ca To: <sip:13157914465@sip.skype.com:5060> Call-ID: CXC-436-68081050-a4a109cc-13c4-4c73ca7f-1b7008e0-4082af6c CSeq: 1 INVITE Via: SIP/2.0/UDP 204.9.161.164:5060;branch=z9hG4bK-2852c-4c73ca7f-1b7008e0-63f97f3b Max-Forwards: 30 User-Agent: SipGW 0.3.19 Allow: INVITE,ACK,CANCEL,OPTIONS,BYE Contact: <sip:16139675281@204.9.161.164:5060;transport=udp> Content-Type: application/sdp Content-Length: 265

Status-Line: SIP/2.0 100 Trying From: <sip:16139675281@sip.skype.com>;tag=a4a109cc-13c4-4c73ca7f-1b7008e0-415501ca To: <sip:13157914465@sip.skype.com:5060> Call-ID: CXC-436-68081050-a4a109cc-13c4-4c73ca7f-1b7008e0-4082af6c CSeq: 1 INVITE Via: SIP/2.0/UDP 204.9.161.164:5060;branch=z9hG4bK-2852c-4c73ca7f-1b7008e0-63f97f3b Supported: 100rel,x-nortel-sipvc,replaces,timer User-Agent: Nortel CS1000 SIP GW release\_6.0 version\_ssLinux\_6.00.18

Status-Line: SIP/2.0 180 Ringing From: <sip:16139675281@sip.skype.com>;tag=a4a109cc-13c4-4c73ca7f-1b7008e0-415501ca To: <sip:13157914465@sip.skype.com:5060>;tag=b0fbf1b8-f464f82f-13c4-40030-a71b2-43de77e0-a71b2

Status-Line: SIP/2.0 200 OK

### **A sample outbound SIP Invite**

Request-Line: INVITE sip:16139675281@sip.skype.com;user=phone SIP/2.0 From: "Skype 1120"<sip:99051000106920@sip.skype.com>;tag=b0fbe360-f464f82f-13c4-40030-a70fe-2a120f2c-a70fe To: <sip:16139675281@sip.skype.com;user=phone> Call-ID: b0ca0718-f464f82f-13c4-40030-a70fe-5ac2cda6-a70fe CSeq: 1 INVITE Via: SIP/2.0/UDP 47.248.100.244:5060;branch=z9hG4bK-a70fe-28c962d8-141e4445 Max-Forwards: 70 Supported: 100rel,x-nortel-sipvc,replaces,timer User-Agent: Nortel CS1000 SIP GW release\_6.0 version\_ssLinux\_6.00.18 P-Asserted-Identity: "Skype 1120"<sip:13157914465@sip.skype.com;user=phone> Privacy: none  $x$ -nt-e164-clid:  $+113157914465@sip.skype.com; user=phone$ History-Info: <sip:16139675281@sip.skype.com;user=phone>;index=1 Alert-Info: cid:external@sip.skype.com x-nt-corr-id: 000002880918131808@0019e1e82491-eccec122 Contact: <sip:13157914465@sip.skype.com:5060;maddr=47.248.100.244;transport=udp;user=phone>

Status-Line: SIP/2.0 100 Trying From: "Skype 1120" <sip:99051000106920@sip.skype.com>;tag=b0fbe360-f464f82f-13c4-40030-a70fe-2a120f2c-a70fe To: <sip:16139675281@sip.skype.com;user=phone> Call-ID: b0ca0718-f464f82f-13c4-40030-a70fe-5ac2cda6-a70fe CSeq: 1 INVITE Via: SIP/2.0/UDP 47.248.100.244:5060;branch=z9hG4bK-a70fe-28c962d8-141e4445 Contact: <sip:16139675281@sip.skype.com:5060;user=phone;maddr=204.9.161.164;transport=udp>

Status-Line: SIP/2.0 180 Ringing From: "Skype 1120" <sip:99051000106920@sip.skype.com>;tag=b0fbe360-f464f82f-13c4-40030-a70fe-2a120f2c-a70fe To: <sip:16139675281@sip.skype.com;user=phone>;tag=a4a109cc-13c4-4c73c9cf-1b6d5b2c-3614ff9b

Status-Line: SIP/2.0 200 OK

#### **©2010 Avaya Inc. All Rights Reserved.**

Avaya and the Avaya Logo are trademarks of Avaya Inc. All trademarks identified by ® and ™ are registered trademarks or trademarks, respectively, of Avaya Inc. All other trademarks are the property of their respective owners. The information provided in these Application Notes is subject to change without notice. The configurations, technical data, and recommendations provided in these Application Notes are believed to be accurate and dependable, but are presented without express or implied warranty. Users are responsible for their application of any products specified in these Application Notes.

Please e-mail any questions or comments pertaining to these Application Notes along with the full title name and filename, located in the lower right corner, directly to the Avaya Solution & Interoperability Test Lab at interoplabnotes@list.avaya.com